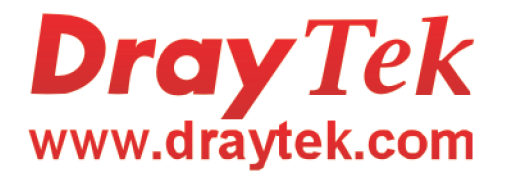

# Vigor2200V/VG **User's Guide**

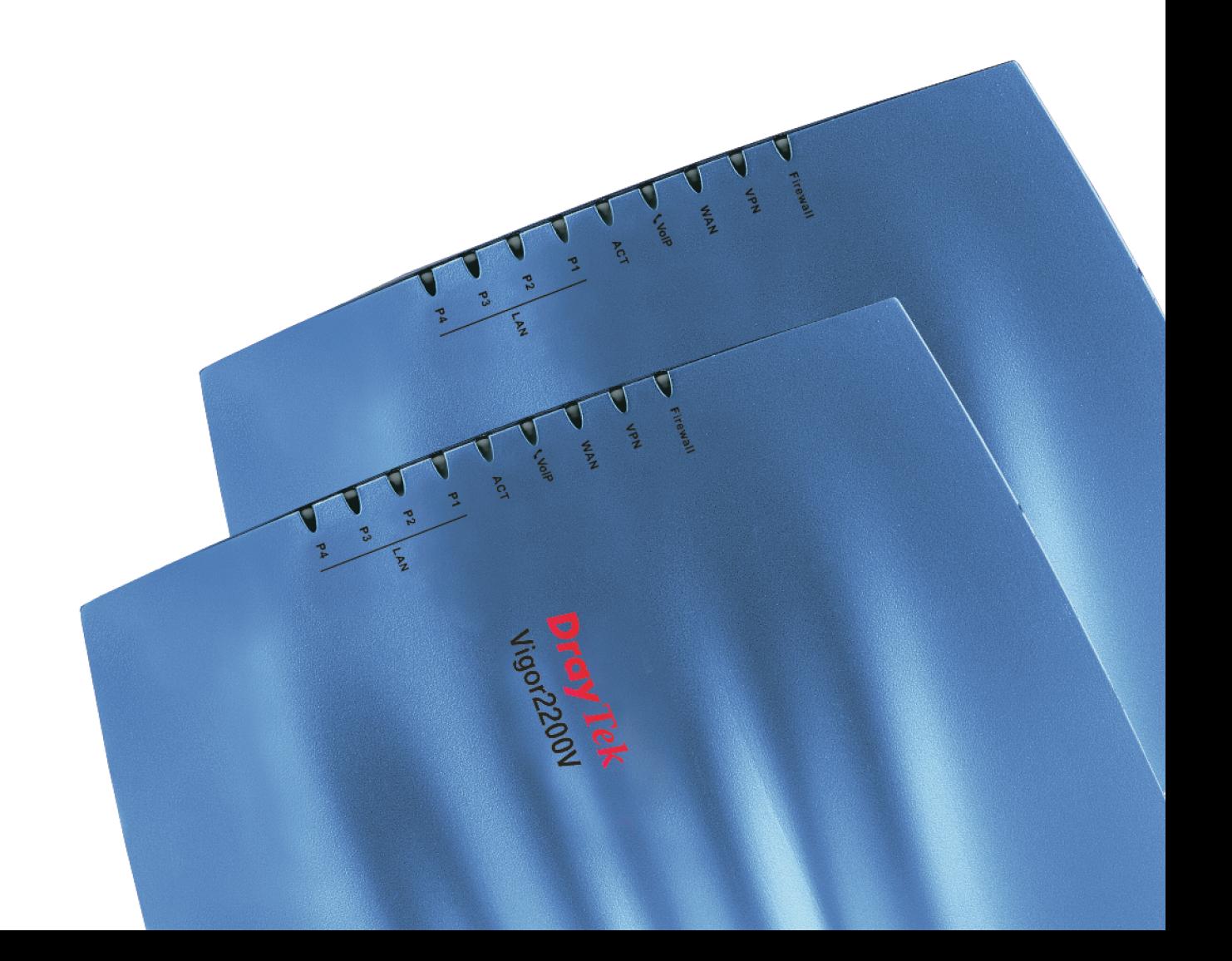

# **Preamble of Vigor2200V/VG series residential broadband Router**

# **Introduction**

- **Easy Internet-Sharing of your broadband\* connection**
- **Robust firewall to help protect your network from external attacks**
- **Comprehensive VPN facilities provide deployment of linked branch offices and teleworkers.**
- **Built-in VoIP facilities enable to deploy cost-effective IP telephone infrastructure**
- **Plug in a telephone to use your broadband line for regular phone calls**
- **Integration with your existing phone line (POTS) with automatic failover during power cuts**
- **QoS assured priority for VoIP Internet traffic**
- **802.11g Compliant Wireless LAN access with security features ( Vigor2200VG only)**
- **Compatible with Windows & MacOS**

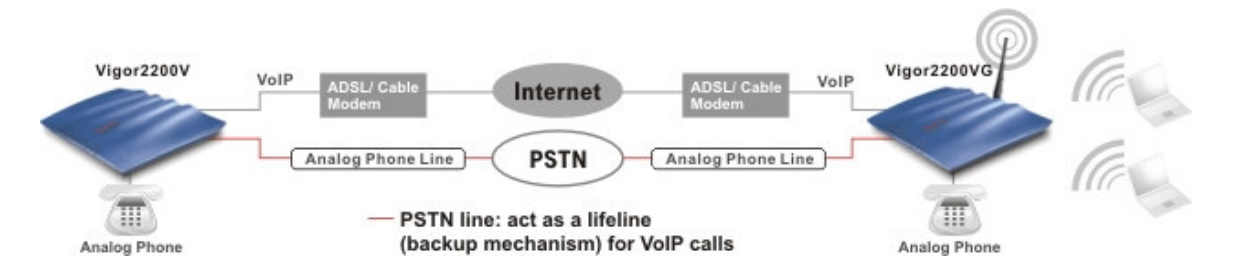

### **Brief Overview**

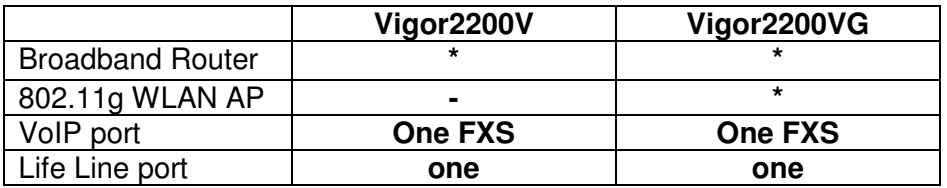

The Vigor2200VG is a user-friendly broadband router with a built-in VoIP (Voice over IP) telephone port and 802.11g Wireless LAN access point. The visual design, with its stylish pleasing lines and brushed silver finish provide looks good enough to fit into any environment.

The Vigor2200VG's VoIP facilities can provide a cost-saving alternative to having an additional fixed line. By using the DrayTEL PSTN gateway (ITSP) you can also make calls to any regular phone line too, including mobiles, as well as receive calls from anyone - the call is carried to your phone via your internet connection so your regular phone line remains free for other people or calls.

The POTS life-line facility provides for automatic failover to your regular phone line in the event of power or Internet failure, as well as letting you use the same phone to access either your regular phone line or VoIP facility when required.

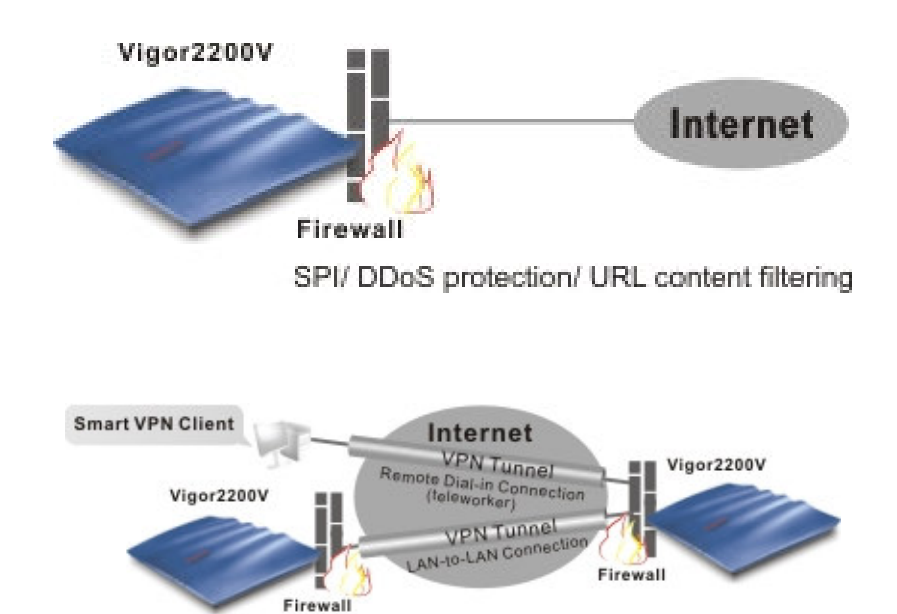

# **Highlights**

### **VoIP (Voice over IP)**

- Connect a regular telephone to make and receive voice calls using your existing broadband
- connection, leaving your regular line free - Make and receive calls using your regular phone line (POTS) or via VoIP using the same telephone handset
- Auto-Fallback Phone switches to PSTN during power cut SIP, RTP/RTCP protocols compliance

### **WAN/Internet**

- One 10/100M Base-TX port with a RJ-45 connector
- Quick Start Wizard for Internet access DHCP client for cable service
- Static IP address assignment for fixed IP networks
- PPPoE client

### **Firewall Facilities**

- SPI (Stateful Packet Inspection) tracks packets and denies unsolicited incoming data
- Selectable DoS/DDoS protection
- Flexible URL content filtering
- User-configurable packet filtering
- NAT/PAT:
	- Virtual server via port redirection or open ports DMZ host
- Supports ALGs (Application Layer Gateways) for applications
- **E-mail Detection**
	- LED flashes to indicate E-mail is waiting on your mail server (POP3)

### **LAN**

- 4-port 10/100M Base-TX Ethernet switch
- DHCP server for IP assignment (up to 253 users)

 $\bullet$ DNS cache and proxy

### **Virtual Private Network (VPN)**

- Supports VPN pass-through
- Up to 8 simultaneous VPN tunnels
- Dial-in or dial-out, LAN-to-LAN or Teleworker-to-LAN
- Protocol support for PPTP, IPSec, L2TP, L2TP over IPSec
- Encryption support for AES, MPPE, and hardware- based DES/3DES encryption
- Authentication support for MD5 and SHA-1
- IKE key management
- Interoperable with other leading 3rd party vendor VPN devices or software

#### **Wireless Access Point (Vigor2200VG only)**

- Supports 802.11g (54Mbps data rate)
- Backward compatible with 802.11b
- Station List
- Wireless security:
	- 64/128 bits WEP wireless encryption WPA/PSK encryption Client MAC-address locking SSID stealth

### **Application Support**

- Supports VPN pass-through
- MSN Messenger V6.2, online gaming, and other multimedia applications
- UPnP protocol enables router control and enhances access for UPnP -ready multimedia applications

### **Router Management**

- Web-based User Interface
- Command Line Interface (Telnet)
- Telnet Remote Access Support
- Built-in Diagnostic Function
- Syslog Monitoring

# **Hardware Connection**

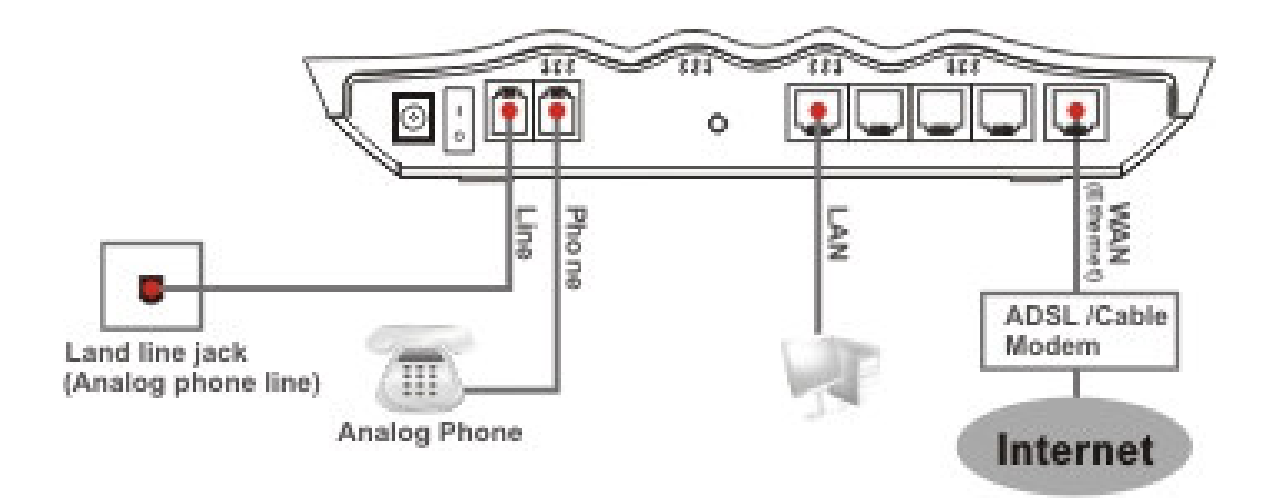

# *About This User's Guide*

This manual is designed to assist users in using one of the Vigor2200V/VG series residential broadband router with VoIP. Information in this document has been carefully checked for accuracy and, however, no guarantee is given as to the correctness of the contents. The information contained in this document is subject to change without notice. Should you have any inquiries, please feel free to contact our support via E-mail, Fax or phone. For the latest product information and features, please visit our website at **www.draytek.com**.

We apply the sunshine-smile face of VigorBoy to some chapters in order to remind you of your special attention! Should you have any queries and suggestions, please do not hesitate to contact your local dealer or us via **support@draytek.com** or **info@draytek.com**!

The version of this User's Guide is version No.1.

# *Copyright*

### **Copyright 2004 by DrayTek Corporation**

All rights reserved. The information of this publication is protected by copyright. No part of this publication may be reproduced, transmitted, transcribed, stored in a retrieval system, or translated into any language without written permission from the copyright holders.

### **Trademark**

Microsoft is a registered trademark of Microsoft Corp. Windows and Windows 95/98/98SE/Me/NT/XP/2000 are trademarks of Microsoft Corp. Other trademarks and registered trademarks of products mentioned in this manual may be the properties of their respective owners and are only used for identification purposes.

# *DrayTek Limited Warranty*

We warrant to the original end user (purchaser) that the routers will be free from any defects in workmanship or materials for a period of three (3) years from the date of purchase from the dealer. Please keep your purchase receipt in a safe place as it serves as proof of date of purchase.

During the warranty period, and upon proof of purchase, should the product have indications of failure due to faulty workmanship and/or materials, we will, at our discretion, repair or replace the defective products or components, without charge for either parts or labor, to whatever extent we deem necessary to restore the product to proper operating condition. Any replacement will consist of a new or remanufactured functionally equivalent product of equal value, and will be offered solely at our discretion. This warranty will not apply if the product is modified, misused, tampered with, damaged by an act of God, or subjected to abnormal working conditions.

The warranty does not cover the bundled or licensed software of other vendors. Defects which do not significantly affect the usability of the product will not be covered by the warranty.

We reserve the right to revise the manual and online documentation and to make changes from time to time in the contents hereof without obligation to notify any person of such revision or changes.

# *Be a Registered Owner*

Online web registration at **www.draytek.com** is preferred. Alternatively, fill in the registration card and mail it to the address found on the reverse side of the card. Registered owners will receive future product and update information.

# *Safety Instructions*

- Please read the installation guide thoroughly before you set up the router.
- The router is a complicated electronic device that may be repaired only be П authorized and qualified personnel. Do not try to open or repair the router yourself.
- Do not place the router in a damp or humid place, e.g. a bathroom. Ш
- **TIL** The router should be used in a sheltered area, within a temperature range from  $+5$  to  $+40$  Celsius.
- Do not expose the router to direct sunlight or other heat sources. The  $\blacksquare$ housing and electronic components may be damaged by direct sunlight or heat sources.
- $\blacksquare$  Keep the package out of reach of children.
- **The Contract of State** When you would like to dispose of the router, please follow the local regulations on conservation of the environment.

# *European Community Declarations*

Manufacturer: DrayTek Corp.

Address: No. 26, Fu Shing Road, HuKou County, HsinChu Industrial Park, Hsin-Chu, Taiwan 303

Product: Vigor2200V/VG Series Residential Broadband Routers

DrayTek Corp. declares that Vigor2200V/VG series of routers are in compliance with the following essential requirements and other relevant provisions of R&TTE Directive 1999/5/EEC.

The product conforms to the requirements of Electro-Magnetic Compatibility (EMC) Directive 89/336/EEC by complying with the requirements set forth in EN55022/Class B and EN55024/Class B.

The product conforms to the requirements of Low Voltage (LVD) Directive 73/23/EEC by complying with the requirements set forth in EN60950.

The Vigor2200VG is designed for the WLAN 2.4GHz network throughput EC region, Switzerland, and the restrictions of France.

# *Commission (FCC) Interference*

# *Statement*

The Vigor2200V and Vigor2200VG have been tested and found to comply with the limits for a Class B digital device, pursuant to part 15 of the FCC Rules. Operation is subject to the following two conditions:

(1) this device may not cause harmful interference, and (2) this device must accept any interference received, including interference that may cause undesired operation. Class B limits are designed to provide reasonable protection against harmful interference in a residential installation. This equipment generates, uses, and can radiate radio frequency energy, and, if not installed and used in accordance with the instructions, may cause harmful interference to radio communications. However, there is not guarantee that interference will not occur in a particular installation. If this equipment does cause harmful interference to radio or television reception, which can be determined by turning the equipment off and on, the user is encouraged to try to correct the interference by one or more of the following measures:

• Reorient the receiving antenna.

• Increase the separate between the equipment and the receiver.

• Connect the equipment into an outlet on a circuit different from that to which the receiver is connected.

• Consult the dealer or an experienced radio/TV technician for help.

# *Customer Support*

Please prepare the following information as you contact your customer support.

- **Product model and serial number.**
- **Warranty information.**
- Date that you received your router.
- **Brief description of your problem.**

**E** Steps that you may take to solve it and their associated SysLog messages.

The information of customer support and sales representatives are support@draytek.com and sales@draytek.com, respectively.

# **Table of Contents**

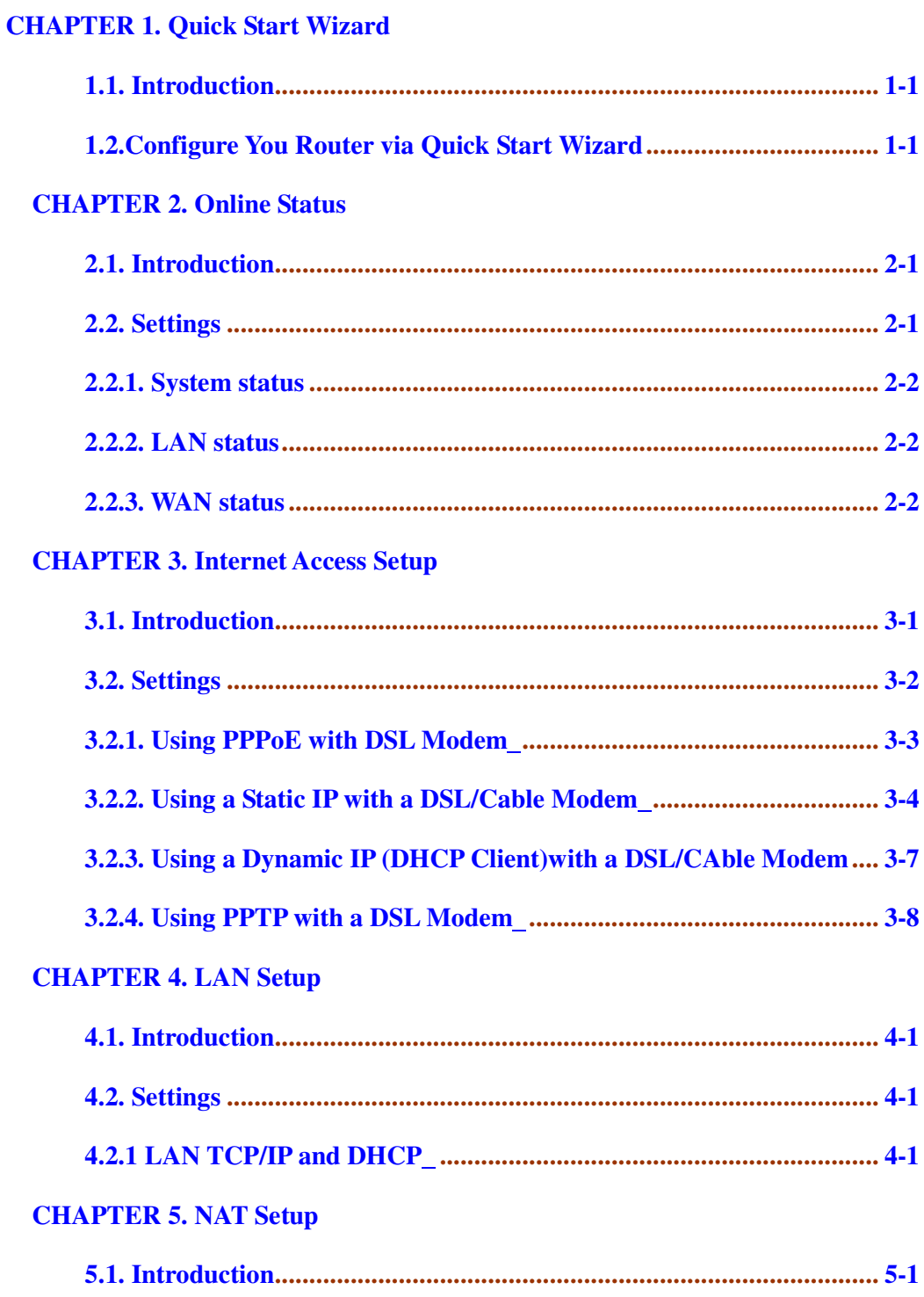

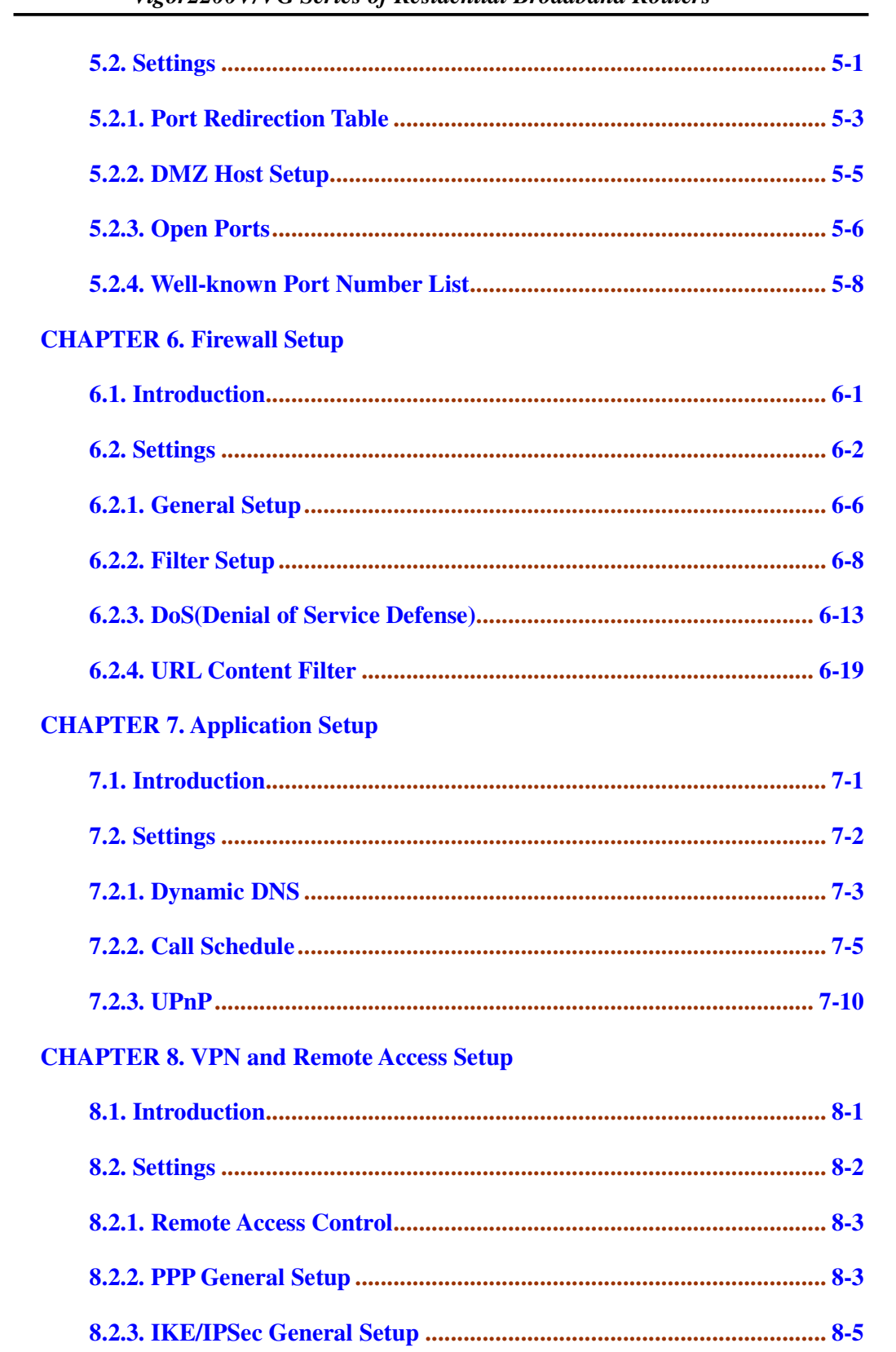

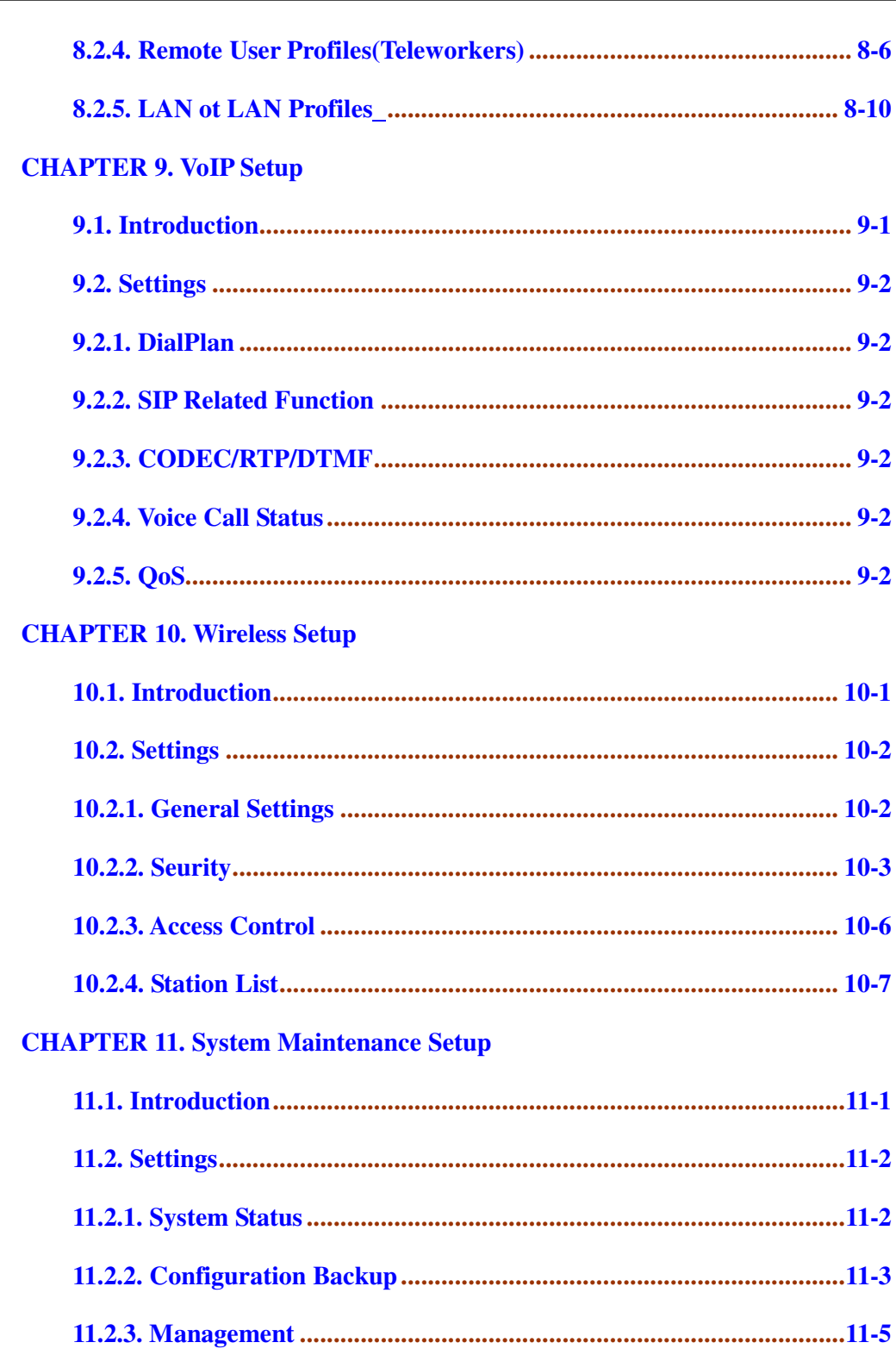

### **CHAPTER 12. Diagnostic Setup**

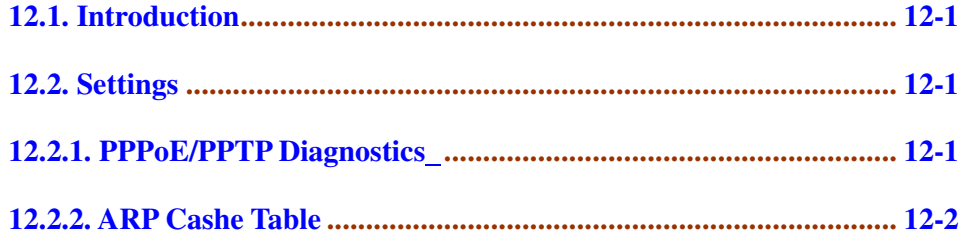

# **Chapter 1 Quick Start Wizard**

# **1.1 Introduction**

The Quick Start Wizard is designed for you to easily set up your broadband Internet access. We already integrated Quick Start Wizard into the Web Configurator of Vigor2200V/VG series. You can directly access the Quick Start Wizard via Web Configurator.

# **1.2 Configure Your Router via Quick Start Wizard**

**Step 1.** Open the web browser on a PC which is connected to the router and then link to the gateway IP address of the router (the default setting is **192.168.1.1**). Once your link (**http://192.168.1.1**) is successful, a pop-up window will open to ask for username and password. Leave the default null value and press **OK** to continue.

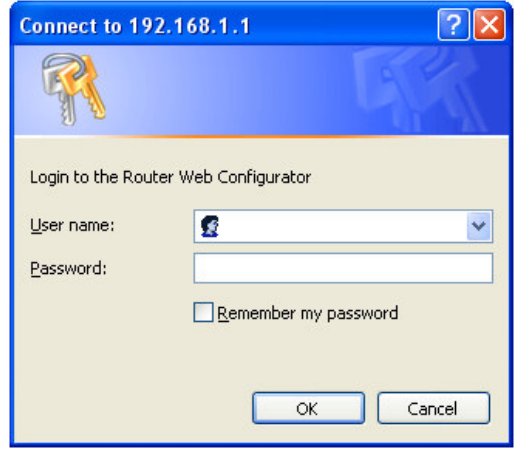

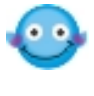

If you fail to access to the web configuration, please refer to "Trouble Shooting" guide.

*Step 2.* The **Main Menu** will pop out after completing previous step.

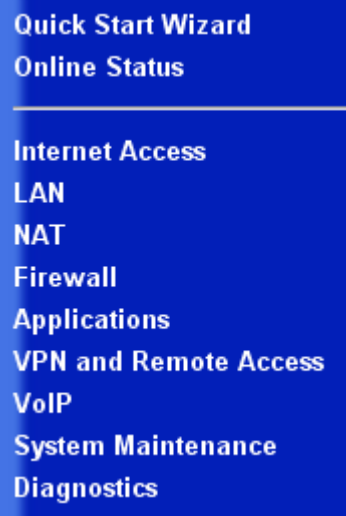

**Step 3.** Now Quick Start Wizard is switched on. Enter login password. Then click **Next** to continue.

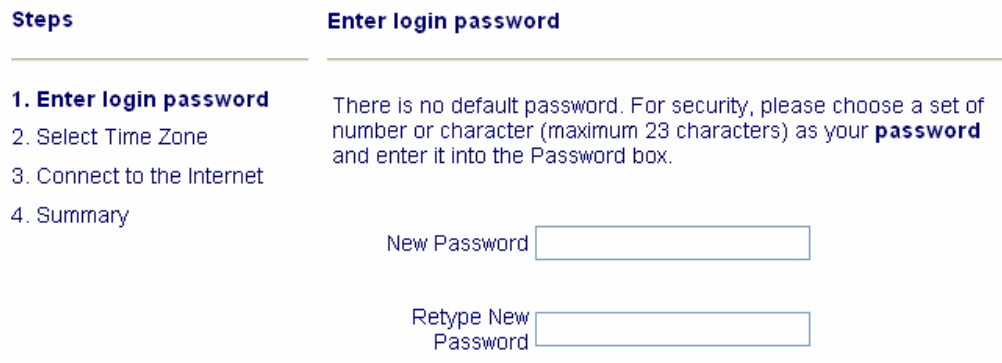

M

**Step 4.** Select the appropriate TIME ZONE for your location.

#### **Select Time Zone**

Select the appropriate time zone for your location.

(GMT+03:00) Moscow, St. Petersburg

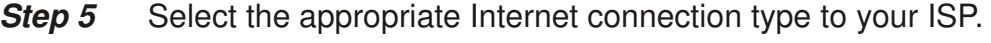

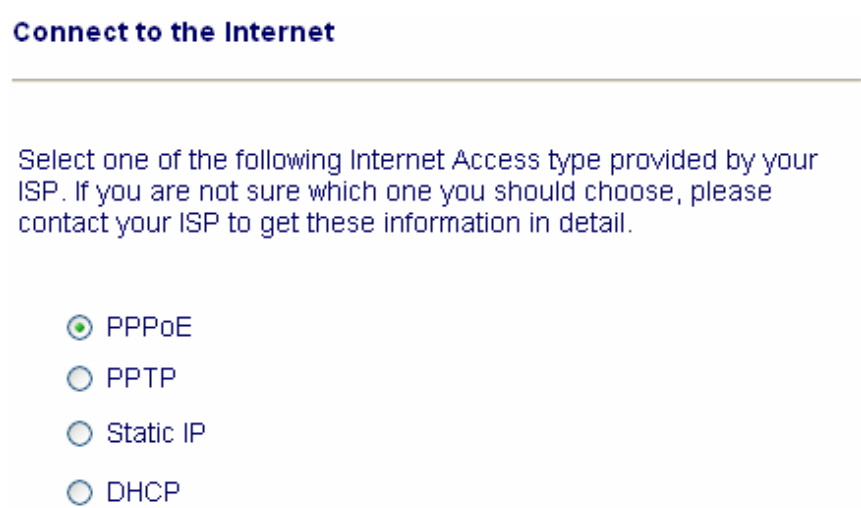

In terms of several Internet connection type, please follow procedures as below:

# *PPPoE*

Enter your user name and password provided by your ISP.

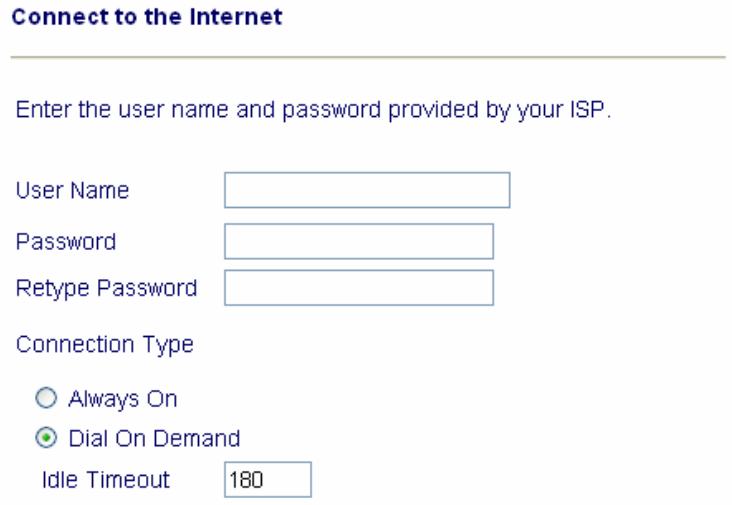

*Dial on Demand :* The router will ONLY connect to your ISP on demand. By "on demand", it means when any LAN user attempt to send data onto the Internet. When there is no data traffic, the router will close the connection to the ISP because there is no demand.

*Idle timeout:* This is the time setting If there being no Internet traffic for a period, for example 10 minutes.

*Always On:* The router will keep a permanent connection to the ISP automatically.

#### *PPTP*

*users* Enter your user name and password provided by your ISP.

#### **Connect to the Internet**

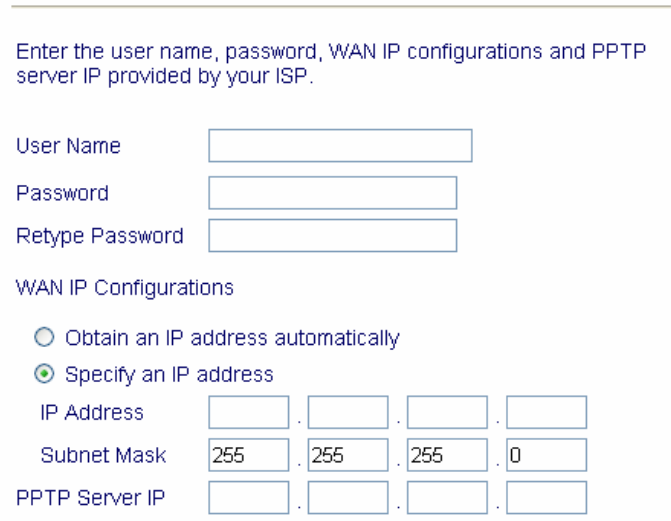

*Obtain an IP address automatically***:** Set the WAN interface as a DHCP client that will ask for the IP network settings from the DHCP server or PPTP-enabled DSL modem.

*Specify an IP address:* If you are not sure whether there are any DHCP services on the WAN interface, you can manually assign an IP address to the interface. Note that the IP Address and Subnet Mask should be assigned within the same network as the PPTP-enabled DSL modem.

# *Static*

Enter the static (fixed or permanent) IP address that your ISP offers to you.

#### *Quick Start Wizard*

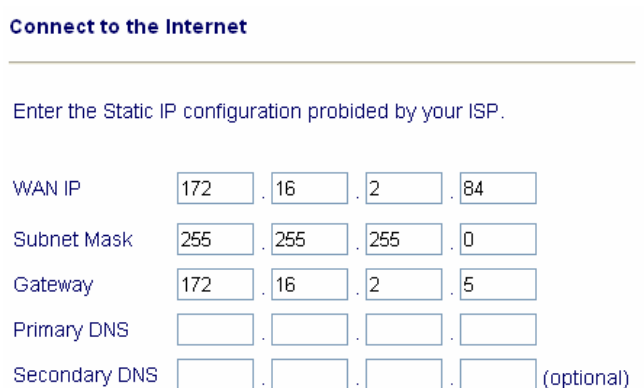

*WAN IP address:* this is the IP address assigned by your ISP for your router. You shall specify the IP address of the router here. e.g. 172.16.2.84

*Subnet Mask:* an address code that determines the size of the network; this is the subnet mask of the router, when seen by external users on the Internet (including your ISP). The subnet mask is provided by your ISP. e.g. 255.255.255.0

*Gateway IP Address:* an IP address forwards Internet traffic from your local area network (LAN) . e.g. 172.16.2.5

*DNS Server IP address:* you must specify DNS server IP address here if your ISP has the said address. If you do not specify it, the router will automatically apply default DNS Server IP address: 194.109.6.66 to this field.

#### *DHCP*

**Connect to the Internet** 

Some Cable ISPs require user to provide or specify MAC address for access authentication purpose. Your can either manually enter the MAC address in the MAC Address fields or clone from your network adapter.

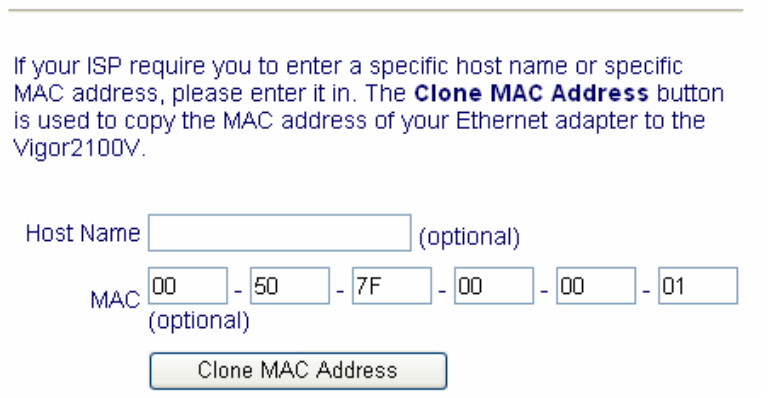

**Step 6** Review the summary of settings.

#### **Summary**

Please find your settings :

Internet Access : DHCP

Time Zone: (GMT) Greenwich Mean Time: Dublin.

Click Back to modify changes if necessary. Otherwise, click Finish to save the current settings and restart the Vigor2200V.

Vigor2200V/VG series apply efficient codecs designed to make the best use of available bandwidth. Vigor2200V/VG also equips with **automatic QoS assurance**. QoS Assurance assists to assign higher priority to voice traffic via Internet for better talking/hearing enjoyment. To achieve that, you will always have the required inbound and outbound bandwidth that is prioritized exclusively for Voice traffic over Internet. Your data will arrive a little bit later in a tolerable manner.

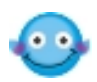

On the bottom of Web Configurator window, you can find messages showing the system interaction with you.

- "**Ready**" indicates the system is ready for you to input settings.
- "**Settings Saved**" means your settings are saved once you click "Finish" or "OK" button.

# **Chapter 2 Online Status**

# **2.1 Introduction**

The **Online Status** provides some useful information about the Vigor router, LAN and WAN interface. Also, you could use the status page to know the Internet access status.

# **2.2 Settings**

Click **Online Status** to open the Online Status page.

Here in, we use an example to explain **the Online Status**. In the example, as shown in the following picture, the router is working on Dynamic IP mode to access the Internet.

```
Online Status
```
#### **System Status**

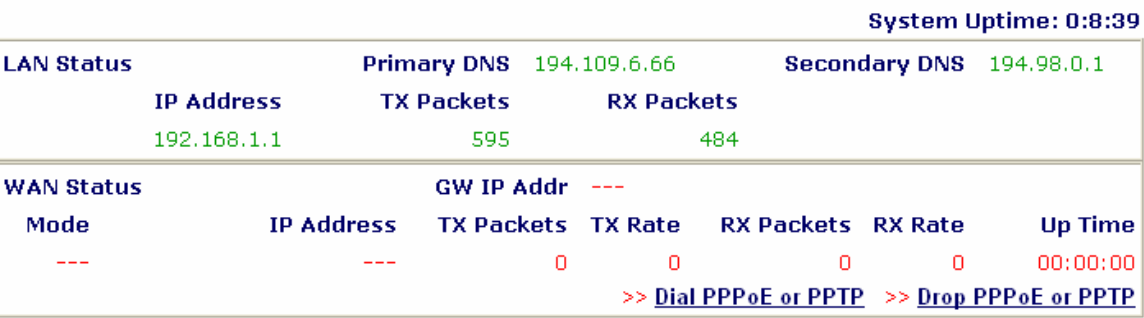

### **2.2.1 System Status**

**System Uptime:** This represents the router's running time. The format is HH:MM:SS, where HH, MM, and SS, indicate hours, minutes, and seconds, respectively.

# **2.2.2 LAN Status**

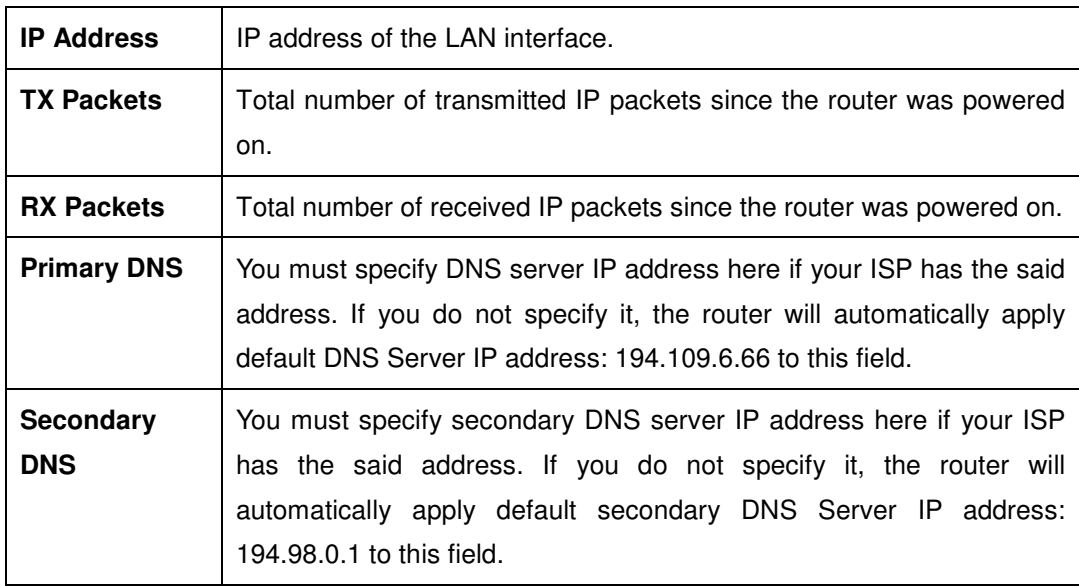

### **2.2.3 WAN Status**

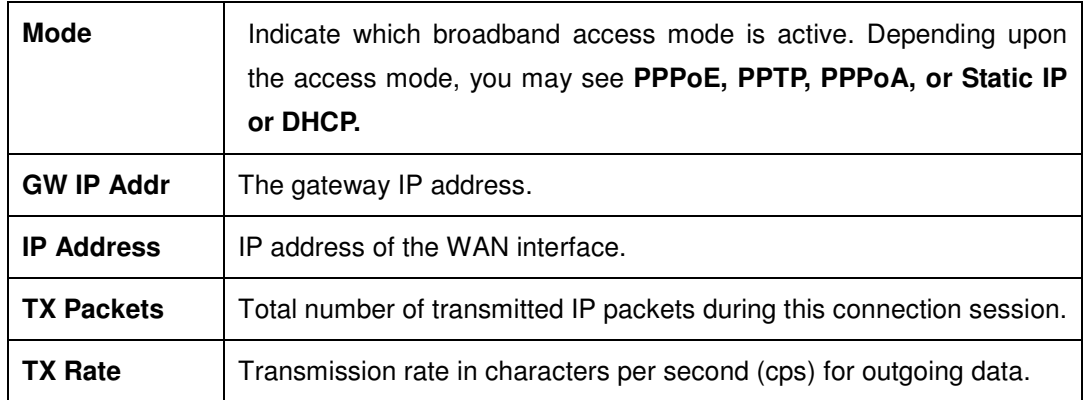

### *Online Status*

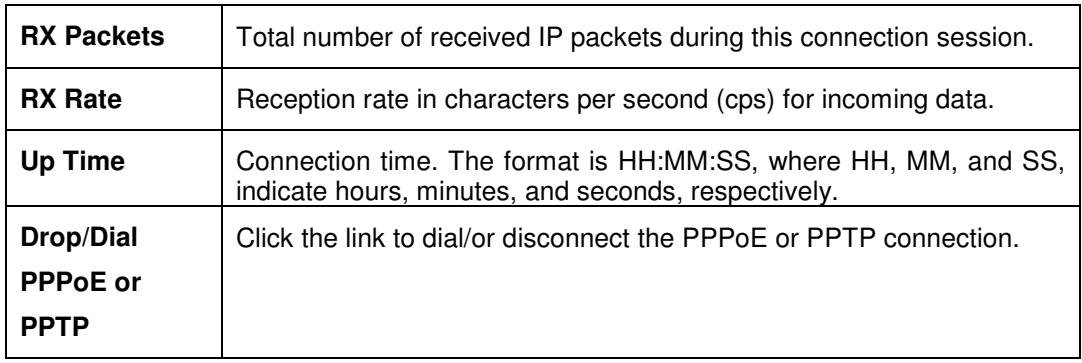

# **Chapter 3 Internet Access Setup**

# **3.1 Introduction**

The router connects the group of PCs in your home or office to the Internet. The data that travels between two networks is regulated by the router. The Network Address Translation (NAT) of the router translates a public IP address for the Internet to several private IP addresses of a local area network.

IP means Internet Protocol. Every device in an IP-based Network, including routers, print server, and PCs needs an IP address to identify its location on the network. The PPPoE, Dynamic/Static IP and PPTP are three major ways of assigning IP addresses for the Internet to your router. Setup screen and available features differ relying on what kind of connection type your ISP offers.

The router supports the Ethernet WAN interface for Internet access. The following sections will explain more details of various broadband access setup.

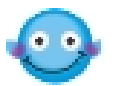

Once you already access Internet via the procedure of "Chapter 1 Quick Start Wizard", you do not need to re-set your settings for Internet connection unless you would like to change your configuration.

# **3.2 Settings**

For broadband access, you need to know what kind of Internet access is provided by your ISP.

Click **Internet Access** to open the Internet access page.

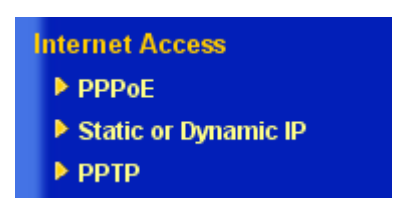

There are four widely-used broadband access services, **PPPoE Client, PPTP Client, Static IP** for DSL, and **Dynamic IP (DHCP Client)** for Cable. In most cases, you will get a DSL or Cable modem from the broadband access service provider.

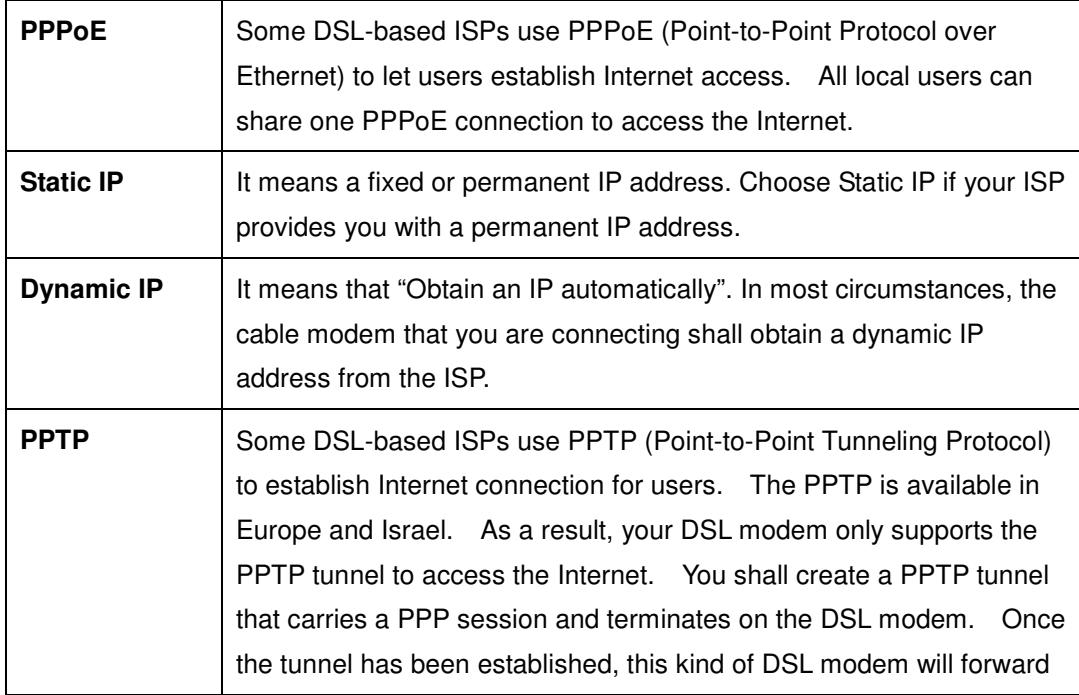

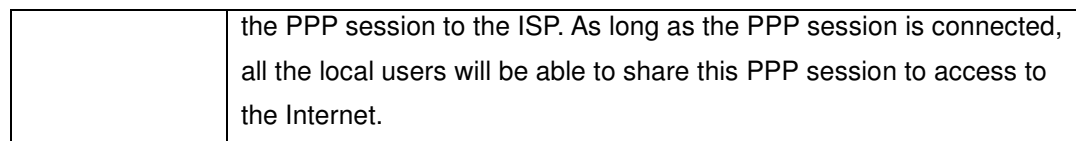

# **3.2.1 Using PPPoE with a DSL modem**

Click **Internet Access Setup** > **PPPoE** to enter the setup page.

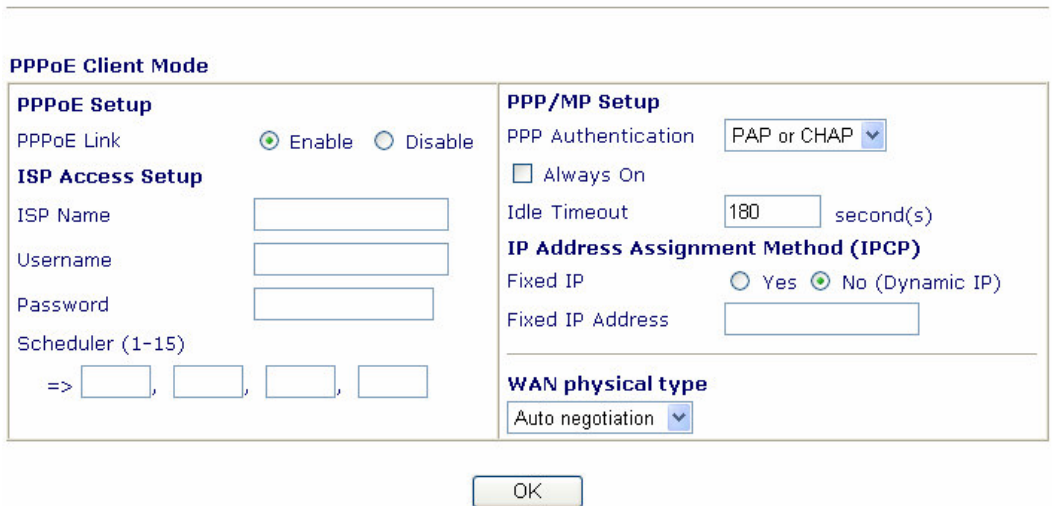

Internet Access >> PPPoE

### **PPPoE Setup**

*PPPoE Link***:** Check **Enable** to enable the PPPoE client protocol on the WAN interface.

Please remember to remove PPPoE applications, which are already installed on your PCs if you need to enable PPPoE and you are DSL users.

### **ISP Access Setup**

*ISP Name***:** Enter the service name if provided by your ISP.

*Username/Password***:** Enter the username and password supplied by your ISP

*Scheduler* **(***1***-***15***):** Enter the index of schedule profile to control the Internet access by time plan.

#### **PPP/MP Setup**

**PPP Authentication:** Select PAP or CHAP for widest compatibility.

*Always On***:** Check to force the Internet access is always online, and you will see the **Idle Timeout** field will be blocked for input.

*Idle Timeout***:** Idle timeout means the router will disconnect after being idle for a preset amount of time. The default is 180 seconds. If you set the time to 0, the PPP session will not terminate itself.

#### **IP Address Assignment Method (IPCP)**

*Fixed IP***:** Check **No (Dynamic IP)** unless your ISP has provided you with a static IP address.

*Fixed IP Address***:** If your ISP has provided you with a static IP address enter it here.

Click **OK**.

### **3.2.2 Using a Static IP with a DSL/Cable Modem**

You can receive a fixed public IP address or a public subnet (i.e. Multiple public IP addresses) from your DSL or Cable ISP. Because of NAT (Network Address Translation) function, you just need to assign a fixed public IP address to assign to the WAN interface of your router. Your router will let your every PC share the broadband access as NAT transform the said fixed IP address to several private IP address. Click **Internet Access Setup** > **Static or Dynamic IP** to enter the setup page, which is depicted as follows:

#### **Access Control**

*Broadband Access***:** Select **Enable** to turn on the broadband access capability.

### **Keep WAN Connection**

*Enable PING to keep alive***:** If you specify "Enable PING to keep alive" function, the router will periodically check your Internet connection. The router will automatically re-establish the connection if the connection is down. Normally, this function is used for Dynamic IP environment. Here will ignore the settings.

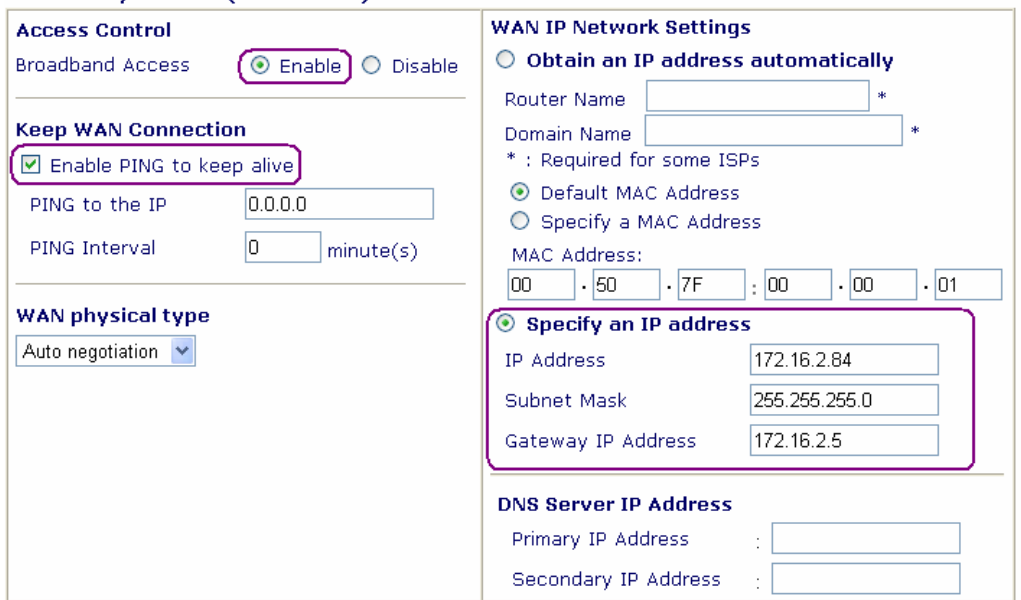

#### **Static or Dynamic IP (DHCP Client)**

### **WAN IP Network Settings**

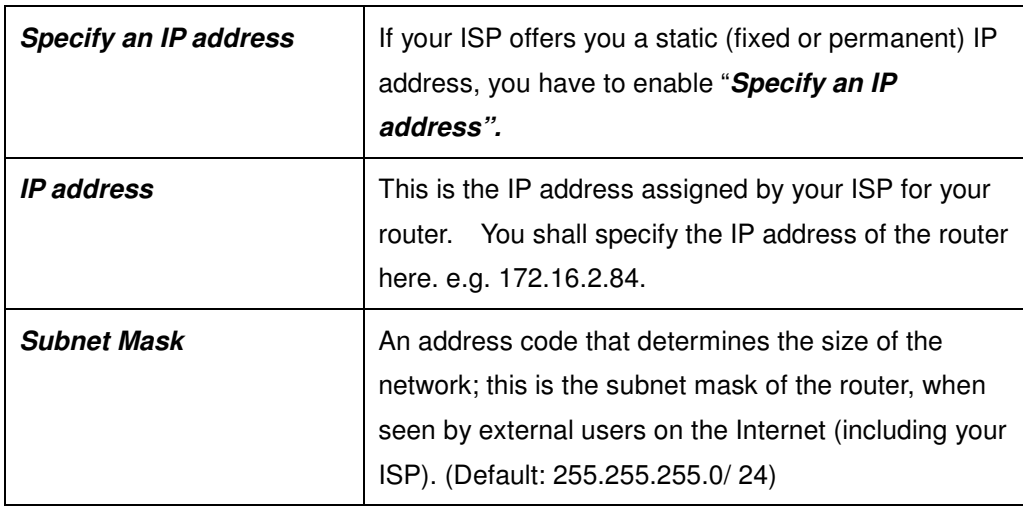

### *Internet Access Setup*

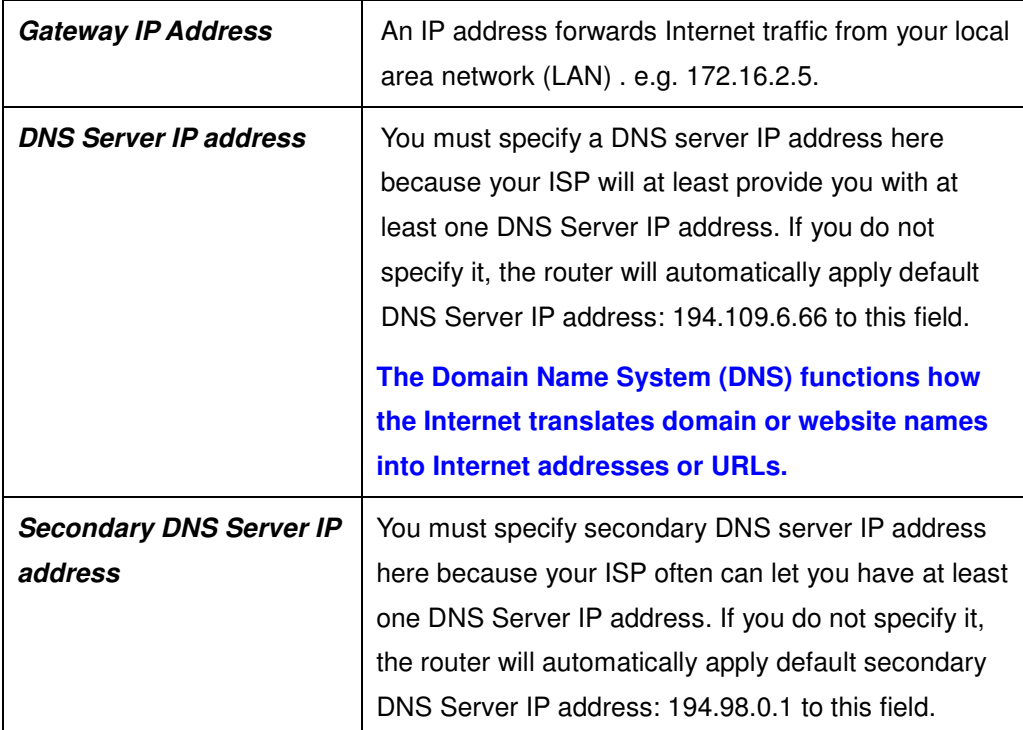

The default DNS Server IP address can be found via Online Status:

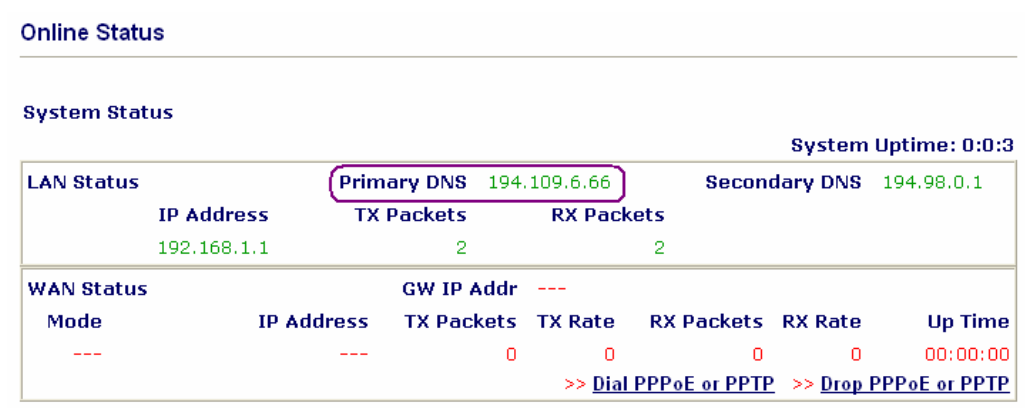

# **3.2.3 Using a Dynamic IP (DHCP Client) with a DSL/Cable Modem**

This application is mostly used by Cable ISPs. Click **Internet Access Setup > Static or Dynamic IP** to enter the setup page.

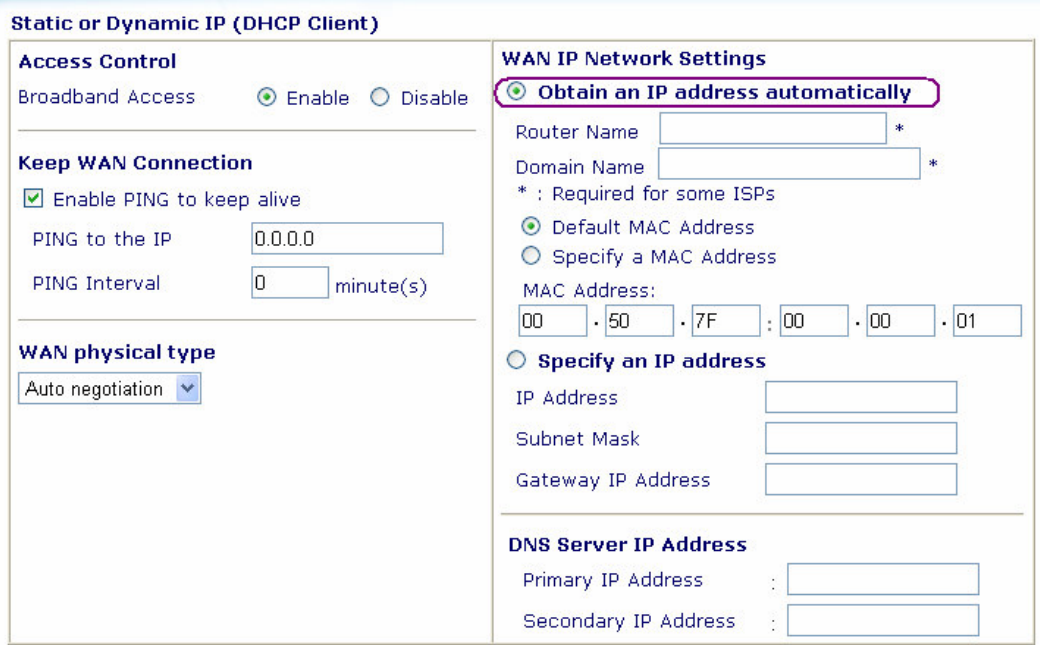

### **Access Control**

*Broadband Access***:** Select **Enable** to turn on the broadband access

capability.

### **Keep WAN Connection**

*Enable PING to keep alive***:** Check to enable PING to keep alive function. Normally, this function is for Dynamic IP environment. If you need to enable the function, assign a public IP address in the PING to the IP and a timer in the PING Interval.

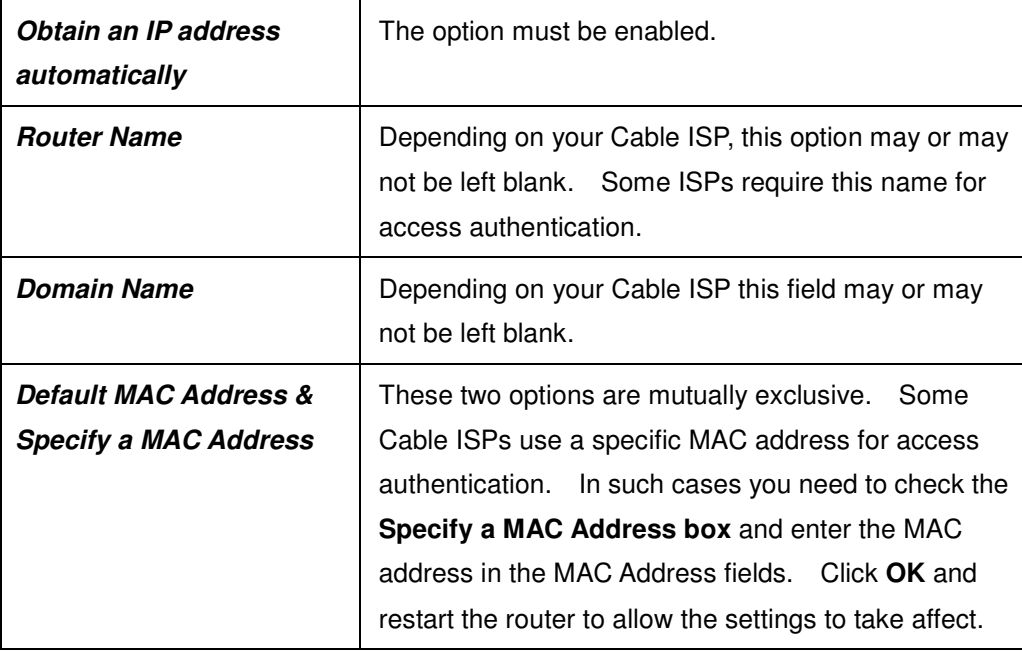

#### **WAN IP Network Settings**

### **3.2.4 Using PPTP with a DSL Modem**

Click **Internet Access Setup** > **PPTP** to enter the setup page, as shown below. Herein, we use an example to explain the corresponding setting. The exact settings should be provided by your DSL service provider.

*Internet Access Setup*

#### Internet Access >> PPTP

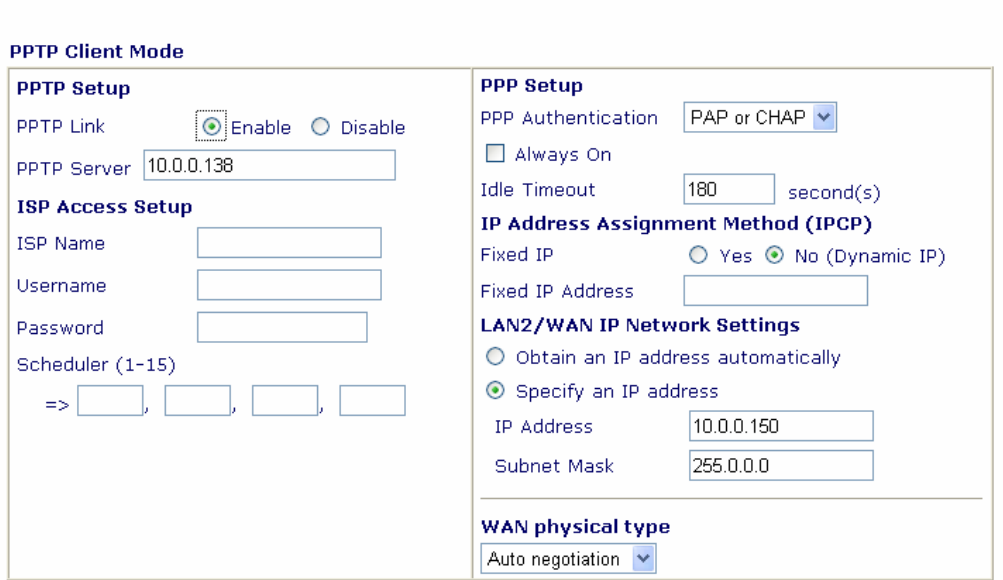

### **PPTP Setup**

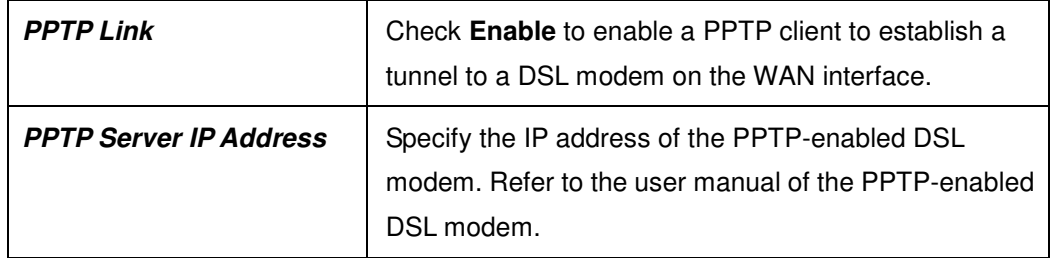

### **ISP Access Setup**

*ISP Name***:** Enter the service name if provided by your ISP.

*Username/Password***:** Enter the username and password supplied by your ISP.

*Scheduler* **(***1***-***15***):** Enter the index of schedule profile to control the Internet access by time plan.

### **PPP/MP Setup**

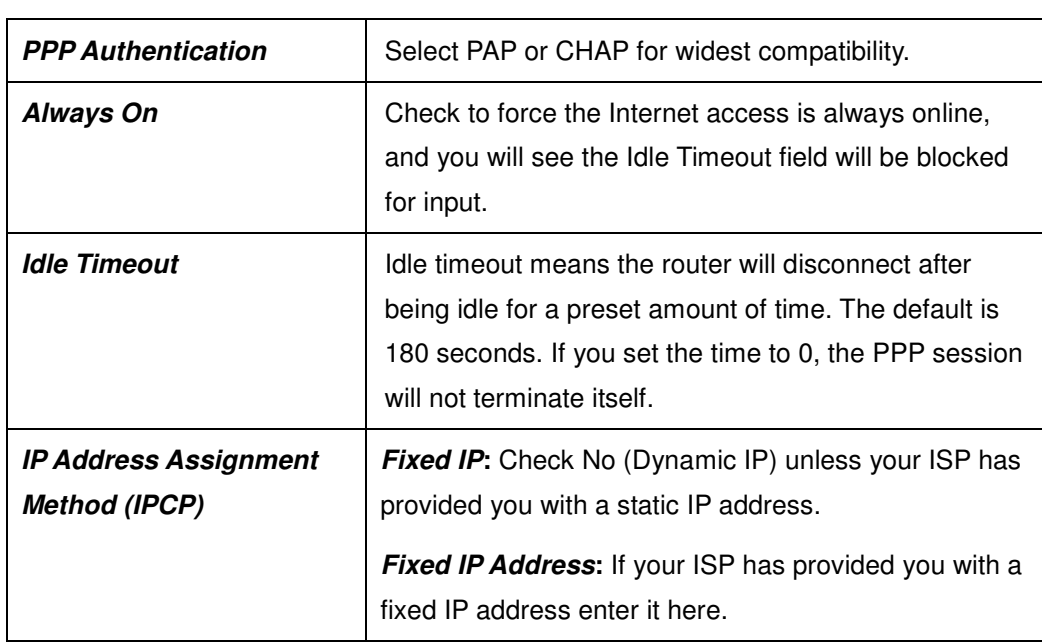

### *Internet Access Setup*

# **WAN IP Network Settings**

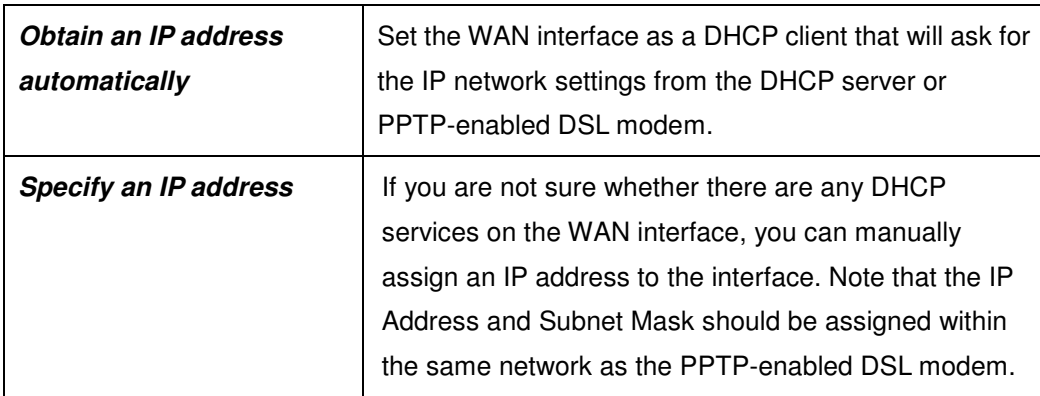
# **Chapter 4 LAN Setup**

# **4.1 Introduction**

In this chapter, we will explain about the **LAN Setup**.

# **4.2 Settings**

Click **LAN** to open the LAN settings page.

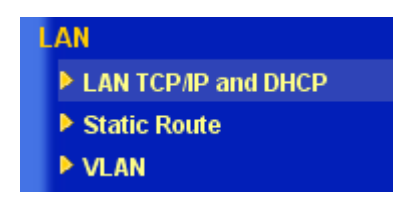

# **4.2.1 LAN TCP/IP and DHCP**

## **LAN IP Network Configuration**

The IP address/subnet mask is for grouping users on your LAN. For example, you can let the computer of your kids be connected together with your own computer to share the broadband access and to share files.

*For NAT Usage: (Default: Always Enable)*

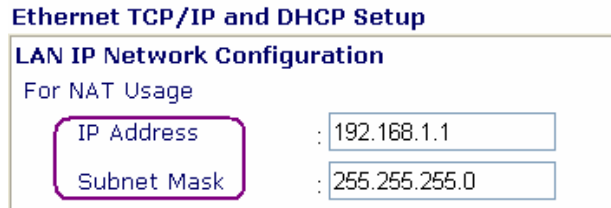

**IP Address:** Private IP address for connecting to a local private network (Default: 192.168.1.1).

**Subnet Mask:** An address code that determines the size of the network; this is the subnet mask of the router, when seen by external users on the Internet (including your ISP).

(Default: 255.255.255.0/ 24)

#### **DHCP Server Configuration**

DHCP stands for Dynamic Host Configuration Protocol. The router by factory default acts a DHCP server for your network. The router can hence automatically dispatch related IP settings to any local user configured as a DHCP client.

It is highly recommended that you leave the router enabled as a DHCP server if you do not have a DHCP server for your network.

Please refer to the following picture for DHCP Server Configuration.

#### *LAN Setup*

## **DHCP Server Configuration**

⊙Enable Server ODisable Server ORelay Agent

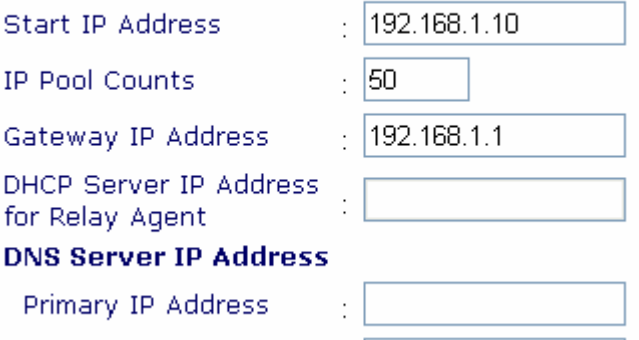

Secondary IP Address [15]

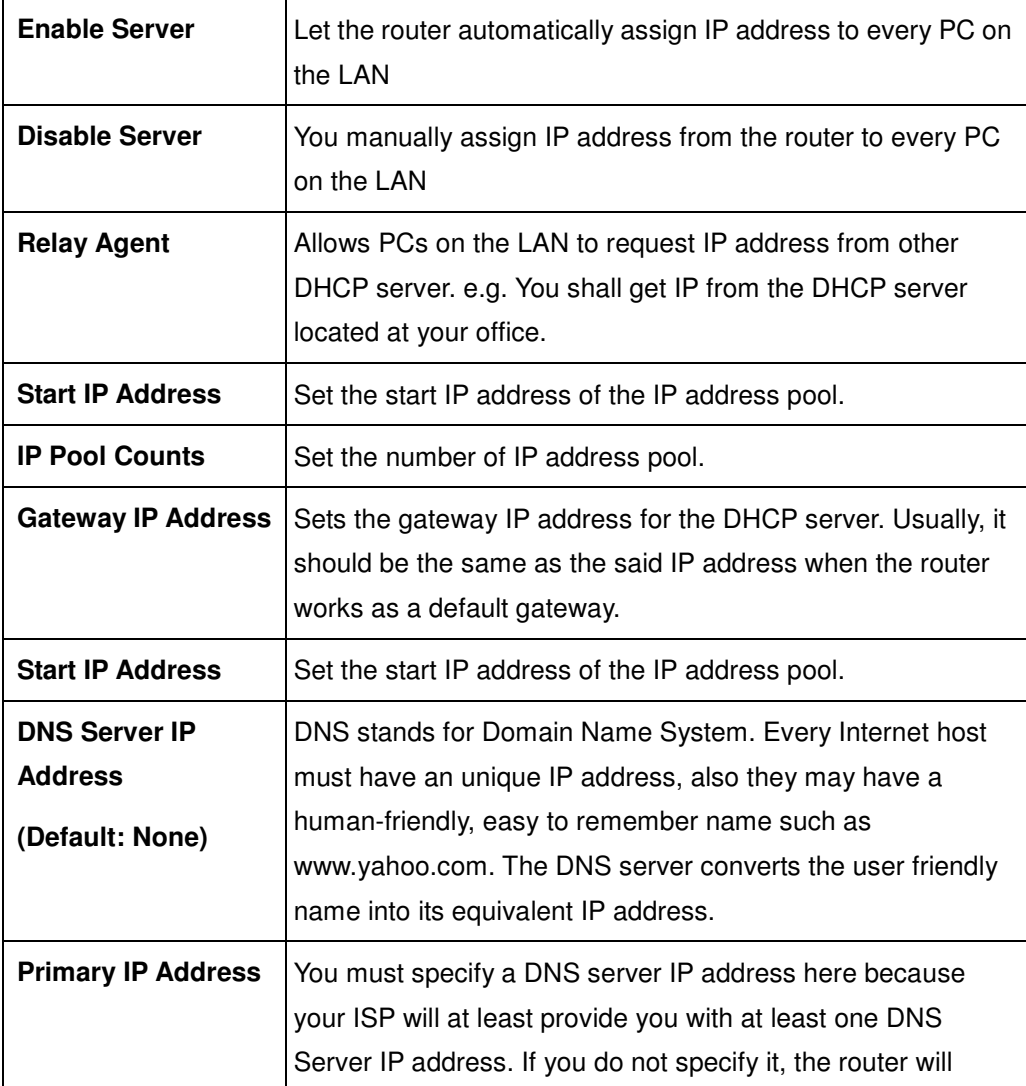

*LAN Setup*

|                                       | automatically apply default DNS Server IP address:<br>194.109.6.66 to this field.                                                                                                    |
|---------------------------------------|----------------------------------------------------------------------------------------------------|
| <b>Secondary IP</b><br><b>Address</b> | You must specify secondary DNS server IP address here<br>because your ISP often can let you have at least one DNS<br>Server IP address. If you do not specify it, the router will<br>automatically apply default secondary DNS Server IP<br>address: 194.98.0.1 to this field. |

#### The default DNS Server IP address can be found via Online Status:

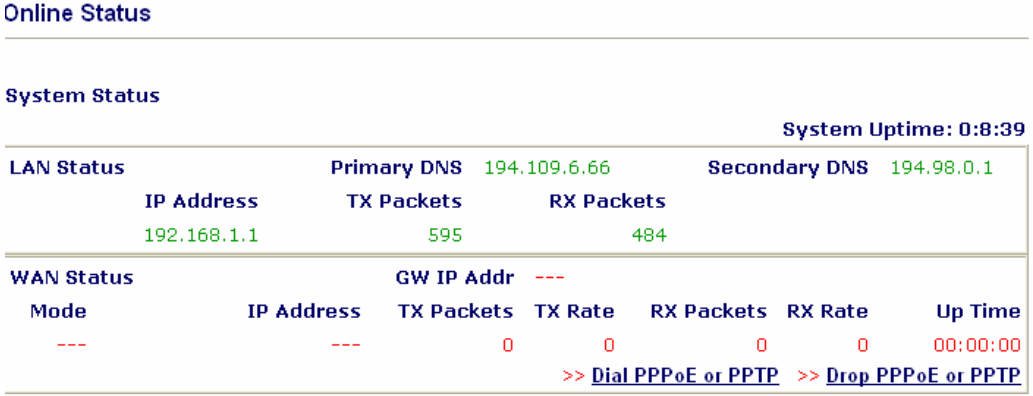

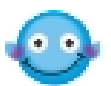

If both the Primary IP and Secondary IP Address fields are left empty, the router will assign its own IP address to local users as a DNS proxy server and maintain a DNS cache. If the IP address of a domain name is already in the DNS cache, the router will resolve the domain name immediately. Otherwise, the router forwards the DNS query packet to the external DNS server by establishing a WAN (e.g. DSL/Cable) connection.

# **Chapter 5 NAT Setup**

# **5.1 Introduction**

NAT is a method of mapping one or more IP addresses and/or service ports into different specified services, where NAT stands for Network Address Translation. It allows the internal IP addresses of many computers on a Local Area Network (LAN) to be translated to one public address, saving users' cost. It also plays a security role by obscuring the true IP addresses of important machines from potential hackers on the Internet. For convenience, we called a router having the NAT facility as a NAT-enabled router.

Usually you will use your Vigor router as a NAT-enabled router. The NAT-enabled router gets one globally re-routable IP address from the ISP and assigns private network IP addresses defined by RFC-1918 to local hosts. The NAT-enable router translates the private network IP addresses to such a globally routable IP address so that local hosts can communicate with the router and access the Internet.

# **5.2 Settings**

Click **NAT Setup** to open the setup page.

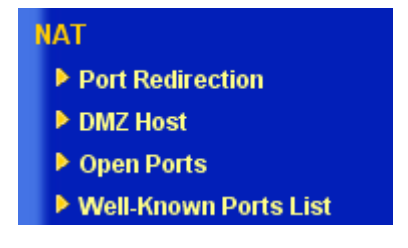

On the page, you will see the private IP address defined in RFC-1918. Usually we use the 192.168.1.0/24 subnet for the router. Also, as stated before, the NAT facility can map one or more IP addresses and/or service ports into different specified services. In other words, the NAT function can be achieved by using port mapping method.

In the Vigor routers, we support three variants of port mapping methods: **Port Redirection**, **Open Ports**, and **DMZ host**

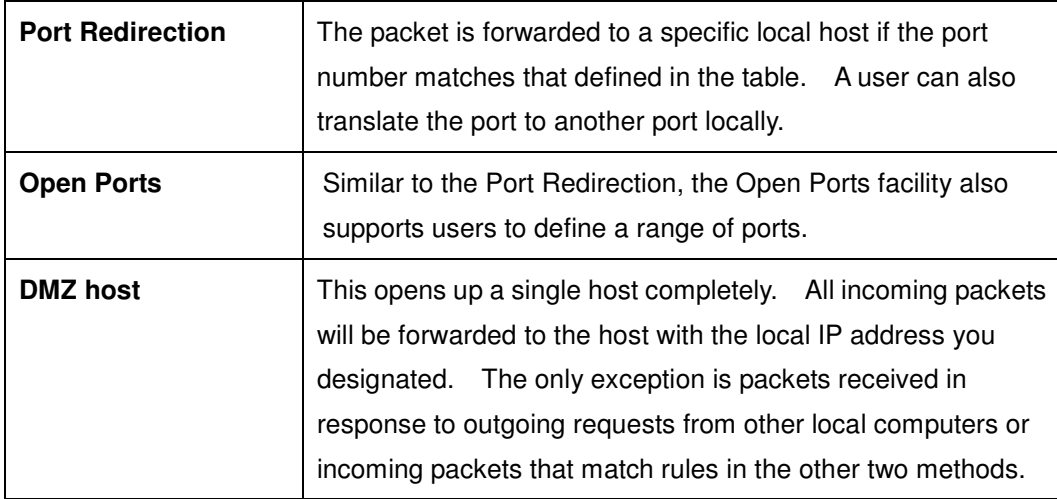

It should be noticed that, while you are using combinations of these three systems, there is a priority structure. That is, if a rule in one method conflicts with a rule in another method, then there is strict precedence. This leads to a predictable result and resolution of rule-conflict. The precedence is defined as follows.

## **Port Redirection > Open Ports > DMZ host**

**Example:** If the port number of an incoming packet matches a rule specified in both **Port Redirection** and **Open Ports**, then the packet will be forwarded to the local address designated in **Port Redirection.**

Now, let us move on individual setting of these three port-mapping

methods.

## **5.2.1 Port Redirection Table**

The **Port Redirection** is for you to expose internal servers to the public domain. For example, you run a web server and some users want to access this web server. You also run an internal SMTP mail server for your home office and you shall allow your ISP to send whole E-mail to your SMTP mail server. Consequently, you assign different port number on the **Port Redirection Table** to different services such as http, smtp, ftp etc. External users, i.e. people elsewhere on the Internet can then access your web server via your public IP address. Even if your public IP address is a dynamic IP address, you can apply the Dynamic DNS service to obtain an online WAN IP address (such as hostnmae.dyndns.org) where is able to be mapped to your current dynamic IP address. Any external user can visit your web server simply via your online WAN IP address.

The following example shows how an internal FTP server is exposed to the public domain. The internal FTP server is running on the local host addressed as 192.168.1.10.

*NAT Setup*

|                | <b>Port Redirection Table</b> |                          |                    |                   |                     |        |
|----------------|-------------------------------|--------------------------|--------------------|-------------------|---------------------|--------|
| <b>Index</b>   | <b>Service Name</b>           | Protocol                 | <b>Public Port</b> | <b>Private IP</b> | <b>Private Port</b> | Active |
|                | <b>FTP</b>                    | $TCP \times$             | 21                 | 192.168.1.10      | 21                  |        |
| $\overline{2}$ |                               | v<br>$\cdots$            | O.                 |                   | lo.                 |        |
| з              |                               | v<br>$---$               | O.                 |                   | I٥                  |        |
| 4              |                               | $\checkmark$<br>$---$    | O.                 |                   | 'n                  |        |
| 5              |                               | $\checkmark$<br>$---$    | O.                 |                   | O                   |        |
| 6              |                               | v<br>$---$               | O                  |                   | I٥                  |        |
| 7              |                               | v<br>$\cdots$            | O.                 |                   | lo.                 |        |
| 8              |                               | v<br>$---$               | O                  |                   | O                   |        |
| 9              |                               | $\checkmark$<br>$---$    | O.                 |                   | n                   |        |
| 10             |                               | $\checkmark$<br>$\cdots$ | O                  |                   | 0                   |        |

As shown above, the **Port Redirection Table** provides10 port-mapping entries for internal hosts.

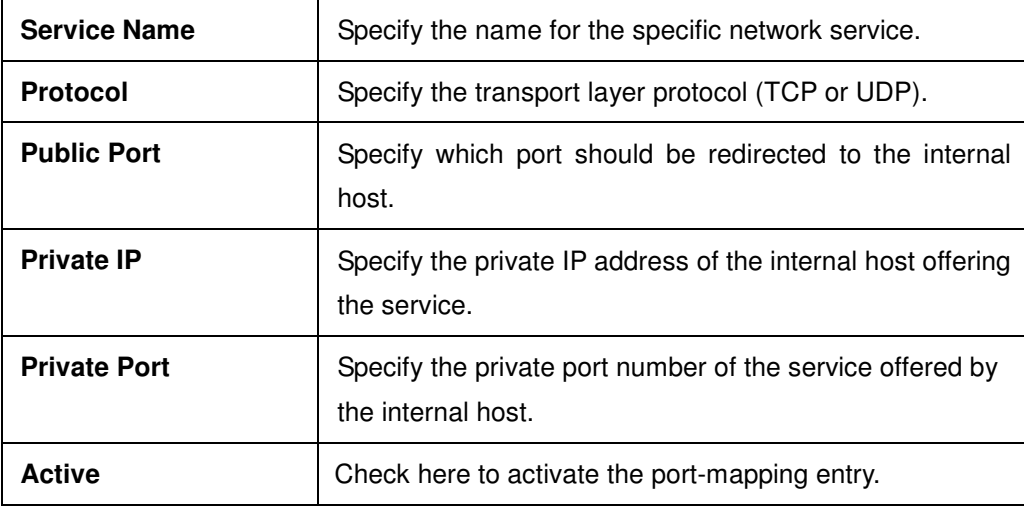

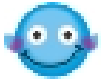

Because the router has its own built-in web server for the configuration, if you want to access to the web configurator remotely and to a web server behind the router, you need to change the router's http "port" to something other than the **default port 80**. You shall change the admin port from the **Management Setup** menu and you then access the admin screen by suffixing the normal IP address of Vigor router's web configurator with 8080. e.g. **http://192.168.1.1:8080**

#### *NAT Setup*

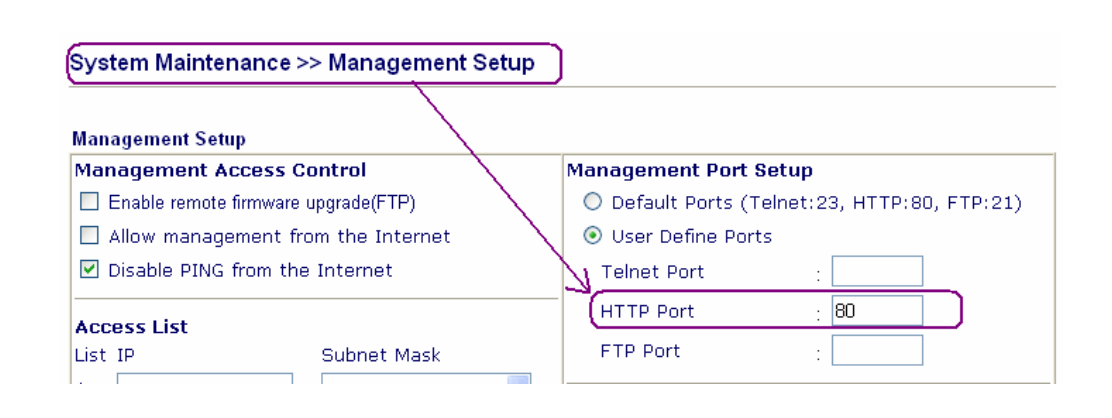

The port redirection can only be applied to external users only - i.e. the incoming traffic. The Internet users behind your LAN can not access your external public IP address and come back in; the internal users shall access the server on its local private IP address, or you can set up an alias in a Windows hosts file. Please only redirect the ports you know you have to forward rather than forward all ports. Otherwise, you will compromise the firewall-type security initially deployed by the NAT facility.

## **5.2.2 DMZ Host Setup**

The **Port Redirection** can direct UDP/TCP traffic on particular ports to specified internal clients on the LAN. However, other IP protocols, for example Protocols 50 (ESP) and 51 (AH) do not have port numbers so you can not decide which local client to forward the data to. Vigor router has a facility called DMZ host which you can specify a single local client (with private IP address) to which ALL unsolicited data on all protocols shall be forwarded. Regular web surfing and other such Internet activities from other clients will continue to work without inappropriate interruption.

The inherent security properties of NAT are somewhat bypassed if you set up DMZ host. You can consider adding additional filter rules or a secondary firewall.

Click **DMZ Host Setup** to open the setup page, as shown below. The DMZ Host setting allows a defined internal user to be exposed to the Internet in order to use some special purpose applications such as Netmeeting or Internet Games etc. Each item in the setup page is described below.

#### NAT >> DMZ Host Setup

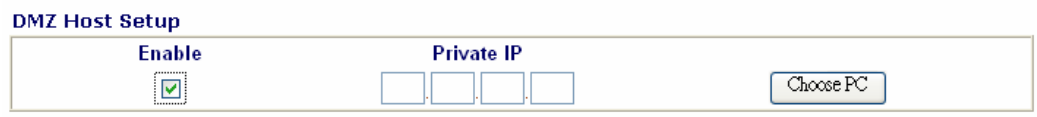

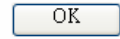

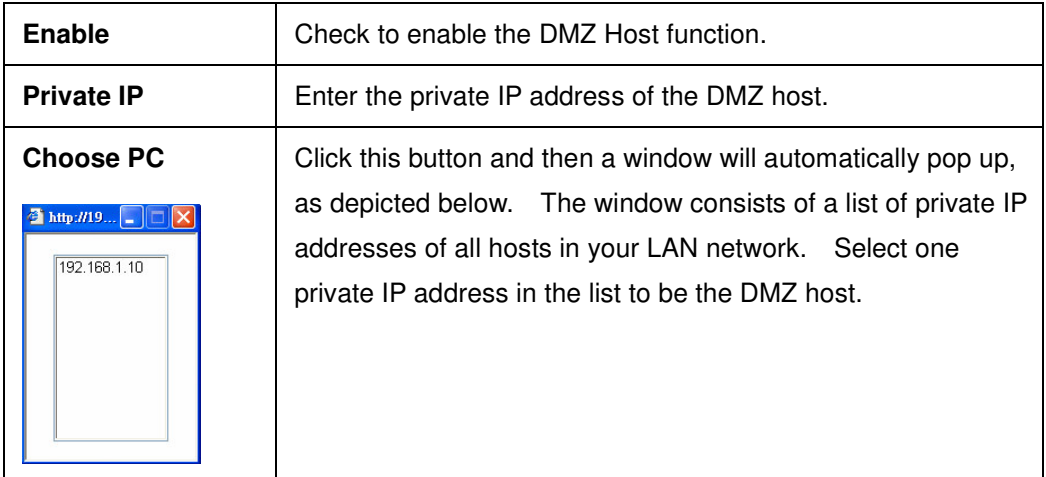

## **5.2.3 Open Ports**

As Port Redirection (above) but allows you to define **a range of** ports.

The following screen shows the **Open Ports Setup**. In the Vigor router,

#### *NAT Setup*

the **Open Ports** facility provides 10 entries for internal hosts.

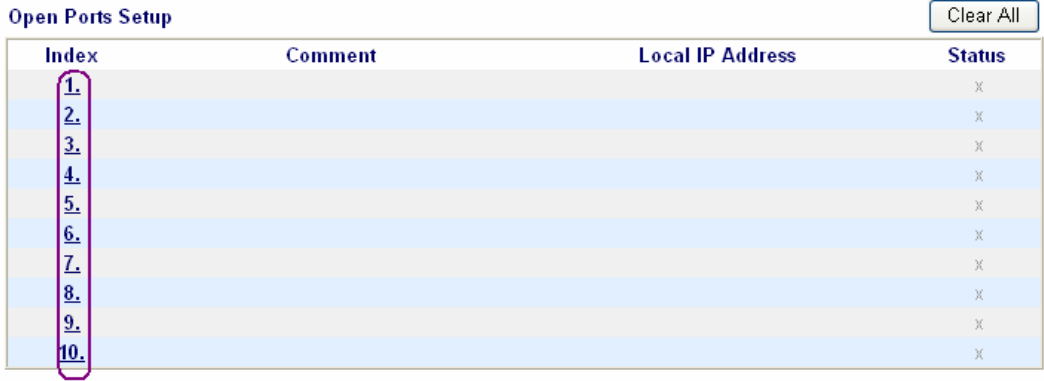

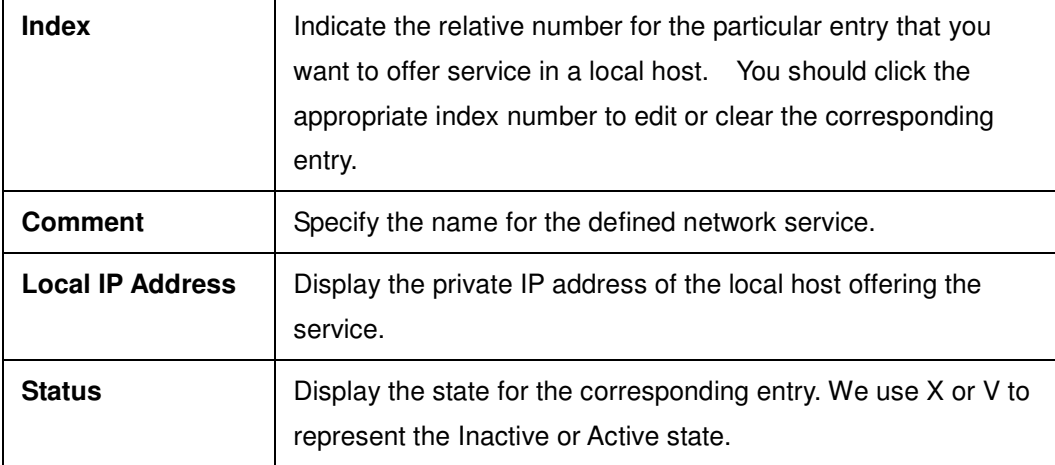

As stated above, after you click one index number, say index No. 1, in the above figure, you will see the following setup page for the entry with index No. 1. Further, each entry (local host) can specify 10 port-ranges for diverse services. More details for individual items in the setup page are described below.

*NAT Setup*

|    | □ Enable Open Ports   |                       |                  |     |                             |                   |          |
|----|-----------------------|-----------------------|------------------|-----|-----------------------------|-------------------|----------|
|    |                       | Comment               | Start            |     |                             |                   |          |
|    |                       | <b>Local Computer</b> | 168<br>192<br>13 | 22  | Choose PC                   |                   |          |
|    | Protocol              | <b>Start Port</b>     | <b>End Port</b>  |     | Protocol                    | <b>Start Port</b> | End Port |
|    | TCP<br>$\checkmark$   | 6005                  | 6006             | 6.  | $\checkmark$<br>$- - - - -$ | 0                 | I٥       |
| 2. | $\checkmark$<br>----- | 10                    | 0                | 7.  | $\checkmark$<br>-----       | 0                 | l0       |
| 3. | v<br>-----            | lo                    | 10               | 8.  | v<br>-----                  | 0                 | I٥       |
| 4. | v<br>-----            | 10                    | 0                | 9.  | v<br>-----                  | 0                 | lo.      |
| 5. | $\checkmark$<br>----- | I٥                    | 10               | 10. | $\checkmark$<br>-----       | 0                 | ١O       |

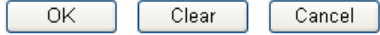

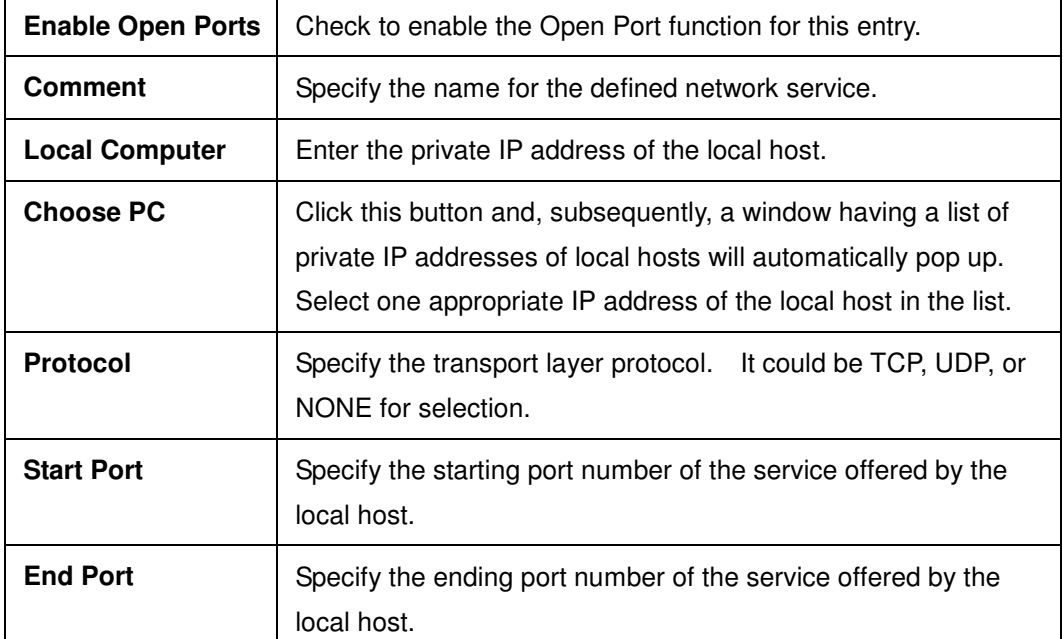

# **5.2.4 Well-known Port Number List**

This page provides some well-known port numbers for your reference.

*NAT Setup*

| Service/Application                        | Protocol   | <b>Port Number</b> |
|--------------------------------------------|------------|--------------------|
| File Transfer Protocol (FTP)               | <b>TCP</b> | 21                 |
| SSH Remote Login Protocol (ex. pcAnyWhere) | <b>UDP</b> | 22                 |
| Telnet                                     | <b>TCP</b> | 23                 |
| Simple Mail Transfer Protocol (SMTP)       | <b>TCP</b> | 25                 |
| Domain Name Server (DNS)                   | UDP.       | 53                 |
| WWW Server (HTTP)                          | <b>TCP</b> | 80                 |
| Post Office Protocol ver.3 (POP3)          | <b>TCP</b> | 110                |
| Network News Transfer Protocol (NNTP)      | <b>TCP</b> | 119                |
| Point-to-Point Tunneling Protocol (PPTP)   | <b>TCP</b> | 1723               |
| pcANYWHEREdata                             | <b>TCP</b> | 5631               |
| pcANYWHEREstat                             | <b>UDP</b> | 5632               |
| WinVNC                                     | <b>TCP</b> | 5900               |

# **Chapter 6 Firewall Setup**

# **6.1 Introduction**

Security is top priority to be took into consideration as the users of broadband line demands more bandwidth for multimedia, interactive applications, or distance learning. The Firewall function helps protect your local network against attack from unauthorized outsiders. It also provides a way of restricting users on the local network from accessing the Internet. Additionally, it can filter out specific packets to trigger the router to place an outgoing connection.

Basic security is that you are recommended to set user name and password to your router when you install your router. The administrator login will prevent unauthorized access to the router configuration from your router.

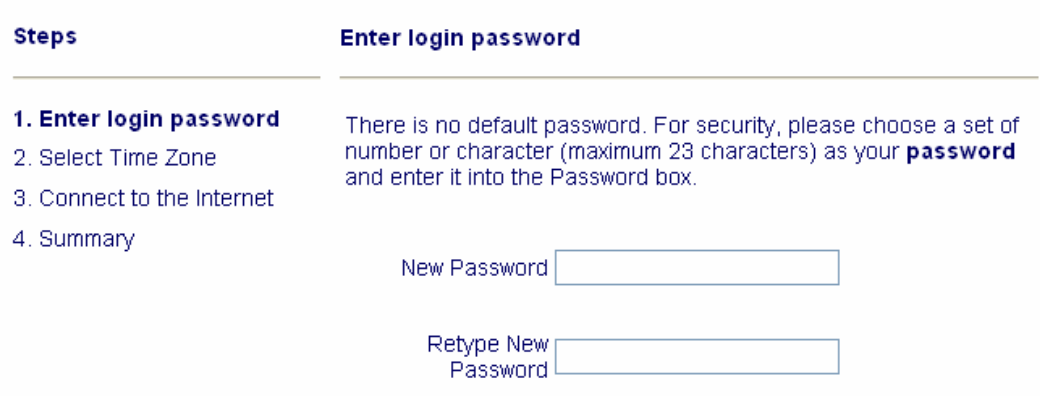

Even your installation is not set with password, you can still enter system maintenance to set up your password.

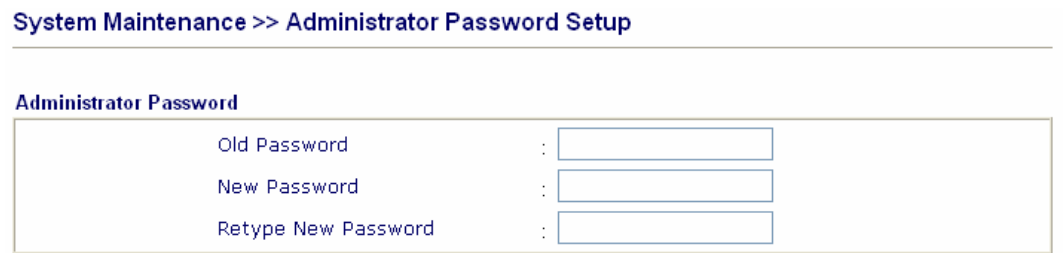

The users on the LAN are provided with secured protection by means of following firewall facilities:

- **I** IP Filter
- **E** Stateful Packet Inspection: tracks packets and denies unsolicited incoming data
- **B** Selectable DoS/DDoS protection
- **User-configurable packet filter**

When you would like to activate SPI (Stateful Packet Inspection), please follow the path: Firewall>Edit Filter Rule>Keep State

# **6.2 Settings**

Click **Firewall Setup** to open the setup page.

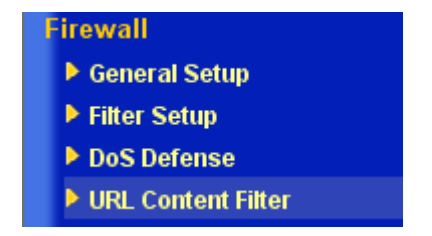

*Firewall Setup*

| <b>General Setup</b>      | Some general settings of Call Filter and Data Filter are<br>available from this link.                      |  |
|---------------------------|----------------------------------------------------------------------------------------------------|--|
| <b>Filter Setup</b>       | Here are 12 filter sets for IP Filter configurations                                                       |  |
| <b>Dos Defense</b>        | Click it to set up the DoS defense facility for detecting and<br>mitigating the DoS attacks.               |  |
| <b>URL Content Filter</b> | Here provides the capability of blocking inappropriate web<br>sites to protect child in school or at home. |  |

The **General Setup** function contains, by default, two types of filter sets: Call Filter set and Data Filter set. The Call Filter is used for users that attempt to establish a connection from LAN side to the Internet. The Data Filter set is used to determine what kind of IP packets is allowed to pass through the router when the WAN connection has been established.

Conceptually, when an outgoing packet is to be routed to the WAN, the IP Filter will decide if the packet should be forwarded to the Call Filter or Data Filter. If the WAN link is down, the packet will enter the Call Filter. If the packet is not allowed to trigger router dialing, it will be dropped. Otherwise, it will initiate a call to establish the WAN connection.

If the WAN link of the router is up, the packet will pass through the Data Filter. If the packet type is set to be blocked, it will be dropped. Otherwise, it will be sent to the WAN interface. Alternatively, if an incoming packet enters from the WAN interface, it will pass through the Data Filter directly. If the packet type is set to be blocked, it will be dropped. Otherwise, it will be sent to the internal LAN. The filter architecture is shown below.

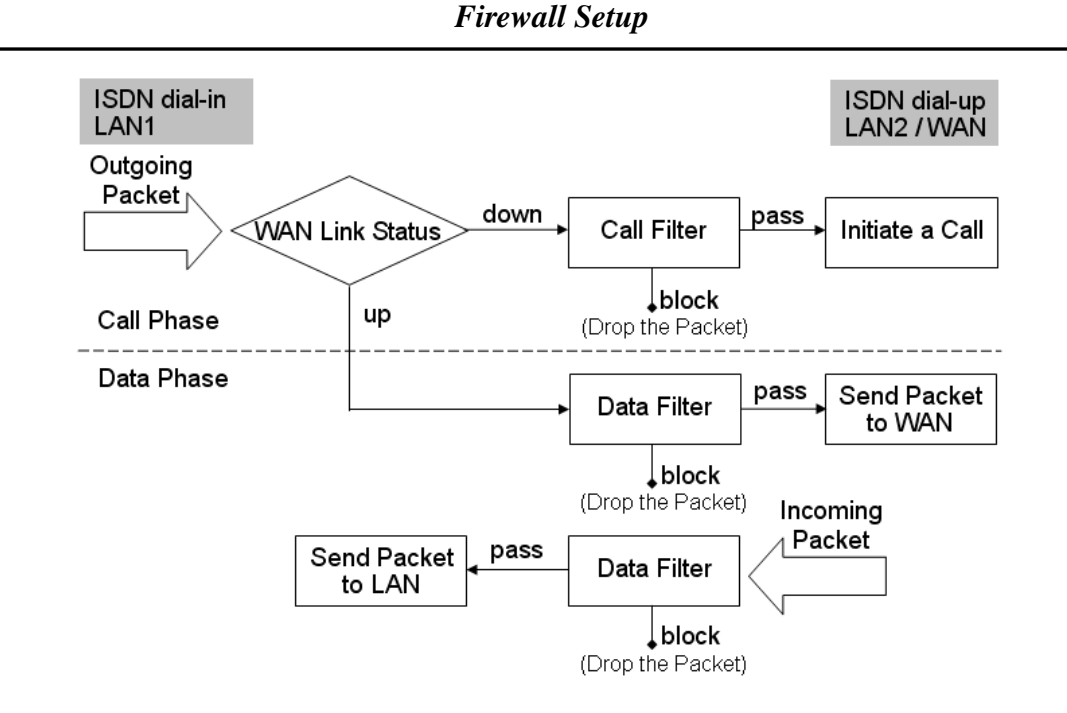

The following sections will explain the settings in conjunction with the **General Setup** and **Filter Setup** The Vigor router provides 12 filter sets with 7 filter rules for each set. As a result, there are a total of 84 filter rules for the **Filter Setup**.

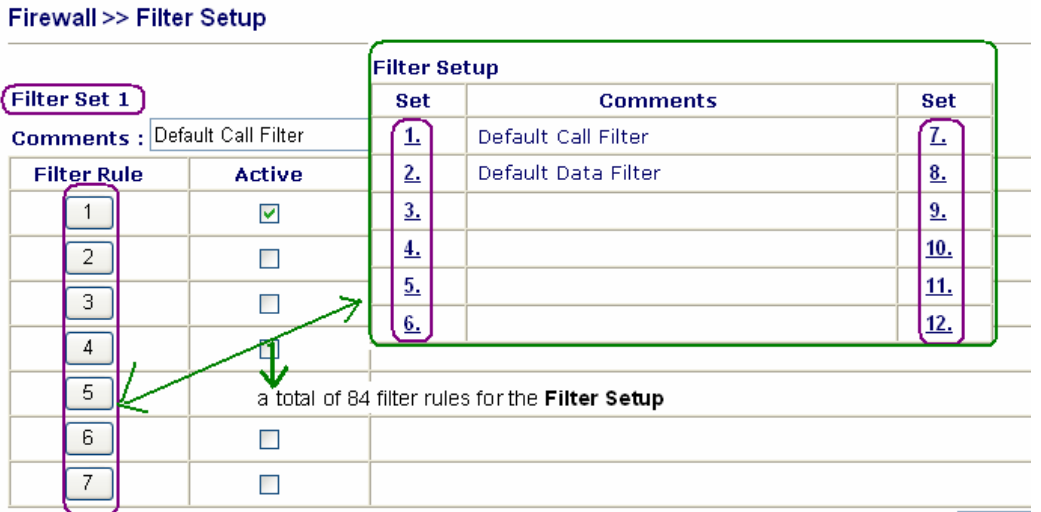

By default, the Call Filter rules are defined in Filter Set 1 and the Data Filter rules are defined in Filter Set 2.

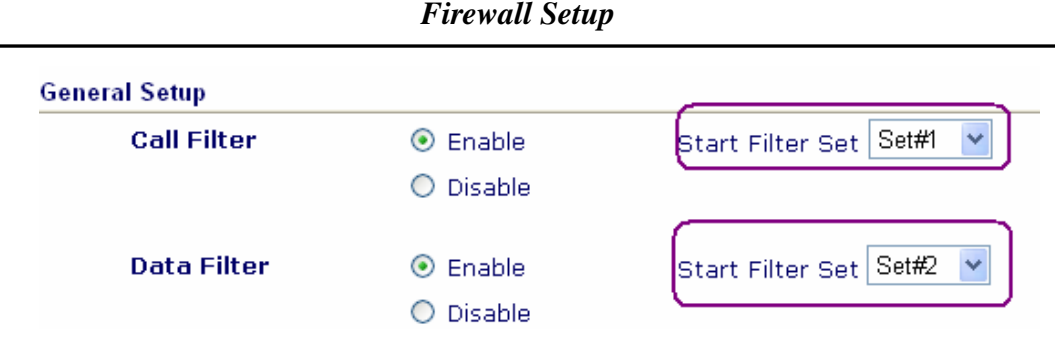

The **DoS Defense** functionality helps you to detect and mitigate the DoS attacks. Those attacks include the flooding-type attacks and the vulnerability attacks. The flooding-type attacks attempt to use up all your system's resource while the vulnerability attacks try to paralyze the system by offending the vulnerabilities of the protocol or operation system.

The DoS Defense Engine inspects each incoming packet against the attack signature database. Any packet that may paralyze the host in the security zone is blocked and a syslog message is sent to the client. Also the DoS Defense Engine monitors the traffic behavior. Any odd situation violating the administrator's configuration is reported and the corresponding defense function is performed in order to mitigate the attack.

The DoS/DDoS defense function can detect and protect the following attacks:

- 1. SYN flood attack
- 2. UDP flood attack
- 3. ICMP flood attack
- 4. TCP Flag scan
- 5. Trace route
- 6. IP options
- 7. Unknown protocol
- 8. Land attack
- 9. Smurf attack
- 10. SYN fragment
- 11. ICMP fragment
- 12. Tear drop attack
- 13. Fraggle attack
- 14. Ping of Death attack
- 15. TCP/UDP port scan

#### *Firewall Setup*

**URL content filter** systems are seen as tools that would provide the cyberspace equivalent of the physical separations that are used to limit access to some particular materials. In rating a site as objectionable, and refusing to display it on the user's computer screen, URL content filtering facilities can be used to prevent children from seeing material that their parents find objectionable. In preventing access, the URL content filtering facility acts as an automated version of the convenience-store clerk who refuses to sell adult magazines to high-school students. The URL content filtering facilities are also used by businesses to prevent employees from accessing Internet resources that are either not work related or otherwise deemed inappropriate.

The name of the URL content filtering comes from checking the content of the URL strings. Traditional firewall inspects packets based on the fields of TCP/IP headers, while the URL content filtering checks the URL strings or the payload of TCP/IP packets. In the Vigor routers, the URL content filtering facility inspects the URL string and some of HTTP data hiding in the payload of TCP packets.

## **6.2.1 General Setup**

In the General Setup page you can enable/disable the Call Filter or Data Filter and assign a Start Filter Set for each, configure the log settings, and set a MAC address for the logged packets to be duplicated to.

*Firewall Setup*

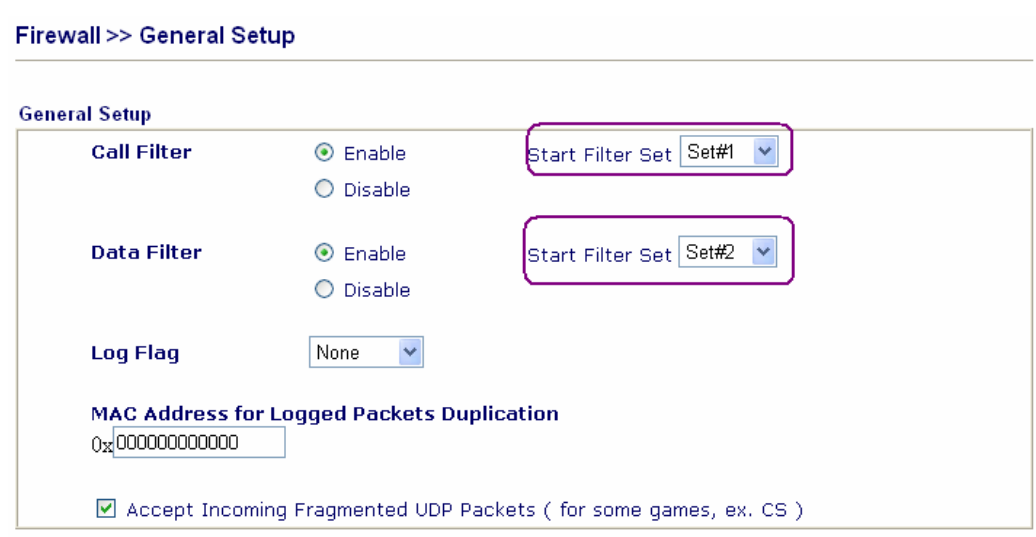

Some on-line games (for example: Half Life) will use UDP packets with large length to transfer data. These large UDP packets need to be fragmented. As secure firewall, Vigor router will reject these kinds of packets to avoid to be attacked by outside hackers if you do not enable "Accept Incoming Fragmented UDP Packets". You can enable "Accept Incoming fragmented UDP Packet" function to accept these kinds of packets. Then you can play these kinds of on-line games. If you take security concern as high priority, you shall disable "Accept Incoming Fragmented UDP Packets".

#### **Call Filter**

Check **Enable** to activate the Call Filter function. Assign a start filter set for the Call Filter.

#### **Data Filter**

Check **Enable** to activate the Data Filter function. Assign a start filter set for the Data Filter.

#### **Log Flag**

#### *Firewall Setup*

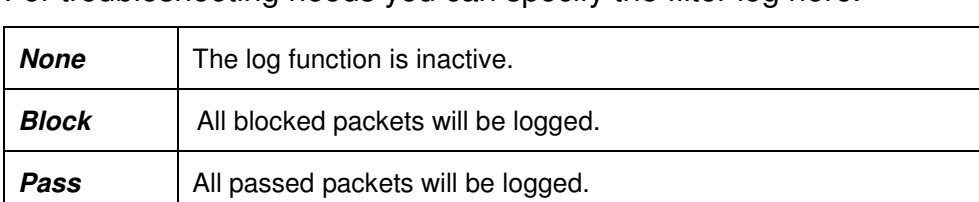

For troubleshooting needs you can specify the filter log here.

*No Match* | The log function will record all packets which are matched.

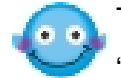

The filter log will be displayed on the Telnet terminal when you type the "log -f" command.

#### **MAC Address for Packet Duplication**

Logged packets may also be logged to another location via Ethernet. If you want to duplicate logged packets from the router to another network device, you must enter the other devices' MAC Address (HEX Format). Type "0" to disable the feature. The feature will be helpful under Ethernet environments.

# **6.2.2 Filter Setup**

## **Editing Filter Sets**

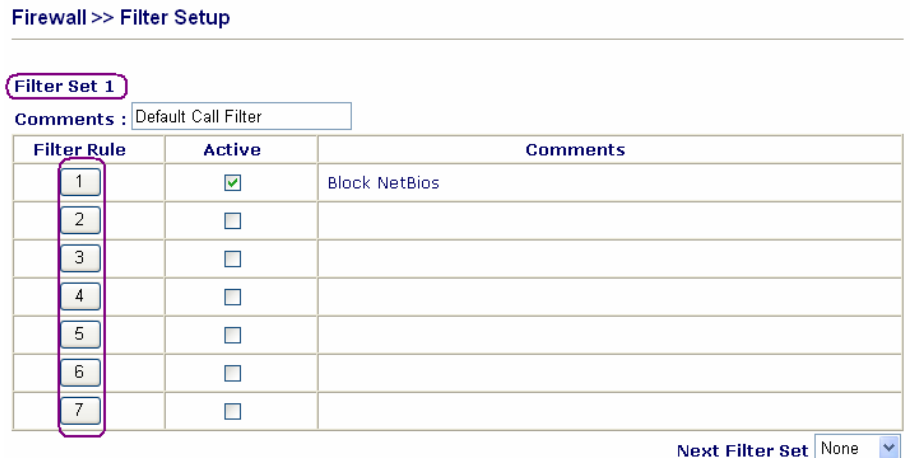

#### **Comments**

Enter filter set comments/description. Maximum length is 23 characters.

#### **Filter Rules**

Click a button numbered **1 ~ 7** to edit the filter rule.

#### **Active**

Enable or disable the filter rule.

#### **Next Filter Set**

Specifies the next filter set to be linked behind the current filter set. The filters cannot be looped.

## **Editing Filter Rules**

Click the Filter Rule index button to enter the Filter Rule setup page for each filter. The following explains each configurable item in detail.

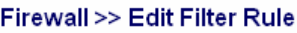

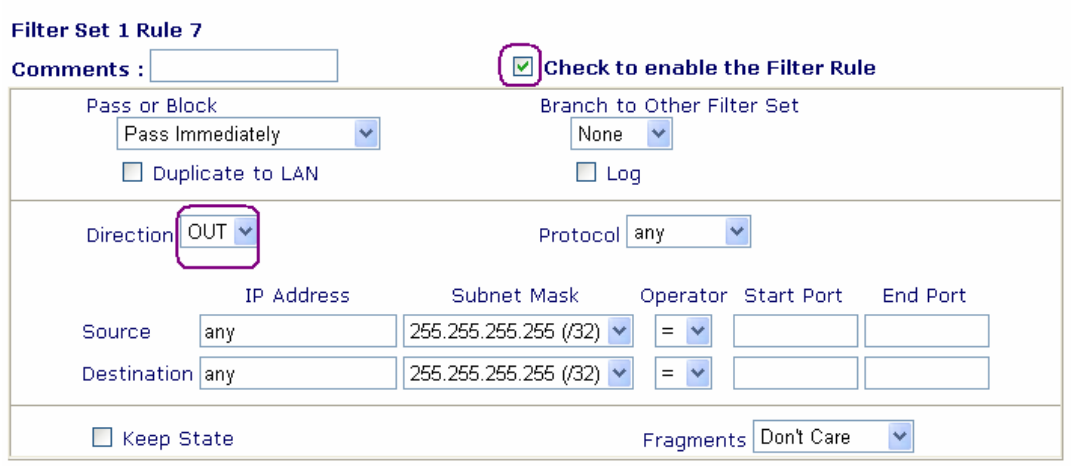

#### **Comments**

Enter filter set comments/description. Maximum length is 14 characters.

#### **Check to enable the Filter Rule**

Enables the filter rule.

#### **Pass or Block**

Specifies the action to be taken when packets match the rule.

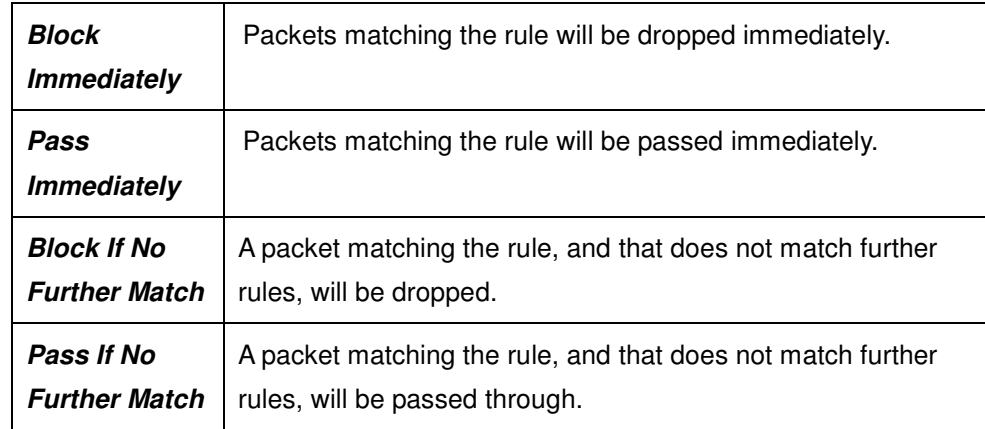

## **Branch to other Filter Set**

If the packet matches the filter rule, the next filter rule will branch to the specified filter set.

#### **Duplicate to LAN**

If you want to log the matched packets to another network device, check this box to enable it.

The MAC Address of the specified network device or PC is defined in **Firewall >>general Setup >> MAC Address for Logged Packets Duplication.**

> **MAC Address for Logged Packets Duplication** 0x000000000000

#### **Log**

Check this box to enable the log function. Use the Telnet command **log-f**

to view the logs.

#### **Direction**

Sets the direction of packet flow. For the Call Filter, this setting is irrelevant.

## **Keep State and Fragments (for Data Filter only)**

These should be accompanied by the below settings also.

**IN:** Specify the rule for filtering incoming packets.

**OUT:** Specify the rule for filtering outgoing packets.

**Protocol:** Specify the protocol(s) this filter rule will apply to.

- **IP Address:** Specify a source and destination IP address for this filter rule to apply to. Place the symbol **!** before a particular IP Address will prevent this rule from being applied to that IP address. It is equal to the logical NOT operator.
- **Subnet Mask:** Specify the Subnet Mask for the IP Address column for this filter rule to apply to.
- **Operator:** The operator column specifies the port number settings. If the **Start Port** is empty, the **Start Port** and the **End Port** column will be ignored. The filter rule will filter out any port number.
	- **=** : If the **End Port** is empty, the filter rule will set the port number to be the value of the **Start Port**. Otherwise, the port number ranges between the **Start Port** and the **End Port** (including the **Start Port** and the **End Port**).
	- **!=** : If the **End Port** is empty, the port number is not equal to the value of the **Start Port.** Otherwise, this port number is not between the **Start Port** and the **End Port** (including the **Start Port** and **End Port**).
- **>** : Specify the port number is larger than the **Start Port** (includes the **Start Port**).
- **<** : Specify the port number is less than the **Start Port** (includes the **Start Port**).
- **Keep State**: i.e. **Stateful Packet Inspection.** It tracks packets and denies unsolicited incoming data. On the protocol entry, you can choose TCP or UDP or TCP/UDP or ICMP.

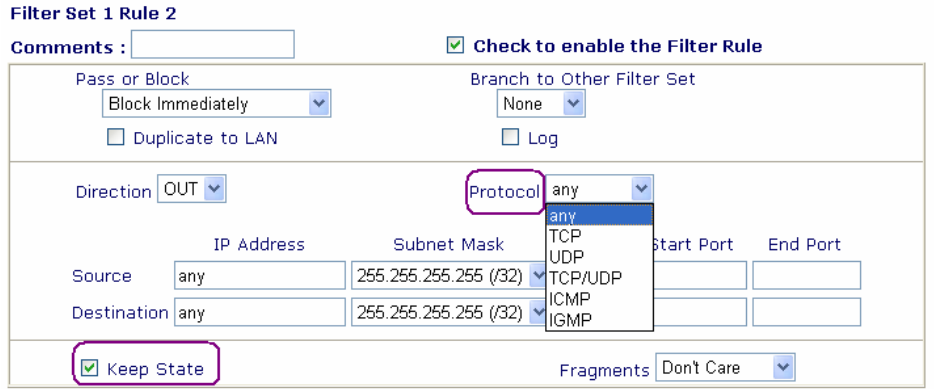

**Fragments:** Specify a fragmented packets action.

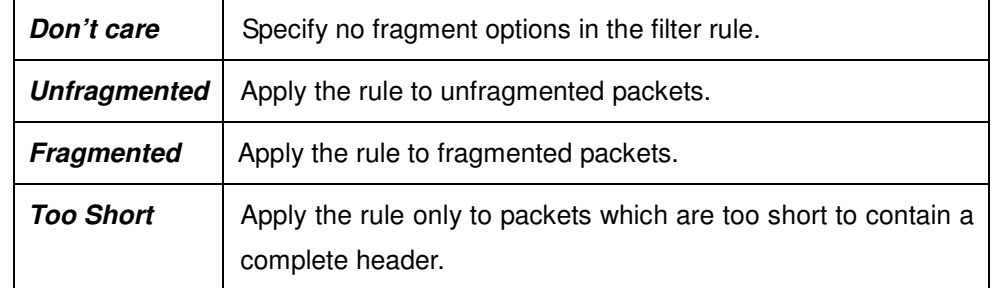

# **An Example of Restricting Unauthorized Internet Services**

This section will show a simple example to restrict someone from accessing WWW services. In this example, we assume the IP address of the access-restricted user is 192.168.1.10. The filter rule is created in the Data

#### *Firewall Setup*

Filter set and is shown as below. Port 80 is the HTTP protocol port number for WWW services.

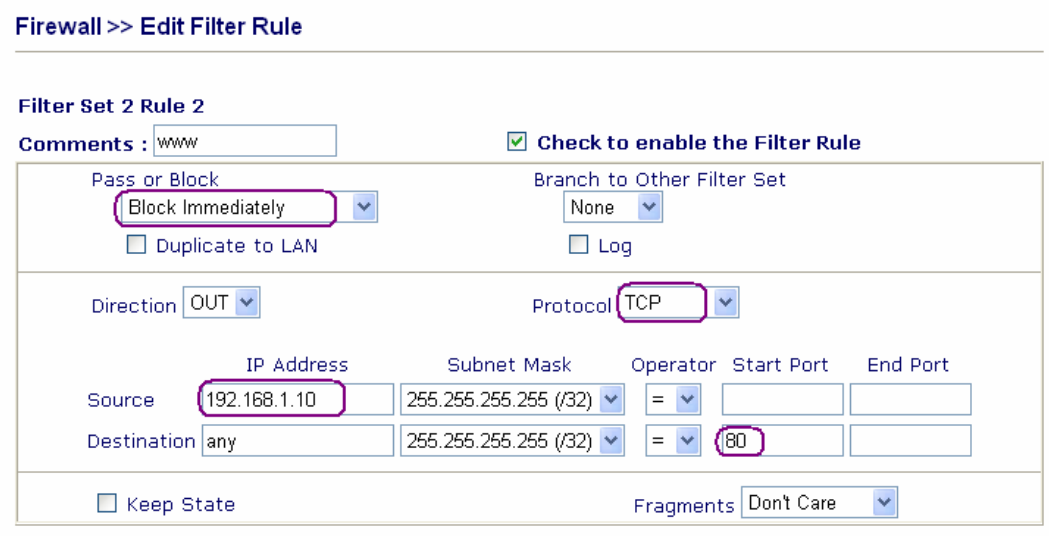

## **6.2.3 DoS (Denial of Service) Defense**

The following sections will explain in more detail about DoS Defense Setup by using the Web Configurator. It is a sub-functionality of IP Filter/Firewall. There are a total of 15 kinds of defense function for the DoS Defense Setup. By default, the DoS Defense functionality is disabled. Further, once the DoS Defense functionality is enabled, the default values for the threshold and timeout values existing in some functions are set to 300 packets per second and 10 seconds, respectively. A brief description for each item in the DoS defense function is shown below.

#### *Firewall Setup*

#### **DoS** defense Setup Enable DoS Defense Enable SYN flood defense Threshold 300 packets / sec  $\boxed{10}$ Timeout sec 300 Enable UDP flood defense Threshold packets / sec Timeout 10 sec Enable ICMP flood defense Threshold 300 packets / sec Timeout 10 sec Enable Port Scan detection Threshold 300 packets / sec  $\Box$  Block IP options Block TCP flag scan **Block Land** Block Tear Drop □ Block Smurf □ Block Ping of Death **Block trace route** Block ICMP fragment Block SYN fragment **Block Unknown Protocol** Block Fraggle Attack

#### **Enable Dos Defense**

Click the checkbox to activate the DoS Defense Functionality.

#### **Enable SYN flood defense**

Click the checkbox to activate the SYN flood defense function. If the amount of the TCP SYN packets from the Internet exceeds the user-defined threshold value, the Vigor router will be forced to discard randomly the sequent TCP SYN packets in the user-defined timeout period. The main goal is to protect the Vigor router against the TCP SYN packets that intend to use up the router's limited-resource. By default, the threshold and timeout values are set to 300 packets per second and 10 seconds, respectively.

#### **Enable UDP defense**

Click the checkbox to activate the UDP flood defense function. Once the UDP packets from the Internet exceed the user-defined threshold value, the router will be forced to discard all sequent UDP packets in the user-defined timeout period. The default setting for threshold and timeout are 300 packets per second and 10 seconds, respectively.

#### **Enable ICMP flood defense**

Click the checkbox to activate the ICMP flood defense function. Similar to the UDP flood defense function, the router will discard the ICMP echo requests coming from the Internet, once they exceed the user-defined threshold (by default, 300 packets per second) in a period of time (by default, 10 second for timeout).

#### **Enable PortScan detection**

Port scan attacks occur by sending packets with different port numbers in an attempt to scanning the available services that one port will respond. To examine such exploration behavior, please click the checkbox to activate the Port Scan detection function in your Vigor router. The Vigor router will identify it and report a warning message if the port-scanning rate in packets per second exceeds the user-defined threshold value. By default, the Vigor router sets the threshold as 300 packets per second to detect such a scanning activity.

#### **Block IP options**

Click it to activate the Block IP options function. The Vigor router will ignore any IP packets with IP option field appeared in the datagram header. The IP option provides a way for hosts to send some significant information, such as security, compartmentation, TCC (closed user group) parameters, a series of Internet addresses, routing messages...etc., which an outsider can analyze to learn details about your private networks.

#### **Block Land**

Click the associated checkbox and then enforce the Vigor router to defense the Land attacks. The LAN attack combines the SYN attack technology with IP spoofing. A Land attack occurs when an attacker sends spoofed SYN packets having the identical source and destination addresses, as well as the port number, with those of the victim.

#### **Block Smurf**

Click the checkbox to activate the Block Smurf function. The Vigor router will reject any ICMP echo request destined to the broadcast address.

#### **Block Block trace router**

Click the checkbox to activate this function. The Vigor router will not forward any trace route packets.

## **Block SYN fragment**

Click the checkbox to activate the Block SYN fragment function. Any packets having SYN flag and more fragment bit set will be dropped.

#### **Block Fraggle Attack**

Click the checkbox to activate the Block fraggle Attack function. Any broadcast UDP packets received from the Internet is blocked.

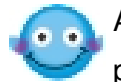

Activating the DoS/DDoS defense functionality might block some legal packets. For example, when you activate the fraggle attack defense, all broadcst UDP packets coming from the Internet are blocked. Therefore, the RIP packets from the Internet might be dropped.

#### **Block TCP flag scan**

Click the checkbox to activate the Block TCP flag scan function. Any TCP packet with anomaly flag setting is dropped. Those scanning activities include *no flag scan*, *FIN without ACK scan*, *SYN FINscan*, *Xmas scan* and *full Xmas scan*.

#### **Block Tear Drop**

Click the checkbox to activate the Block Tear Drop function. Many machines may crash when receiving ICMP datagrams (packets) that exceed the maximum length. To avoid this type of attack, the Vigor router is designed to be capable of discarding any fragmented ICMP packets with a length greater than 1024 octets.

#### **Block Ping of Death**

Click the checkbox to activate the Block Ping of Death function. This attack involves the perpetrator sending overlapping packets to the target hosts so that those target hosts will hang once they re-construct the packets. Any packets realizing this attacking activity will be blocked by the Vigor routers.

## **Block ICMP Fragment**

Click the checkbox to activate the Block ICMP fragment function. Any ICMP packets with more fragment bit set are dropped.

#### **Block Unknown Protocol**

Click the checkbox to activate the Block Unknown Protocol function. Individual IP packet has a protocol field in the datagram header to indicate the protocol type running over the upper layer. However, the protocol types greater than 100 are reserved and undefined at this time. Therefore, the router should have ability to detect and reject this kind of packets.

## **Warning Messages**

All the warning messages will be sent to syslog client after you enable the syslog function. The administrator can setup the syslog client in the **Syslog Setup** by using Web Configurator. Thus, the administrator can look at the warning messages from DoS Defense functionality through the DrayTek Sylsog daemon. The format for this kind of the warning messages is similar to those in **IP Filter/Firewall** except for the preamble keyword "DoS", followed by a name to indicate what kind of attacks is detected.

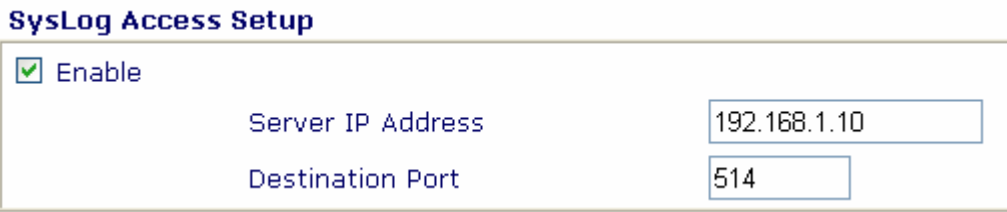

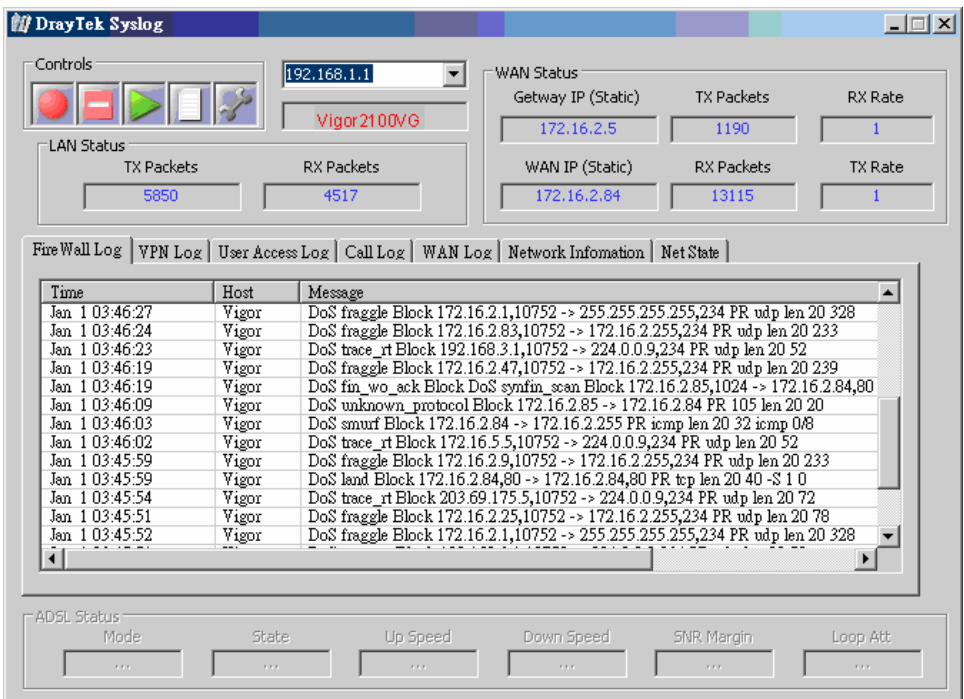

## **6.2.4 URL Content Filter**

The URL content filtering facility in Vigor routers inspects every URL string in the HTTP request initiated inside against the keyword list. If the entire or part of the URL string (for instance, http://www.ssex.com as shown) matches any activated keyword, the Vigor router will block its associated HTTP request and a syslog message will be automatically sent to the syslog client. Also any request that tries to retrieve the malicious code will be discarded by the Vigor router. Similarly, a syslog message will be sent to the syslog client.

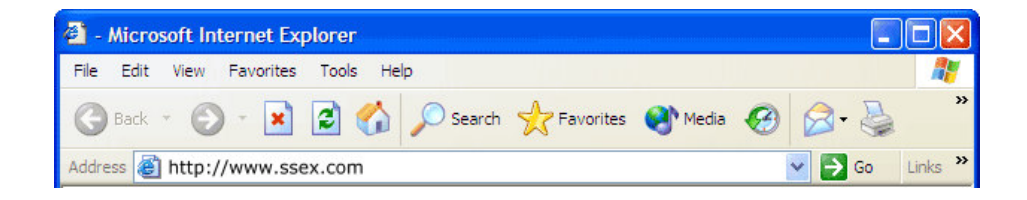

The URL content filtering facility prevents users from accessing inappropriate websites whose URL strings are identified as prohibition.

> you must clear your browser cache first so that the URL content filtering facility operates properly on a web page that you visited before.

## **Enable URL Access Control**

One checkbox appears giving the choice to activate the *URL Access Control* or not. To enable it, click on the empty box image and, subsequently, the hook image  $(\sqrt{\phantom{a}})$  will appear.

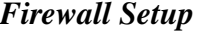

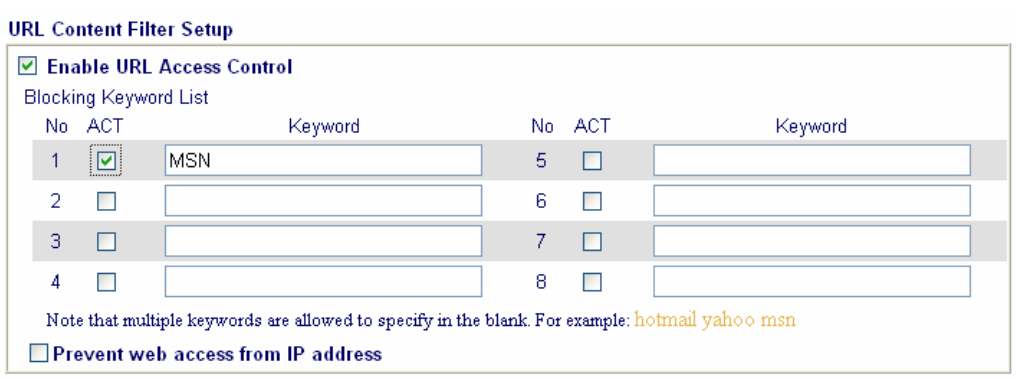

**Block Keyword List:** The Vigor router provides 8 frames for users to define keywords and each frame supports multiple keywords. The keyword could be a noun, a partial noun, or a complete URL string. Multiple keywords within a frame are separated by space, comma, or semicolon. In addition, the maximal length of each frame is 32 characters. After specifying keywords, the Vigor router will reject the access right of any website whose whole or partial URL string matched any user-defined keyword. It should be noticed that the more simplified the blocking keyword list, the more efficiently the Vigor router perform.

If you want to filter any website whose URL string contains "sex", "fuck", "gun", or "drug", you should add these words into the frames. Thus, your Vigor router will automatically deny any web surfing that its associated URL string contains any one of the list's keywords.

Considering that the user tries to access www.backdoor.net/images/sex /p\_386.html, the Vigor router will cut the connection because this website is prohibited.

Further, the URL content filtering facility also allows you to specify either a complete URL string (e.g., "www.whitehouse.com" and "www.hotmail.com") or a partial URL string (e.g., "yahoo.com") in the blocking keyword list.

**Prevent Web Access by IP Address:** One checkbox is available to activate this function that will deny any web surfing activity by directly using IP address. To enable it, click on the empty box image and, subsequently, the hook image  $(\sqrt{\ }$  ) will appear.

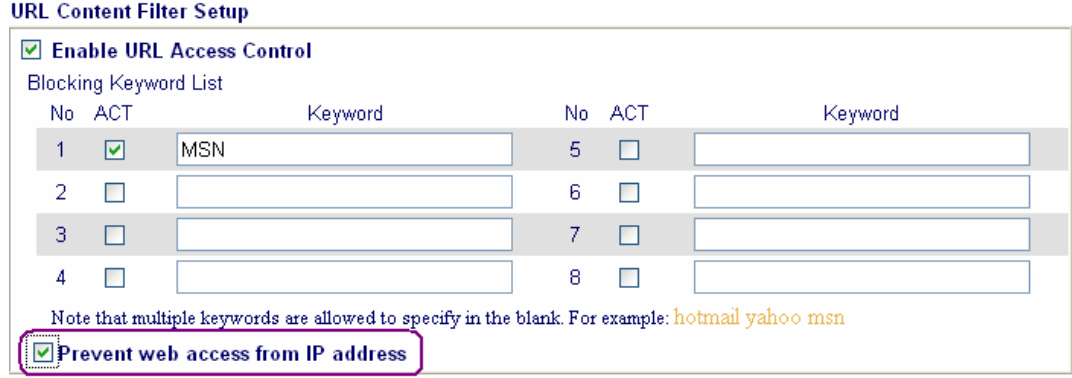

#### **Enable Restrict Web Feature**

It will be of great value to provide the protection mechanism that prohibits

#### *Firewall Setup*

the malicious codes from downloading from web pages. The malicious codes may embed in some executable objects, such as *ActiveX*, *Java Applet*, *compressed files*, and *executable files*, and, if they have been downloaded from websites, would bring a threat of the user's system. For example, an ActiveX object can be downloaded and run from the web page. If the ActiveX object has some malicious code in it, it may own unlimited access to the user's system.

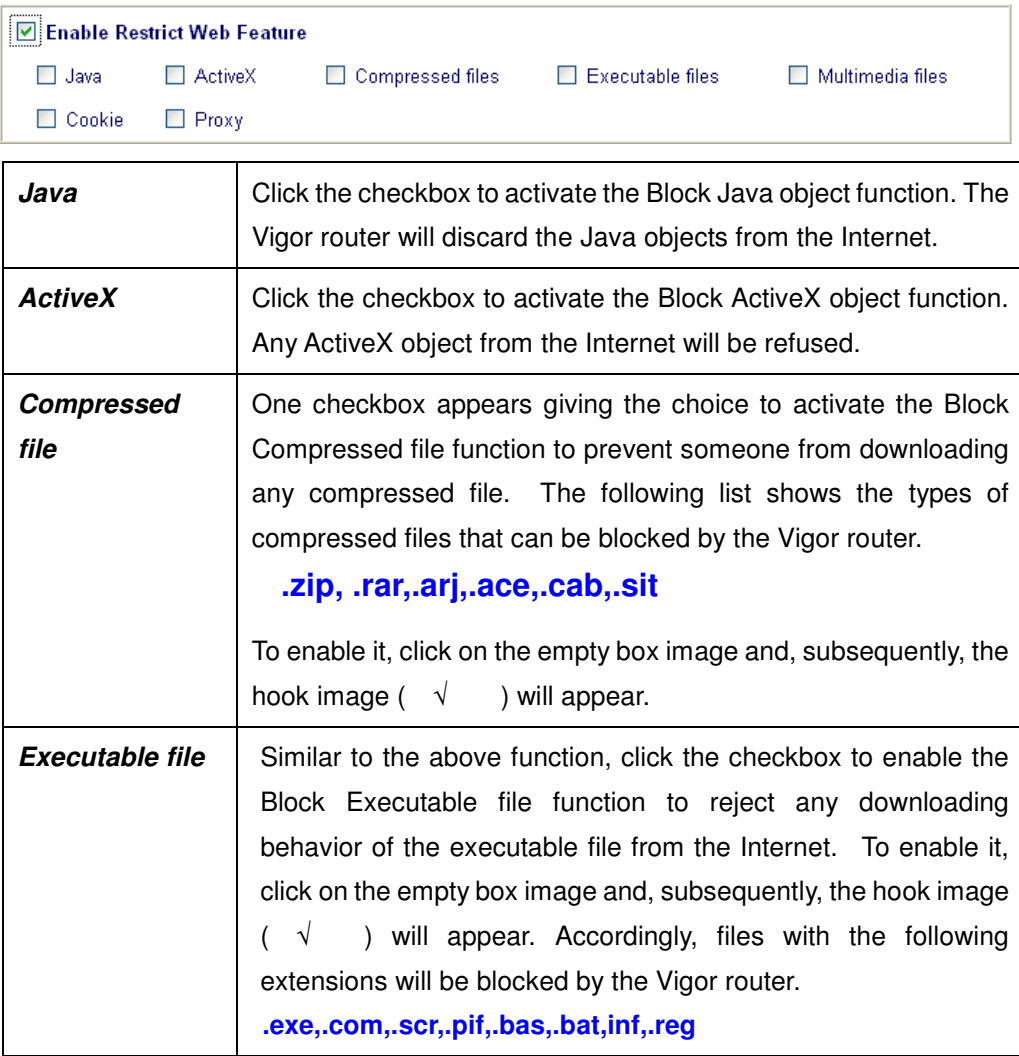

A so-called *cookie* feature introduced by Netscape allows you to keep a close watch on the activities of HTTP request and responses of individual

#### *Firewall Setup*

sessions. Many websites use them to create stateful sessions for tracking Internet users, which will violate the users' privacy. Thus, the Vigor router provides the *Cookies filtering facility* that allows you to filter cookie transmission from inside to outside world. Furthermore, the Vigor router also allows you to filter out all proxy-related transmission in order to support stronger security.

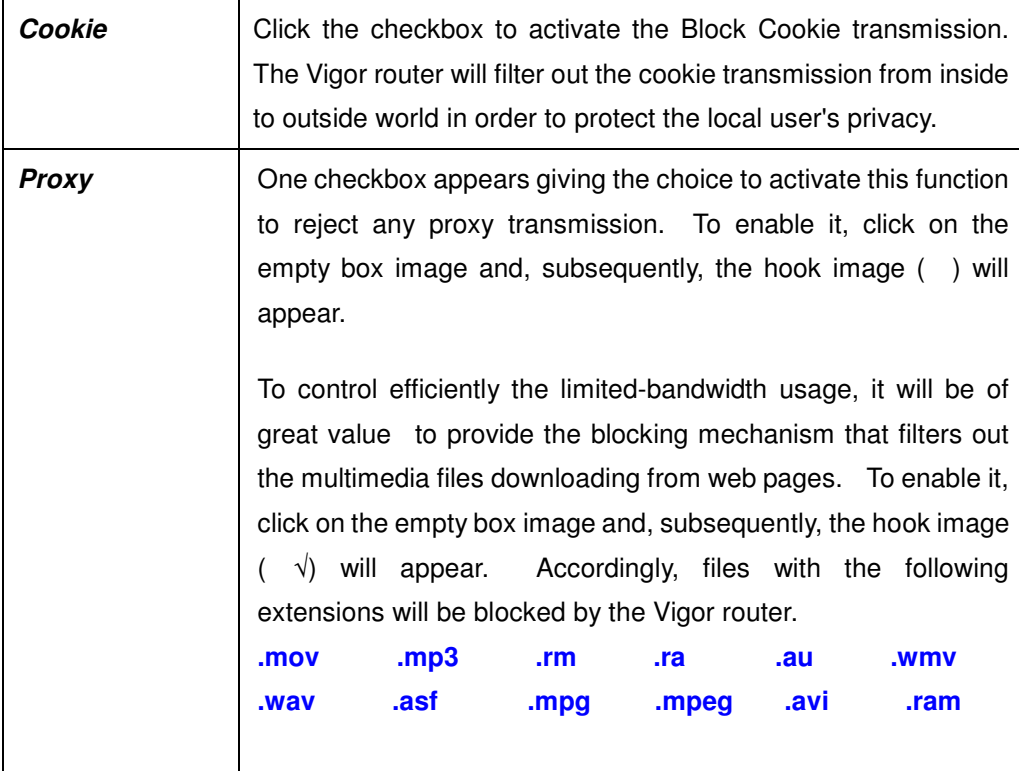

#### **Enable Excepting Subnets**

4 entries are available for users to specify some specific IP addresses or subnets so that they can be free from the *URL Access Control*. To enable an entry, click on the empty checkbox, named as "**ACT**", in front of the appropriate entry. The hook image  $( \sqrt{\ } )$  appears to indicate the entry is active. To disable an entry, click on the hook image  $( \sqrt{\ } )$ .
#### *Firewall Setup*

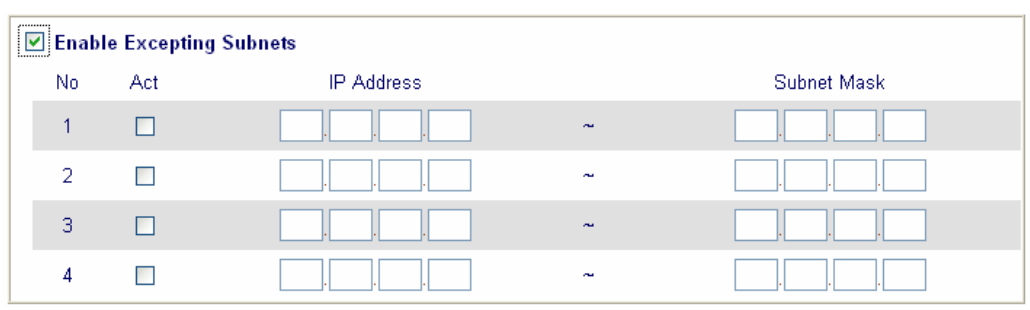

# **Time Schedule**

Specify what time should perform the URL content filtering facility.

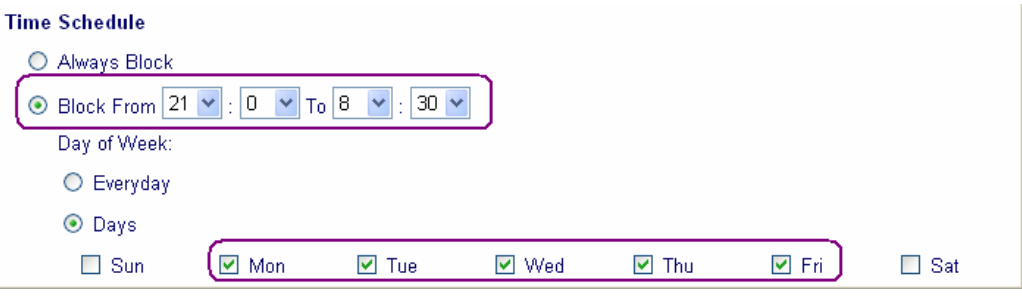

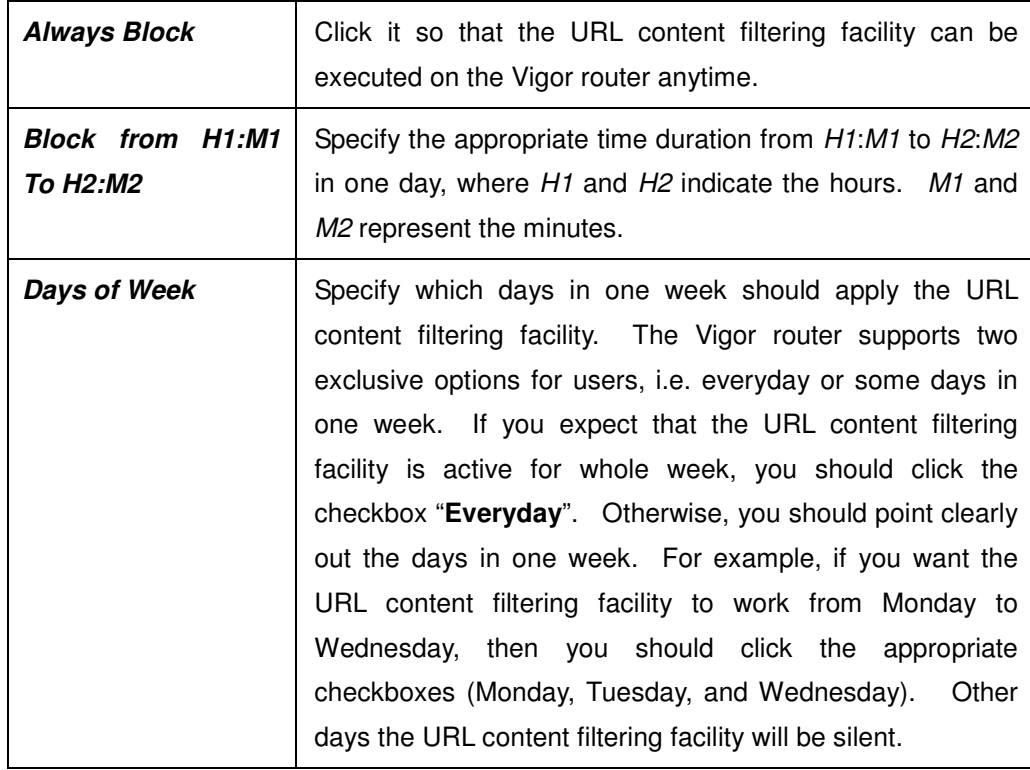

If you want your kids not to be addicted to on-line gaming, you apply the URL content filtering facility to your router and you set time schedule for school days in order to let your kids have good sleep.

# **Warning Messages**

When a HTTP request is denied, an alert page will appear in your browser, as shown in the following figure.

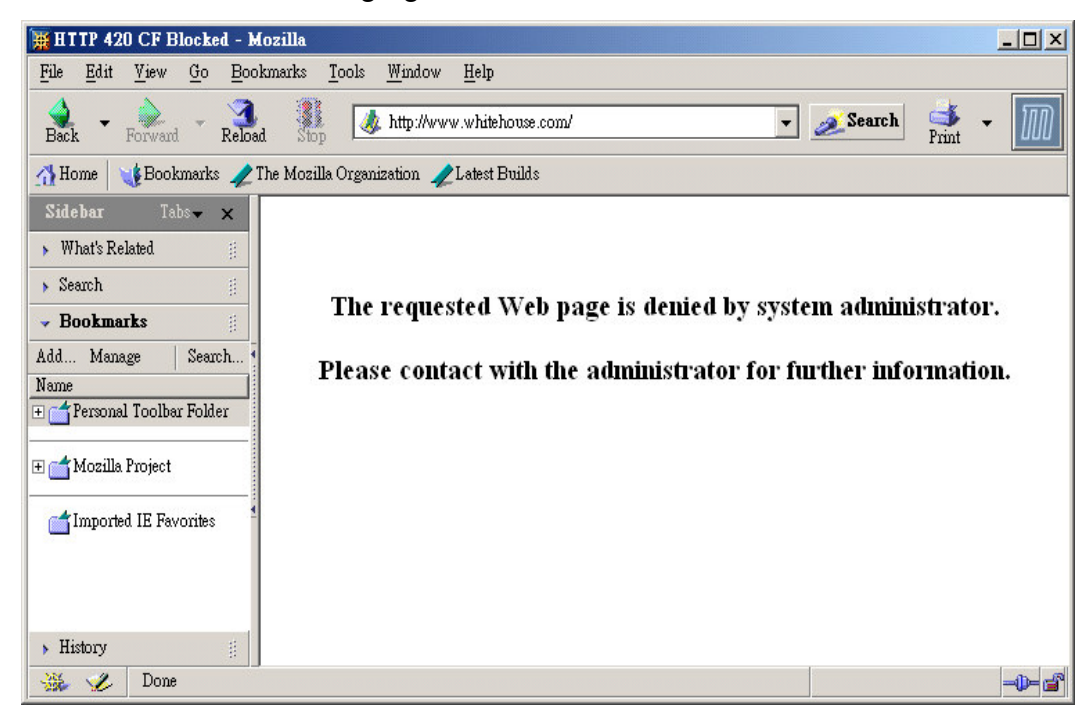

Also, the warning message will be automatically sent to the syslog client after you enable the syslog function. The administrator can setup the syslog client in the **Syslog Setup** by using Web Configurator. Thus, the administrator can view the warning messages from the **URL Content Filtering** functionality through the DrayTek Sylsog daemon. The format for this kind of the warning messages is similar to those in the **IP Filter/Firewall** except for the preamble keyword "**CF**", followed by a name to indicate what kind of the HTTP request is blocked.

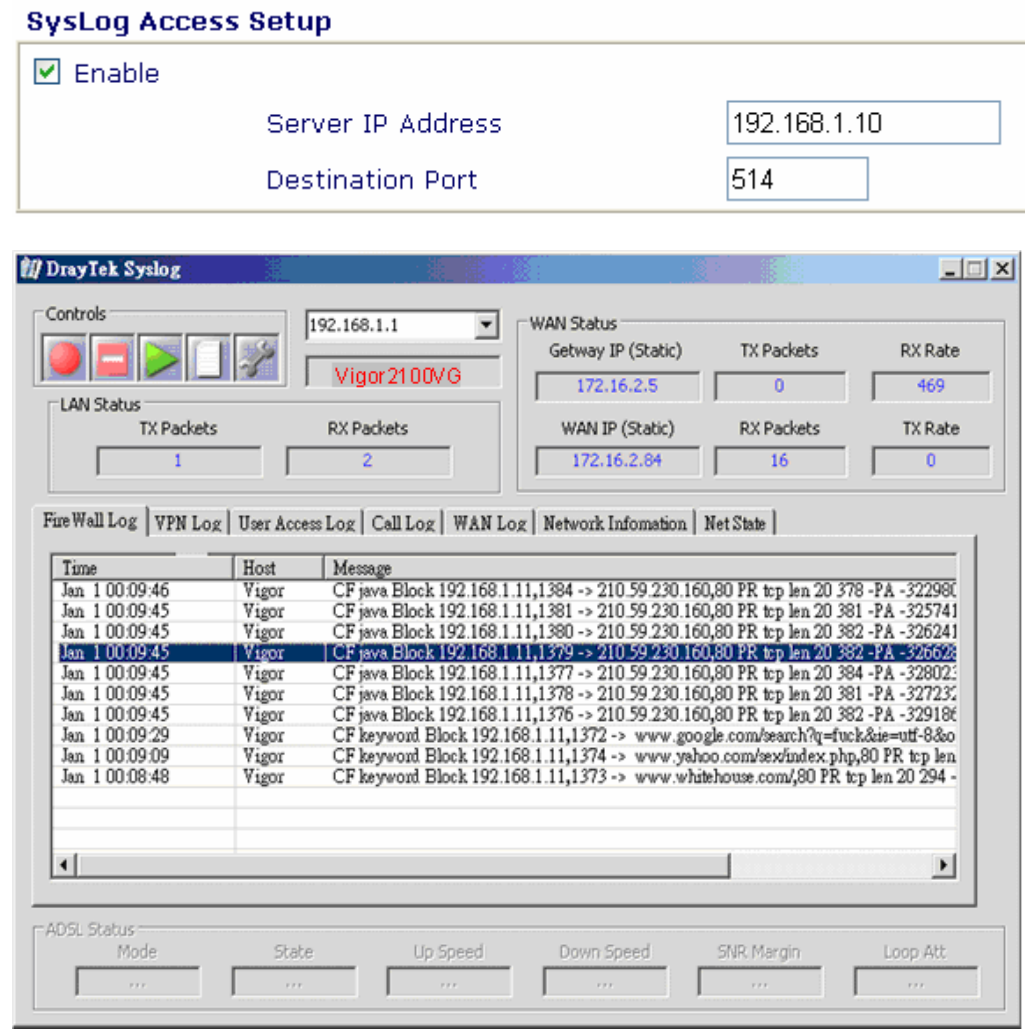

# **Chapter 7 Application Setup**

# **7.1 Introduction**

This section includes **Dynamic DNS, Call Schedule, RADIUS setup, UpnP settings**.

Before you set up the **Dynamic DNS** (Domain Name Server) function, you have to subscribe free domain names from the Dynamic DNS service providers. The Vigor router provides up to three accounts for the function and supports the following providers: www.dynsns.org, www.dynamic-nameserver.com, www.no-ip.com, www.dtdns.com, www.changeip.com. You should visit their websites to register your own domain name for the router. The Dynamic DNS function allows the router to update its online WAN IP address which assigned by ISP to the specified Dynamic DNS server. Once the router is online, you will be able to use the registered domain name to access the router or internal virtual servers from the Internet.

**Call Schedule** facility is used to control the router's dialer or connection manager what time should be up or down according to the pre-defined call schedule profiles. Before configuring the Call Schedule function, you have to set up time function properly and arrange schedules for specified Internet access profile or LAN-to-LAN profile. The Vigor router has built a real time clock which can update itself from your browser manually or automatically from an Internet time server (NTP). As a result, you can

#### *Application Setup*

schedule the router to dial to Internet at a pre-set time, but also to restrict Internet access to certain hours so that the router will only let users of LAN to access Internet at certain times (e.g. business hours).

The **UPnP** (Universal Plug and Play) protocol is supported to bring to network connected devices the ease of installation and configuration which is already available for directly connected PC peripherals with the existing Windows 'Plug and Play' system. For NAT routers, the major feature of UPnP on the router is "NAT Traversal". This enables applications inside the firewall to automatically open the ports that they need to pass through a router. It is more reliable than requiring a router to work out by itself which ports need to be opened. Further, the user does not have to manually set up port mappings or a DMZ. UPnP is available on Windows XP and the router provides the associated support for MSN Messenger to allow full use of the voice, video and messaging features.

# **7.2 Settings**

Click **Application Setup** to open the setup page.

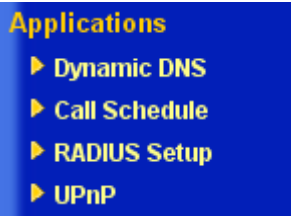

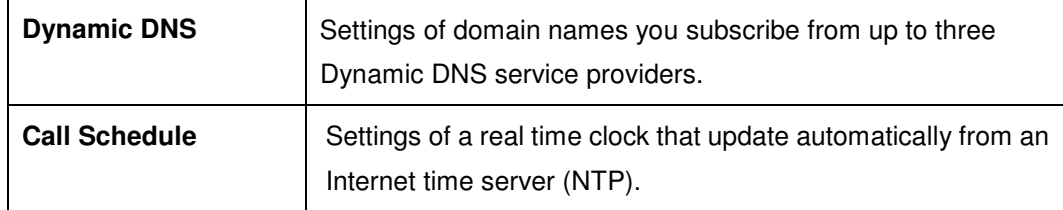

*Application Setup*

| <b>RADIUS Setup</b> | Settings of RADIUS server                                                                                                    |
|---------------------|----------------------------------------------------------------------------------------------------|
| <b>UPnP</b>         | Settings of UPnP protocol available for directly connected PC<br>peripherals with the existing Windows 'Plug and Play' system. |

# **7.2.1 Dynamic DNS**

# **Enable the Function and Add a Dynamic DNS Account**

- 1. Assume you have a registered domain name from the DDNS provider, say *hostname.dyndns.org*, and an account with username: *test* and password: *test*.
- 2. In the DDNS setup menu, Check **Enable Dynamic DNS Setup** and Index number **1** to add an account for the router. And now, you will see the following web page.

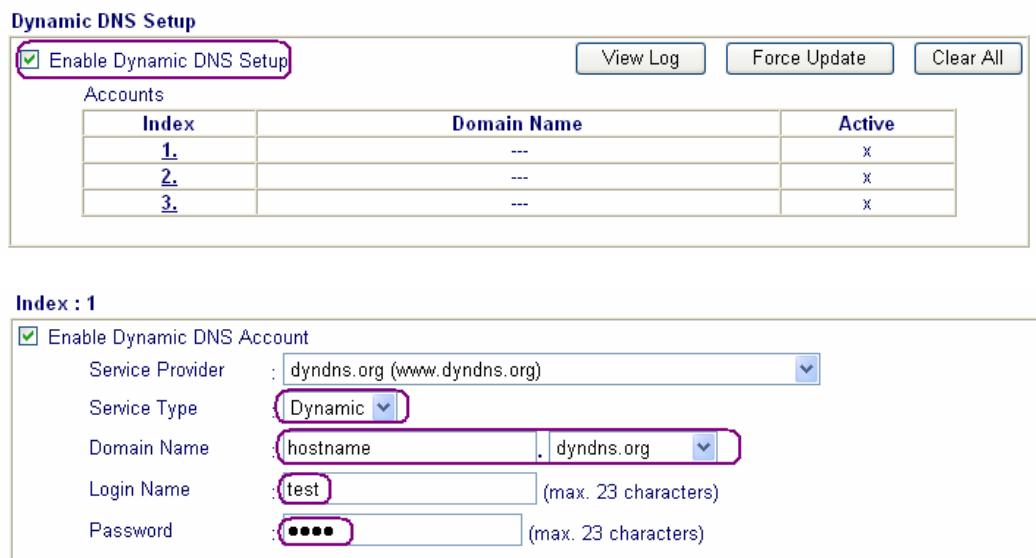

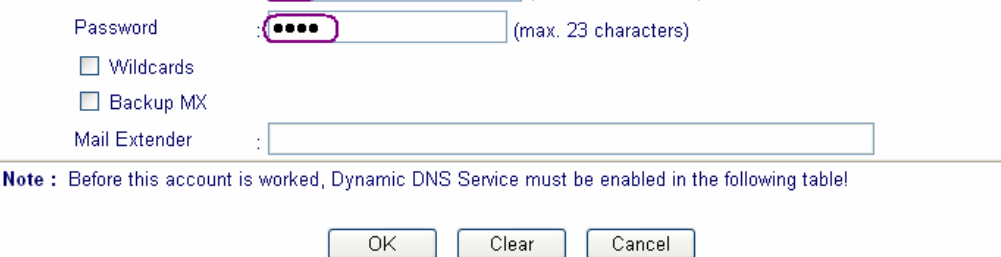

3. Check **Enable Dynamic DNS Account**, and choose correct **Service**

**Provider**: **dyndns.org** , type the registered hostname: *hostname* and domain name suffix: **dyndns.org** in the **Domain Name** block. The following two blocks should be typed your account **Login Name**: *test* and **Password**: *test*.

4. Push **OK** button to activate the settings.

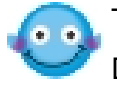

The Wildcard and Backup MX features are not supported for all Dynamic DNS providers. You could get more detailed information from their websites.

# **Disable the Function and Clear all Dynamic DNS Accounts**

In the DDNS setup menu, uncheck **Enable Dynamic DNS Setup**, and push **Clear All** button to disable the function and clear all accounts from the router.

# **Delete a Dynamic DNS Account**

In the DDNS setup menu, Click the **Index** number you want to delete and then push **Clear All** button to delete the account.

# **Validation and Troubleshooting**

#### **Ping the Registered Domain Name**

- 1. After router is online, use PING utility to probe your registered domain name in order to verify if it works.
- 2. Login **Online Status** in the main menu to make sure the responded IP address from the Dynamic DNS server should be the same as router's WAN IP address.

#### **View the DDNS Logs**

1. Applications >> Dynamic DNS Setup.

2. Push **View Log** button. The logs of DDNS updates will be shown as follows.

۸

```
DDNS Log
```

```
00:00:02.0 A= , H= , U=100:00:02.0 Account is not enabled.
00:00:04.0 >>>>> DDNS is updating. <<<<<
00:00:04.0 A=, H=, U=100:00:04.0 Account is not enabled.
00:00:04.0 A=, H=, U=100:00:04.0 Account is not enabled.
00:00:04.0 A=, H=, U=100:00:04.0 Account is not enabled.
```
Where A : Login Name

H : Domain Name without suffix.

Return Code= good 61.230.170.145

If you have any DDNS update issues, the logs are useful to find where the problem is.

3. Click **Online Status** to know what the current WAN IP address is.

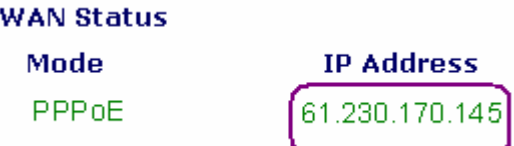

You will see the IP address in the circle, which is the same as the Return Code in the DDNS logs. This indicates that the update is successful.

#### **7.2.2 Call Schedule**

On the **Time Setup** menu, if you press **Inquire Time** button, the router's clock will be set to current time of your PC. The clock will reset if you power down or reset the router so you may prefer to use an NTP server on the Internet (a time server) to update the clock automatically. NTP updates only

occur when the router is online to the Internet; they will not trigger calls themselves.

You can have up to 15 entries of different schedules and you must then apply the required schedule(s) to the appropriate ISP by entering the schedule number into the ISP setup:

| Clear All<br><b>Call Schedule Setup:</b> |                |               |  |
|------------------------------------------|----------------|---------------|--|
| <b>Status</b>                            | <b>Index</b>   | <b>Status</b> |  |
| x                                        | $\overline{a}$ | x             |  |
| x                                        | <u>10.</u>     | x             |  |
| x                                        | Ħ1.            | x             |  |
| x                                        | <u>12.</u>     | ×             |  |
| ×                                        | þЗ.            | ×             |  |
| x                                        | <u>14.</u>     | x             |  |
| x                                        | H5.            | x             |  |
| ×                                        |                |               |  |
|                                          |                |               |  |

(Status: v --- Active, x --- Inactive

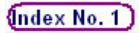

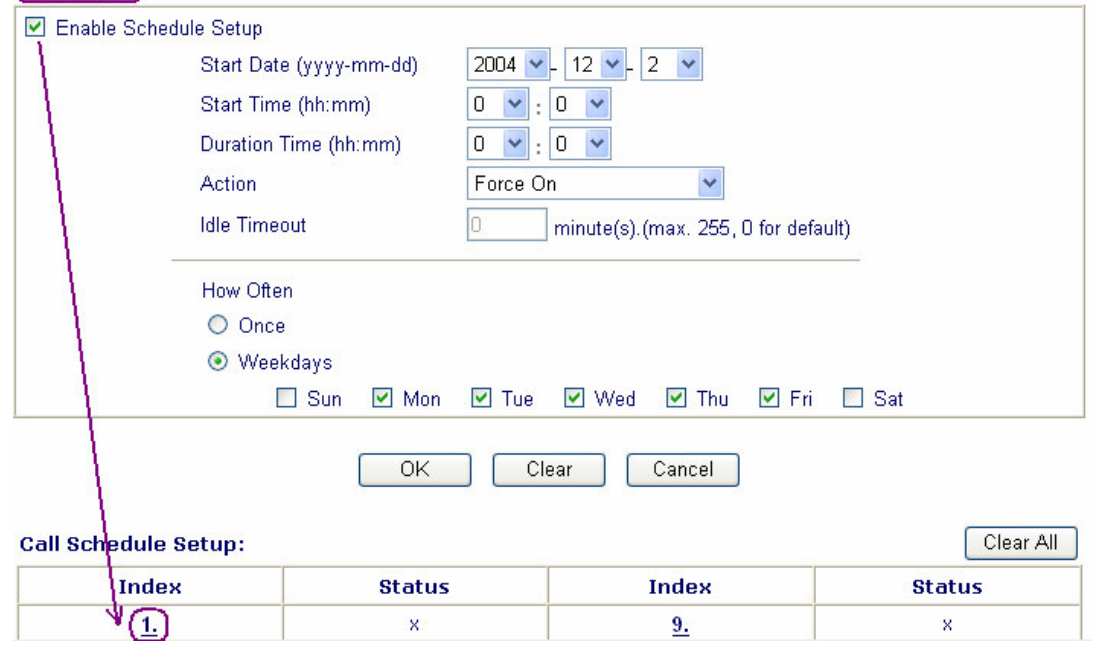

Click **Clear All** button to remove all schedules in the router.

Click **Cancel** button to give up the current editing-operation and then return back to the Main Setup menu.

# **Add a Call Schedule**

1. Click any index, say Index No. 1. The detailed settings of the call schedule with index 1 are shown as follows.

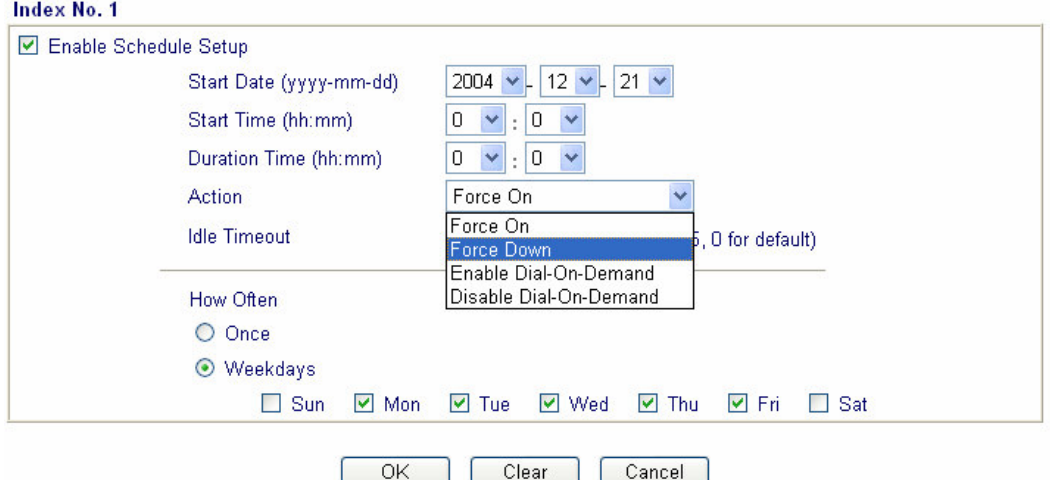

2. The detailed descriptions for each setting are:

**Enable Schedule Setup**: Check to enable the schedule.

**Start Date (yyyy-mm-dd)**: Specify the starting date of the schedule.

**Start Time (hh:mm)**: Specify the starting time of the schedule.

**Duration Time (hh:mm)**: Specify the duration (or period) for the schedule.

#### **Action**:

Specify which action should be applied by Call Schedule during the time period of the schedule.

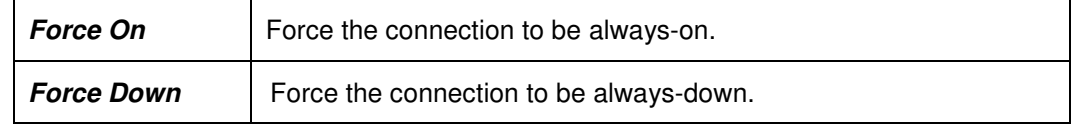

#### *Application Setup*

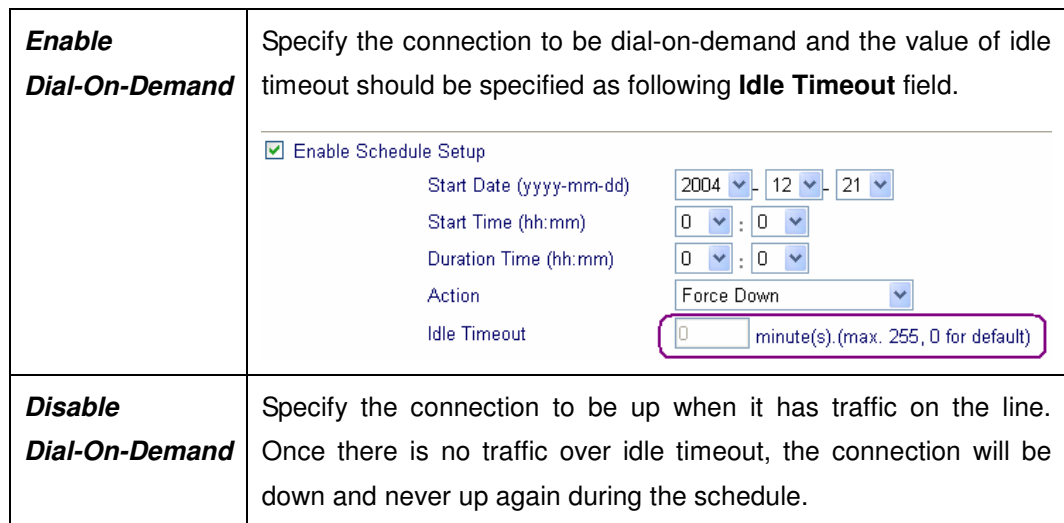

**Idle Timeout:** Specify the duration (or period) for the schedule.

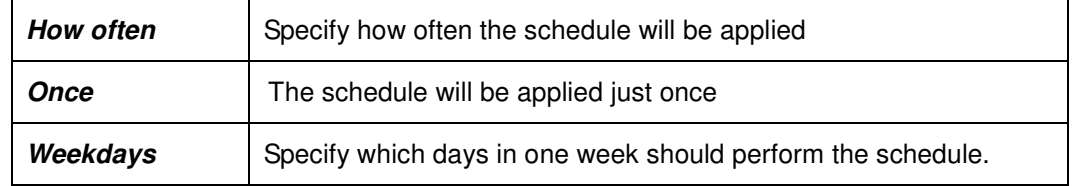

- 3. Specify appropriate time duration and action to the profile and then click **OK** button to apply.
- 4. Specify the call schedule to specific Internet access profile or LAN-to-LAN profile.

# **An Example**

If you want to control the PPPoE Internet access connection to be always-on (Force On) from 9:00 to 18:00 for whole week. Other time the Internet access connection should be disconnected (Force Down).

- 1. Make sure the PPPoE connection and **Time Setup** is working properly.
- 2. Configure the PPPoE always-on from 9:00 to 18:00 for whole week.

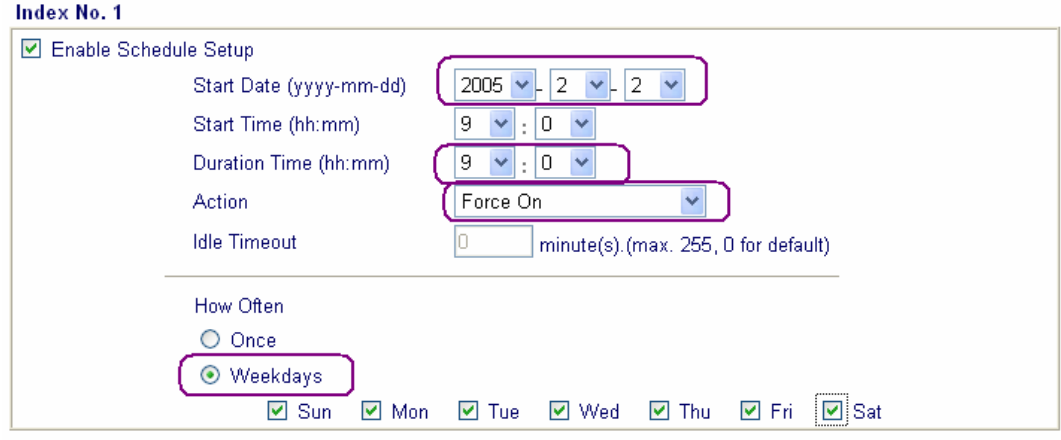

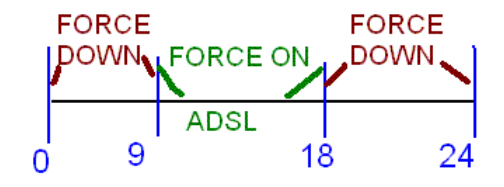

3. Configure the Force Down from 18:00 to next day 9:00 for whole week.

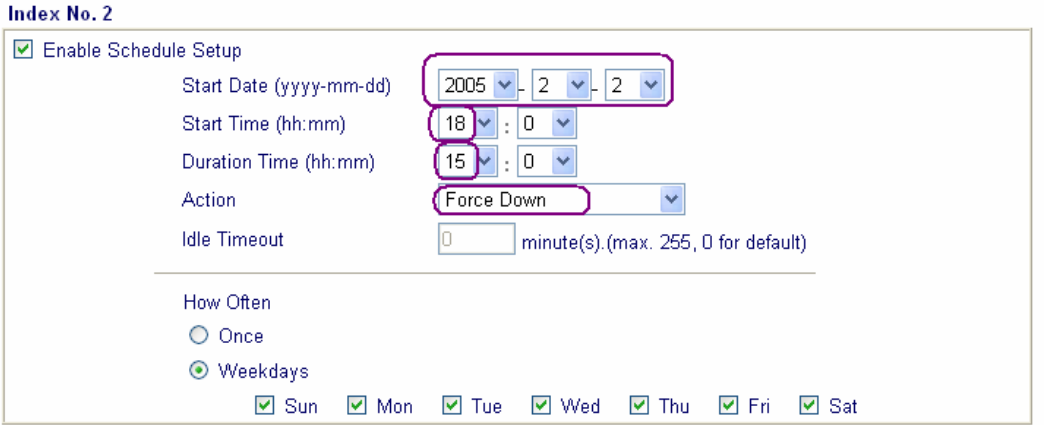

4. Assign these two profiles to the PPPoE Internet access profile. Now, the PPPoE Internet connection will follow the schedule order to perform "Force On" or "Force Down" action according to the time plan which has been pre-defined in the schedule profiles.

#### *Application Setup*

#### Internet Access >> PPPoE

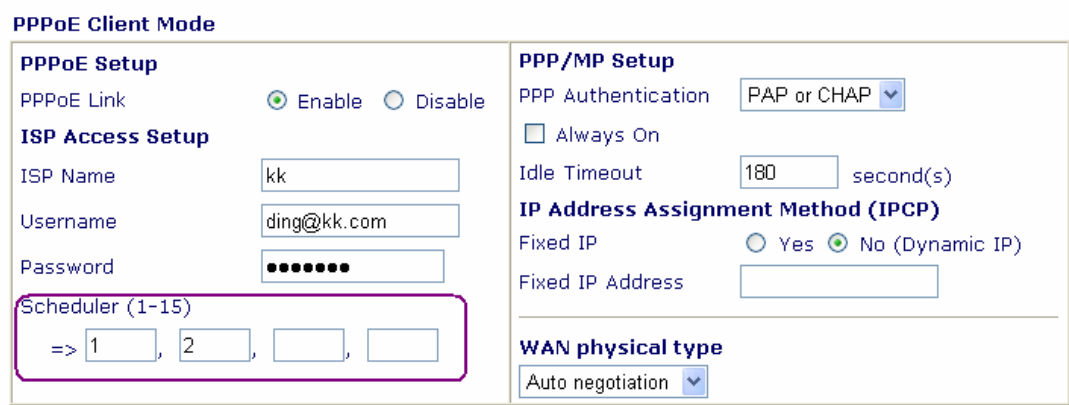

#### **7.2.3 UPnP**

You can enter the **UPNP Setup** as below as below picture shown.

Applications >> UPnP Setup

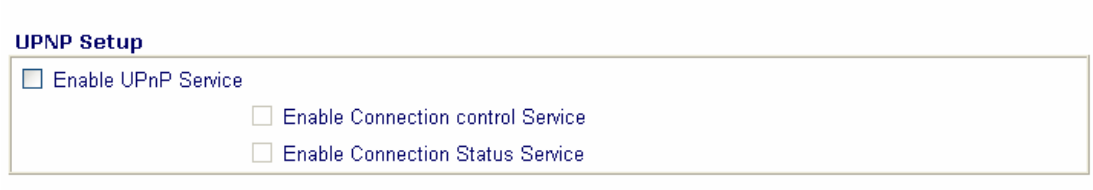

Note : If you intend running UPnP service inside your LAN, you should check the appropriate service above to allow control, as well as the appropriate UPnP settings.

#### **Enable UPNP Service** :

Accordingly, you can enable either the **Connection Control Service** or **Connection Status Service**.

Click the **IP Broadband Connection on DrayTek Router** on Windows XP/Network Connections, as shown below. The connection status and control status will be able to be activated. The NAT Traversal of UPnP

enables the multimedia features of your applications to operate. This has to manually set up port mappings or use other similar methods. The screenshots below show examples of this facility.

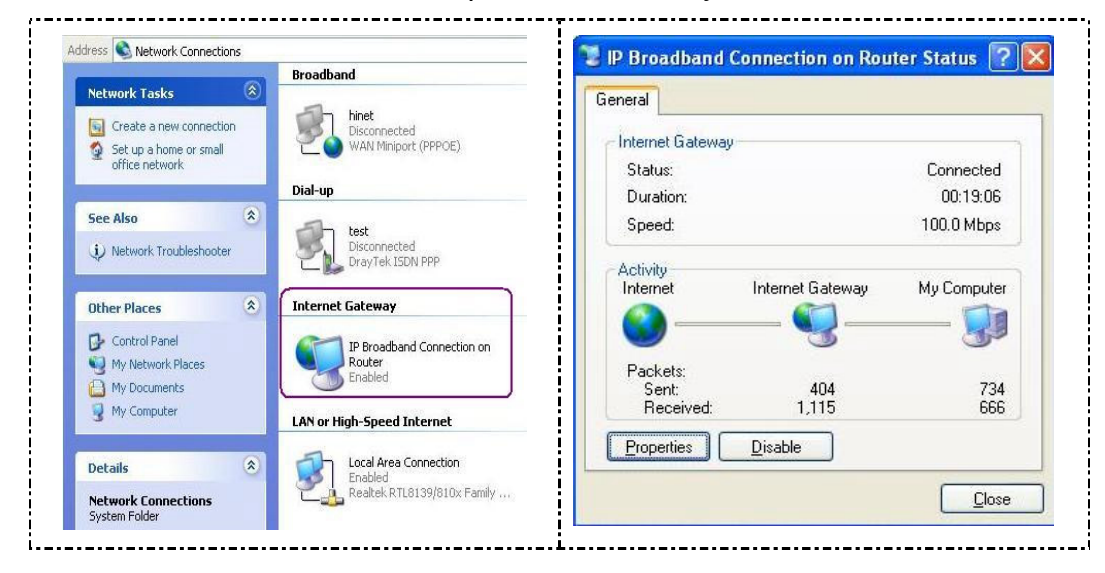

The UPnP facility on the router enables UPnP aware applications such as MSN Messenger to discover what are behind a NAT router, learn the external IP address and configure port mappings on the router. Subsequently, such a facility forwards packets from the external ports of the router to the internal ports used by the application.

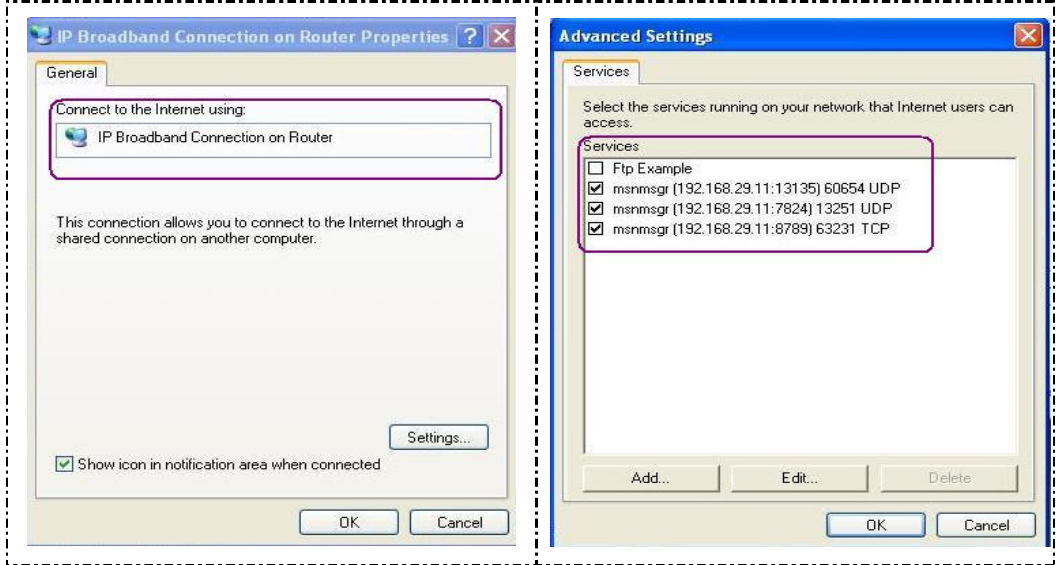

# **The reminder as regards concern about Firewall and UPnP**

#### **Can't work with Firewall Software**

Enabling firewall applications on your PC may cause the UPnP function not working properly. This is because these applications will block the accessing ability of some network ports.

#### **Security Considerations**

Activating the UPnP function on your network may incur some security threats. You should consider carefully these risks before activating the UPnP function.

- 1. Some Microsoft operating systems have found out the UPnP weaknesses and hence you need to ensure that you have applied the latest service packs and patches.
- 2. Non-privileged users can control some router functions, including removing and adding port mappings.
- 3. The UPnP function dynamically adds port mappings on behalf of some UPnP-aware applications. When the applications terminate abnormally, these mappings may not be removed.

# **Chapter 8 VPN and Remote Access Setup**

# **8.1 Introduction**

A Virtual Private Network (VPN) is the extension of a private network that encompasses links across shared or public networks like the Internet. A VPN enables you to send data between two computers across a shared or public network in a manner that emulates the properties of a point-to-point private link.

There are two types of VPN connections: the remote dial-in access VPN connection and the LAN-to-LAN VPN connection. The "Remote Dial-In Access" facility allows a remote access node, a NAT router or a single user computer, to dial into a VPN router through the Internet to access the network resources of the remote network. The "LAN-to-LAN Access" facility provides a solution to connect two independent LANs for mutual sharing of network resources. For example, the head office network can access the branch office network, and vice versa.

The VPN technology employed in the Vigor routers supports Internet-industry standard to provide customers with interoperable VPN solutions, such as Internet Protocol Security (IPSec), Layer 2 Tunneling Protocol (L2TP), and Point-to-Point Tunneling Protocol (PPTP).

This chapter explains the capabilities of the VPN facility and the remote access on the router. Use the following setup links on the Setup Main Menu to configure the VPN and remote access functions.

# **8.2 Settings**

Click **VPN and Remote Access Setup** to open the setup page.

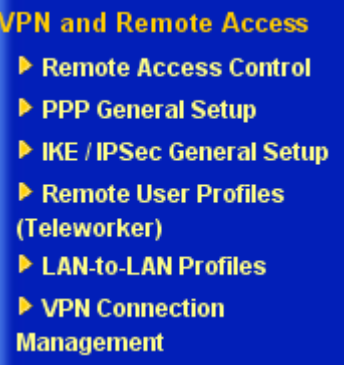

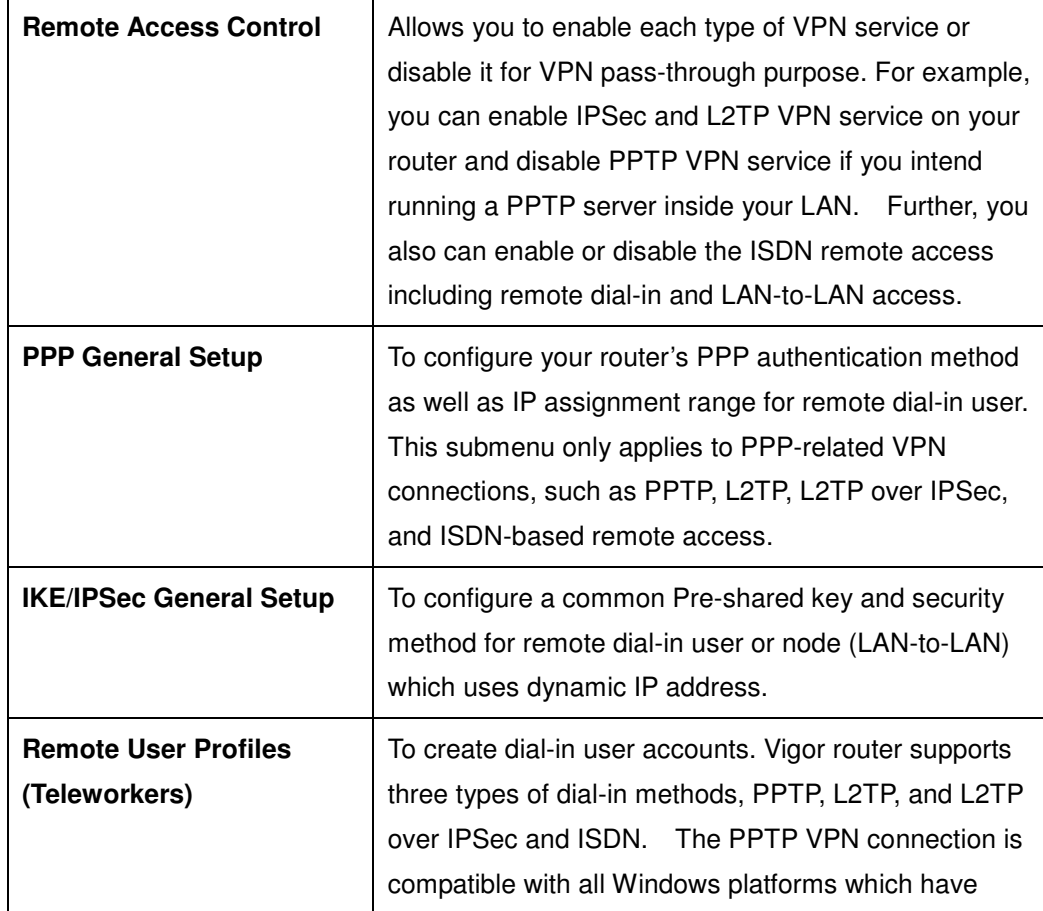

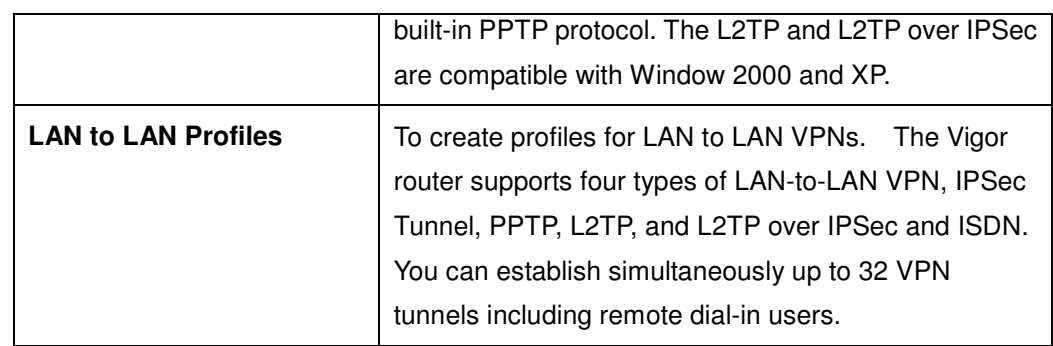

### **8.2.1 Remote Access Control**

Assume you have a registered domain name from the DDNS provider,

As depicted in the following picture, click the appropriate checkbox to enable the VPN service type that you want to provide. If you intend to run a VPN server inside your LAN, you should disable the appropriate protocol to allow pass-through, as well as the appropriate NAT settings. For example, DMZ or open port. You also can allow the ISDN dial-in by checking **Enable ISDN Dial-In.**

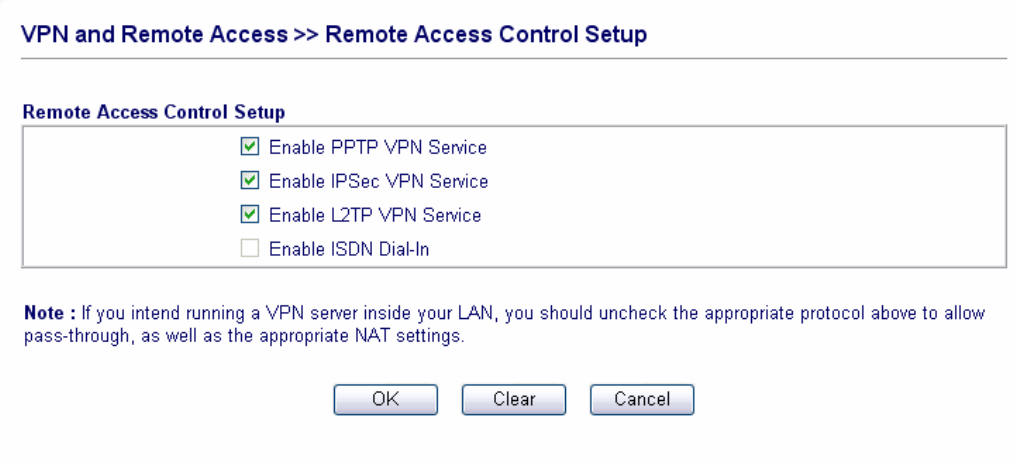

# **8.2.2 PPP General Setup**

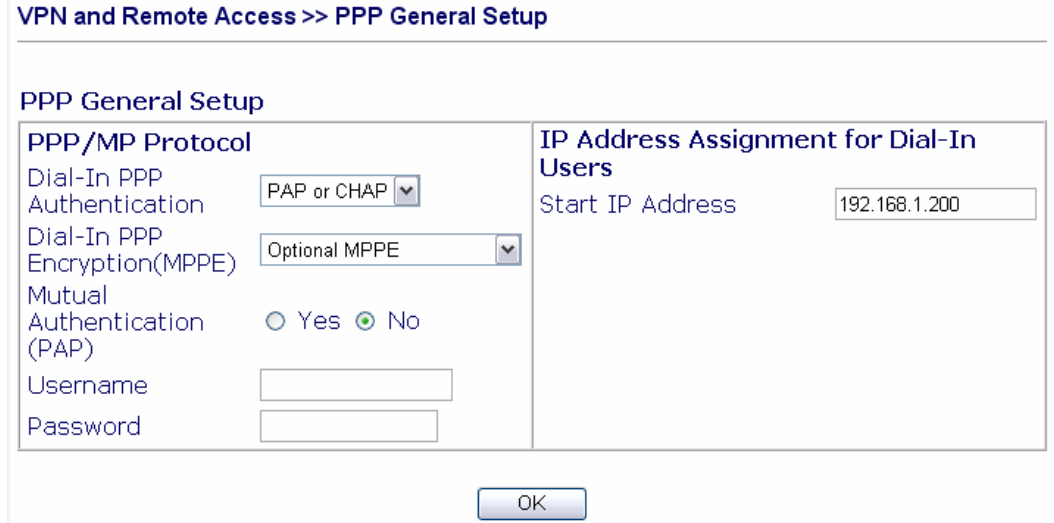

### **Dial-In PPP Authentication**:

 $\mathcal{L}_{\mathcal{L}}$ 

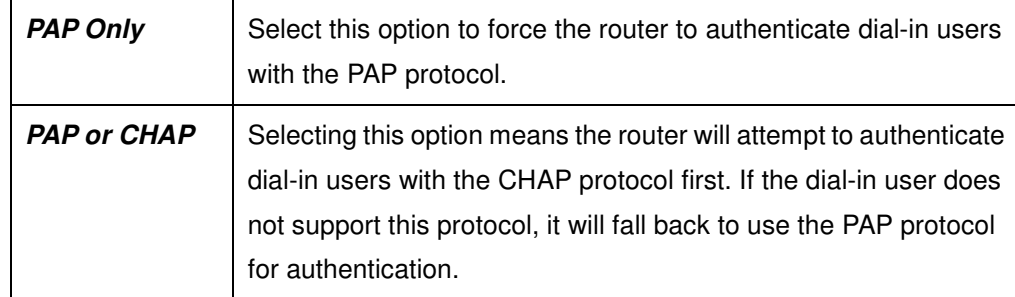

### **Dial-In PPP Encryption**:

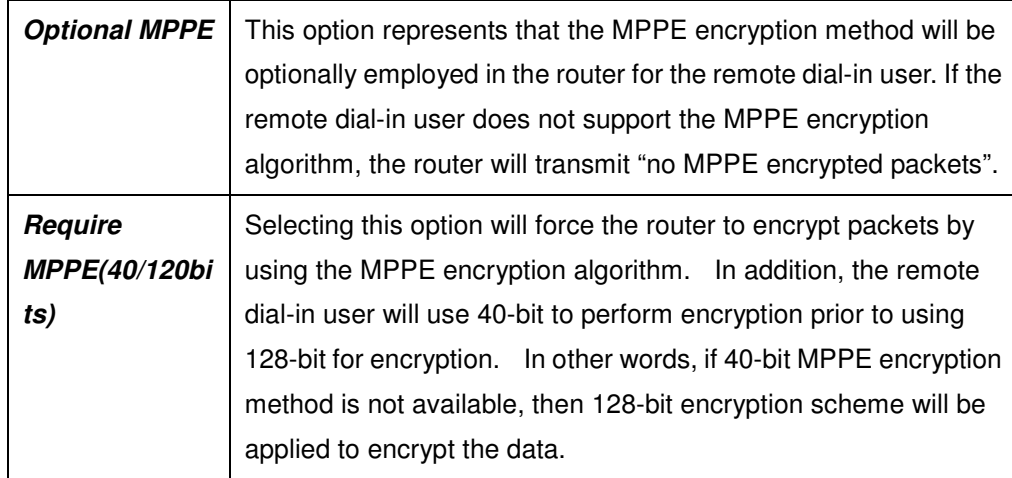

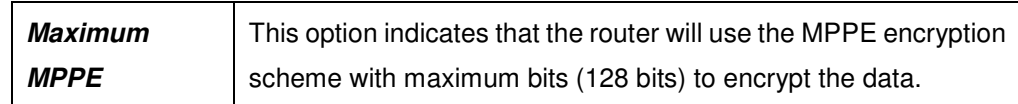

#### **Mutual Authentication (PAP)**:

The Mutual Authentication function is mainly used to communicate with other routers or clients which need bidirectional authentication in order to provide stronger security. For example, Cisco routers. That is, enable it only if the connecting router requires mutual authentication. By default, the option is set to No. Notice that if you enable the Mutual Authentication function, you should further specify the Username and Password for communication purpose.

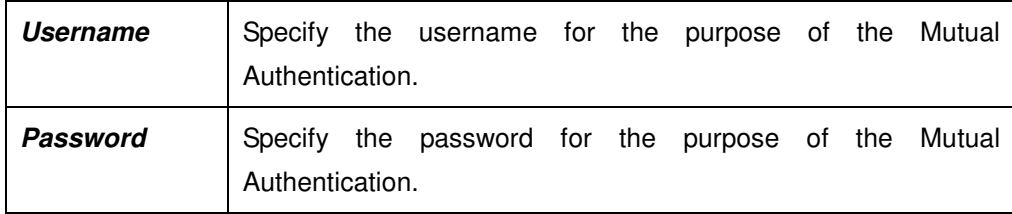

#### **IP Address Assignment for Dial-In Users**:

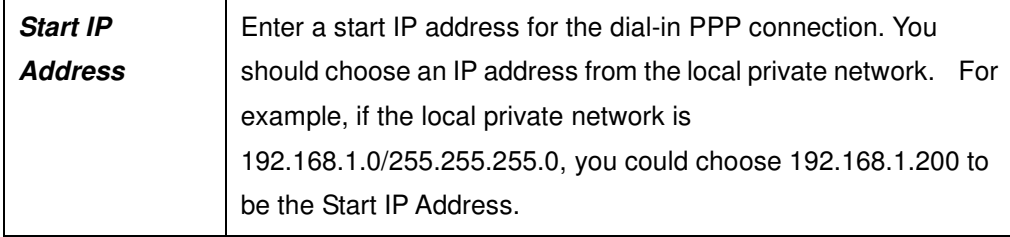

# **8.2.3 IKE/IPSec General Setup**

Set up a common Pre-shared key and security method for remote dial-in user or non-specified node (LAN to LAN) which do not have fixed IP address. This setup only applies to IPSec-related VPN connections. For example, L2TP over IPSec and IPSec tunnel.

VPN and Remote Access >> VPN IKE / IPSec General Setup

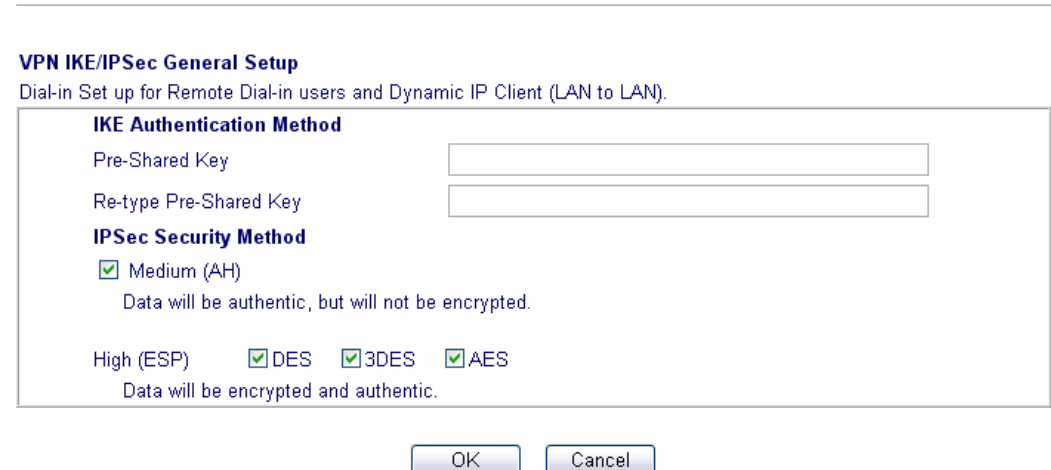

# **IKE Authentication Method** :

Currently Only support Pre-Shared Key authentication.

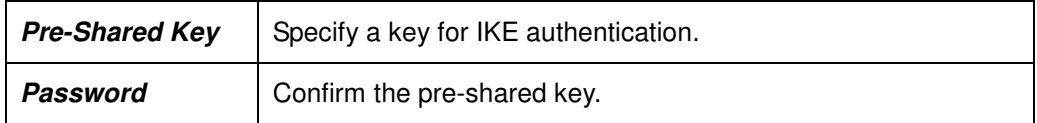

#### **IPSec Security Method** :

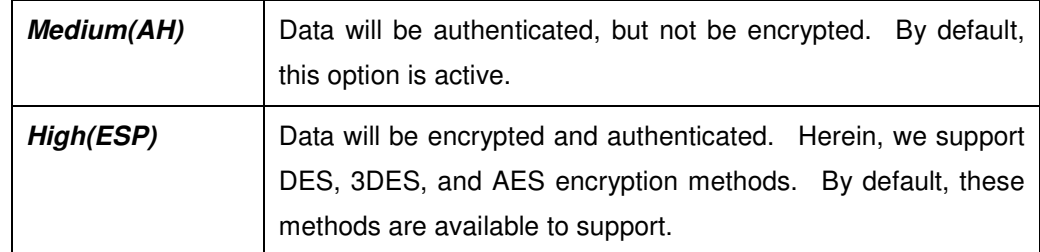

# **8.2.4 Remote User Profiles (Teleworkers)**

After completing the general setup, you must create an access account for each remote dial-in user. The router provides 32 access accounts for dial-in users. Besides, you can extend the user accounts to the RADIUS

server through the built-in RADIUS client function. The following figure shows the Remote User Profile Setup for up to 32 access accounts.

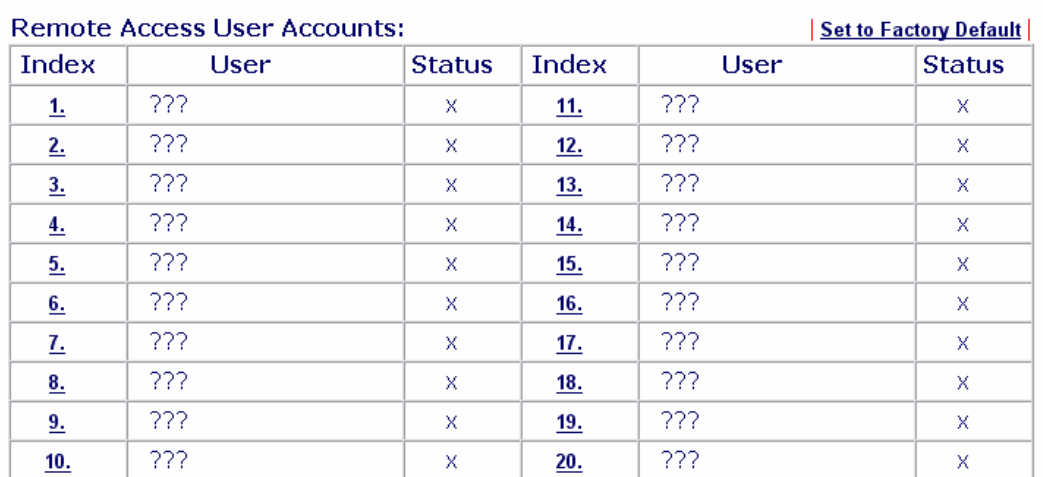

#### VPN and Remote Access >> Remote User Profile Setup (Teleworker)

Status: v --- Active, x --- Inactive

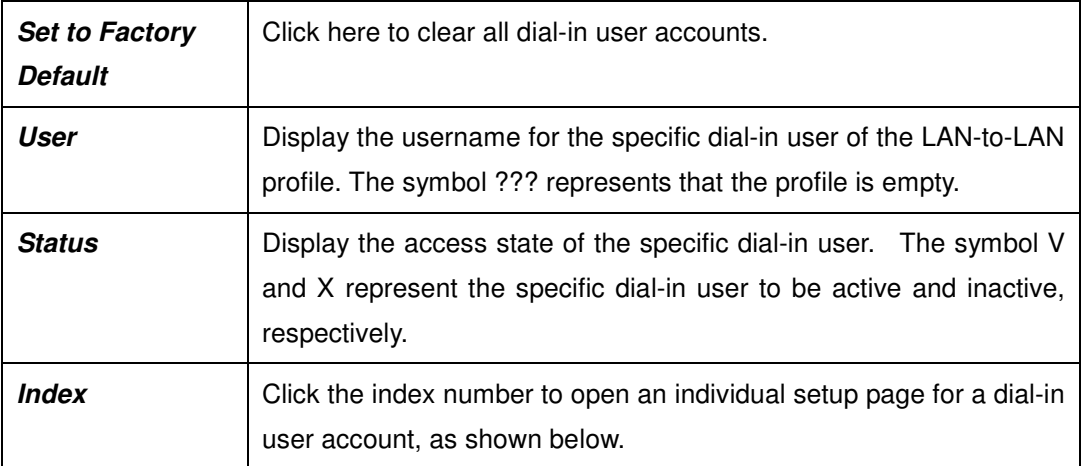

#### VPN and Remote Access >> Remote User Profile Setup (Teleworker)

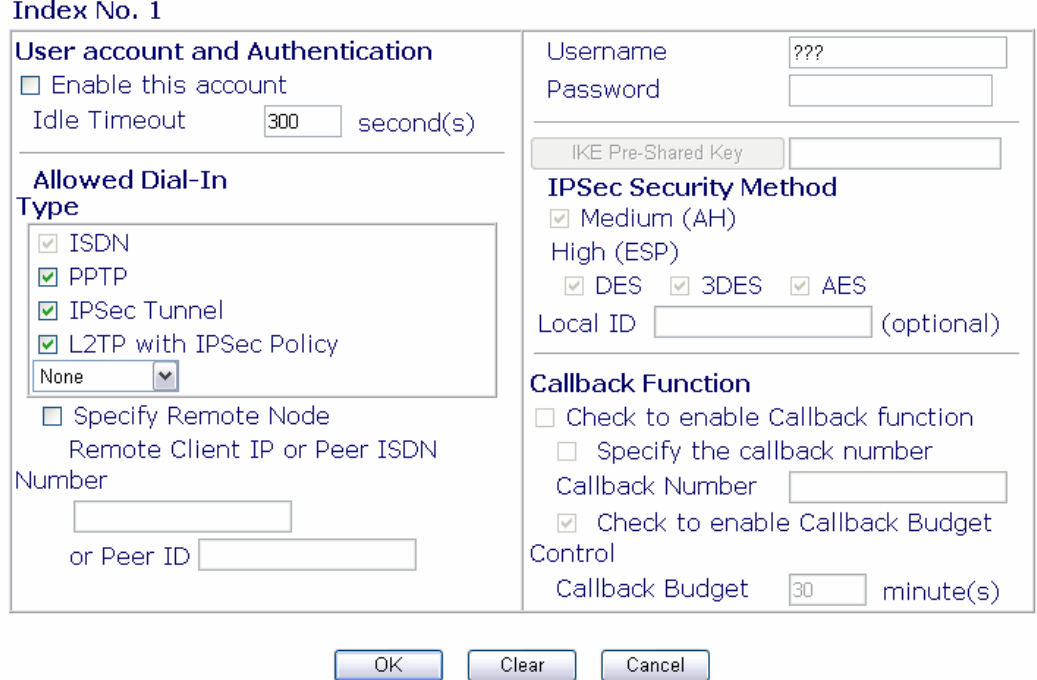

#### **User Account and Authentication** :

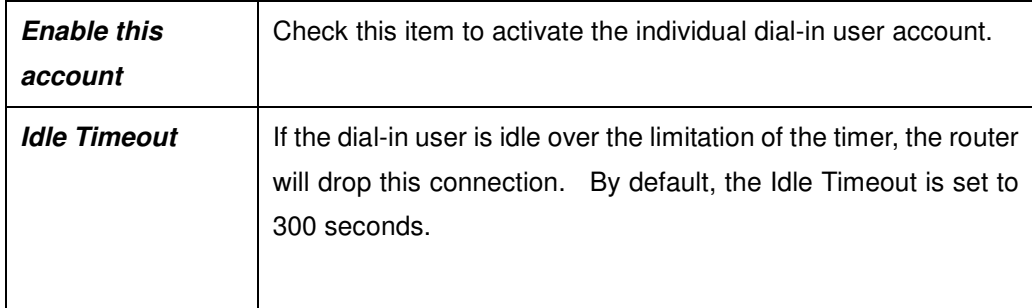

#### **Allow Dial-In Type** :

Select the allowed dial-in type. Herein, the Vigor routers provides three types: PPTP, IPSec Tunnel, and L2TP with IPSec Policy. For the L2TP with IPSec Policy, you have other three choices (None, Nice to Have, and Must) to set up the dial-in VPN type.

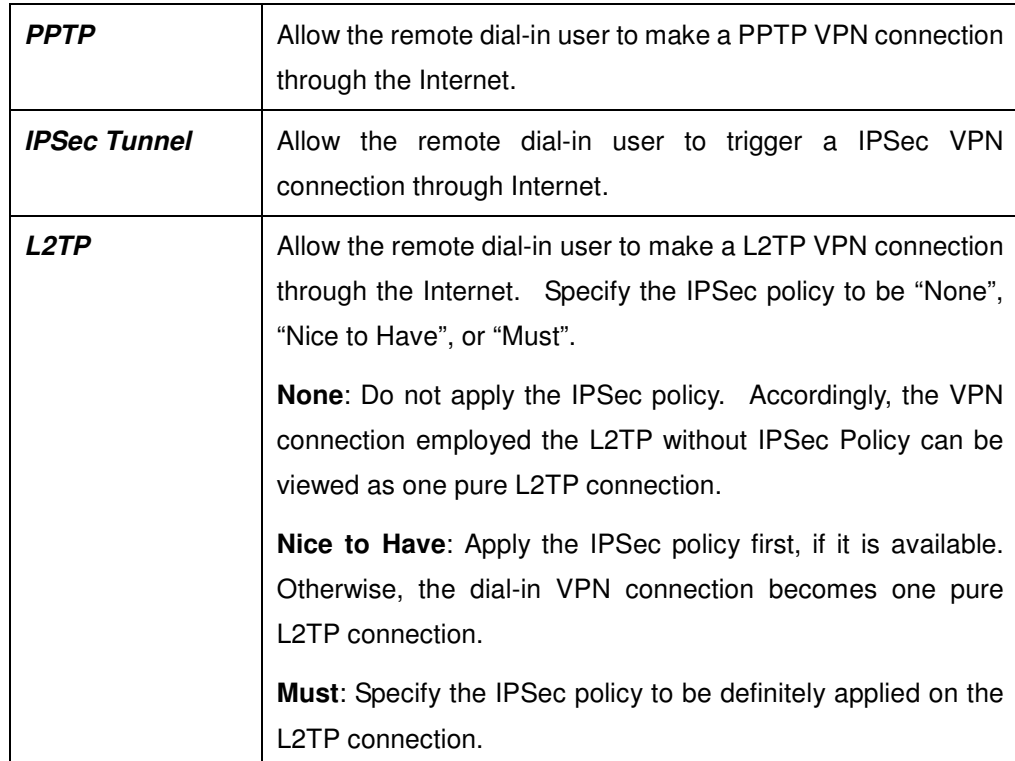

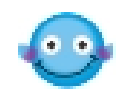

**PPTP** or **L2TP with IPSec Policy (None)** Only Specify the Username and Password.

**PPTP** or **L2TP with IPSec Policy** *Pre-Shared Key, IPSec Security Method, Remote* **(Must or Nice to** *Client IP or Peer ID, and optional Local ID*. **Have)** Specify the Username and Password. Also set *IKE*

#### **Specify Remote Node** :

For extra security, you should enable the option to allow the remote client to connect only from a specific IP address.

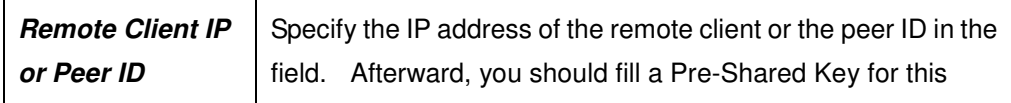

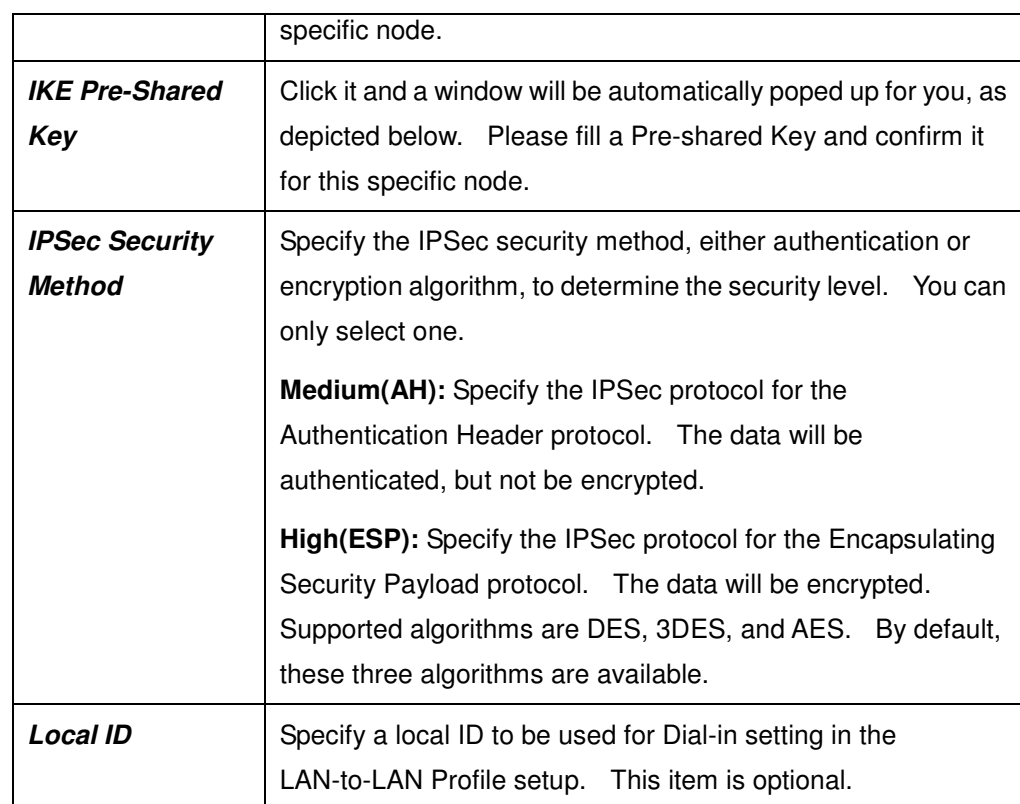

if you do not activate the "**Specify Remote Node**" and leave the field of "**Remote Client IP or Peer ID**" to be empty, the settings of **IKE Pre-Shared Key, IPSec Security Method, Remote Client IP or Peer ID**, and optional **Local ID** will be disabled and, therefore, no IPSec-related VPN connection can be triggered successfully.

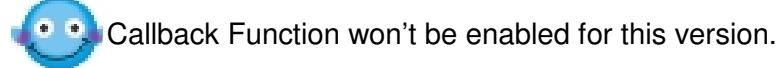

# **8.2.5 LAN to LAN Profiles**

In this section, we will explain how to set up the **LAN-to-LAN Profile** in

### more detail. You can create up to 32 LAN-to-LAN profiles.

#### VPN and Remote Access >> LAN-to-LAN Profile Setup

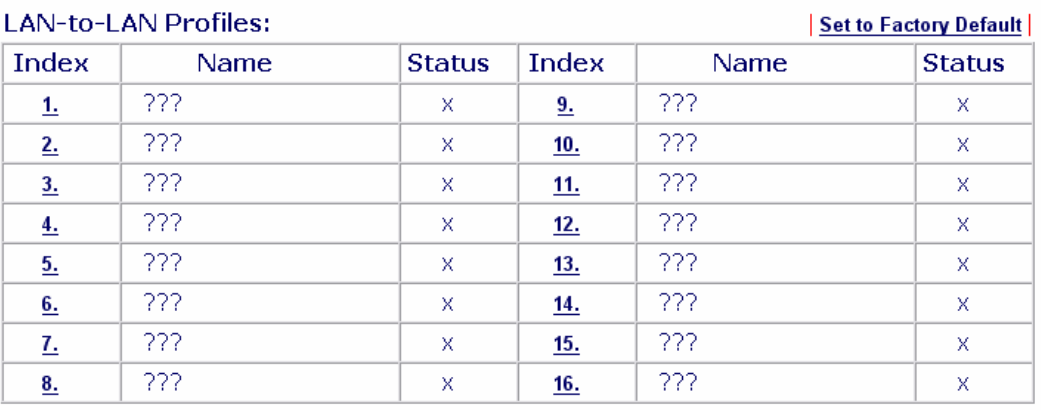

Status : v --- Active, x --- Inactive

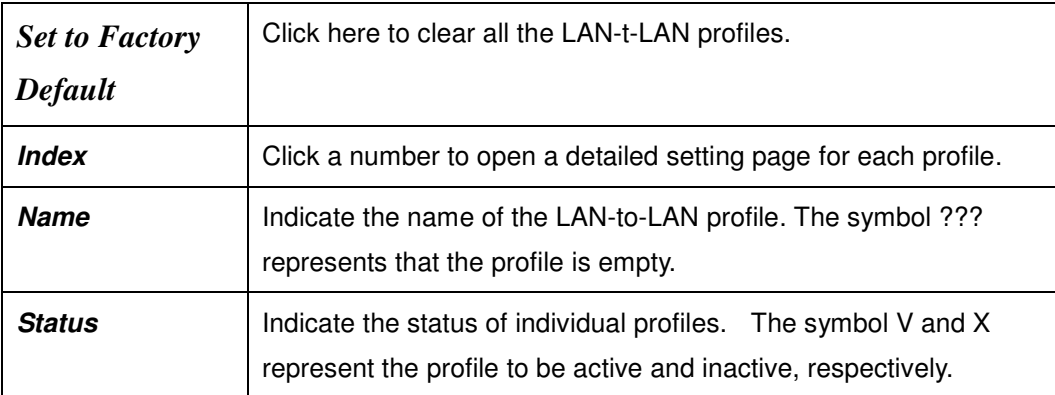

Each LAN-to-LAN profile includes 4 subgroups: **Common Settings, Dial-Out Settings, Dial-In Settings, and TCP/IP Network Settings.** In the following, we explain each subgroup in detail.

# **Common Settings**

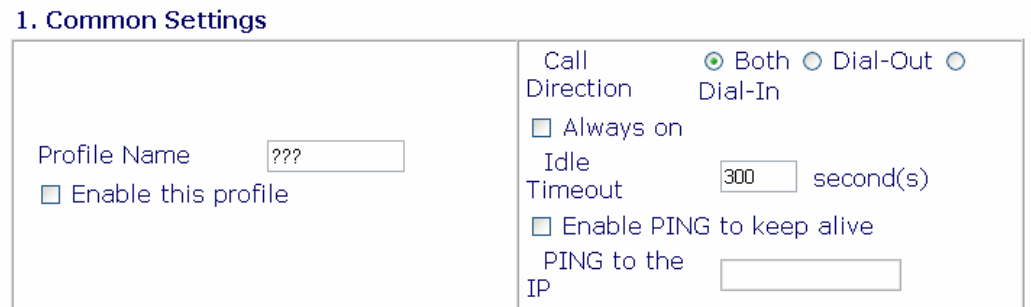

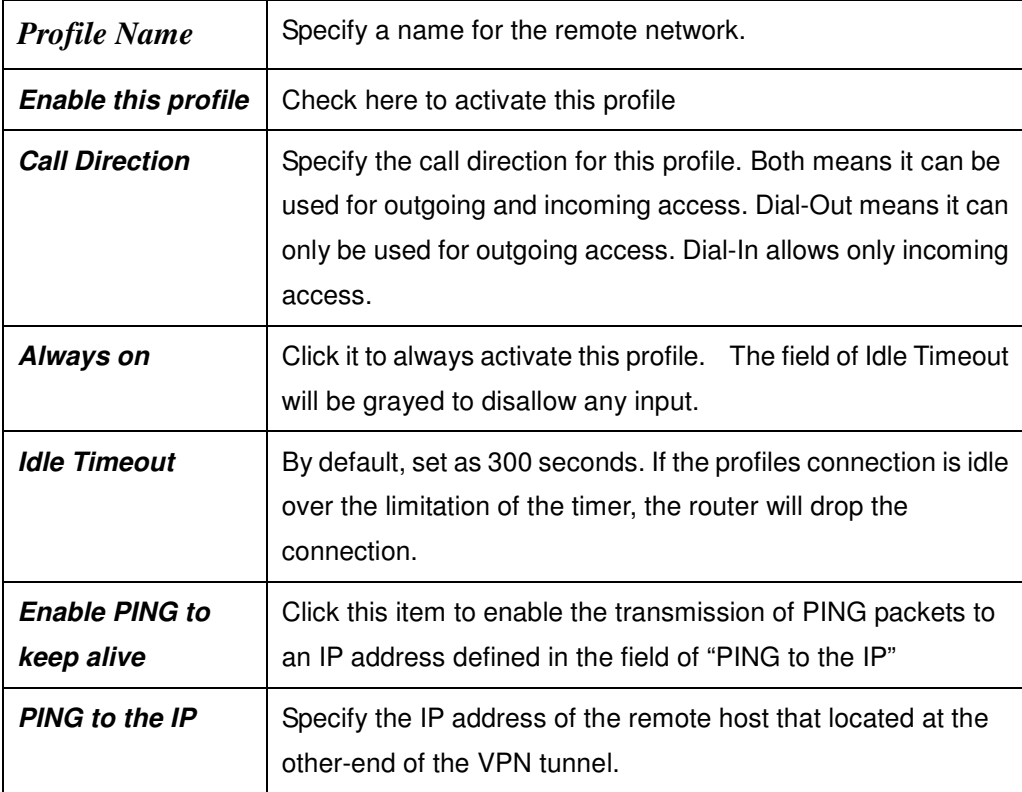

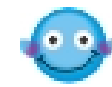

In the normal condition, when the remote host wants to disconnect its VPN connection to Vigor Router, it should send several specific type of packets to inform the Router. Accordingly, the Vigor Router will drop the designated VPN connection and clear its parameters(e.g. key for encryption).

However, once if the remote host abnormally disconnects a VPN connection, the Router won't be aware of it and assume the connection is still alive. To resolve this dilemma, enable **PING to keep alive** let the Router probe the status of the VPN connection by continuously sending PING packets to the remote host.

#### **Dial-Out Settings**

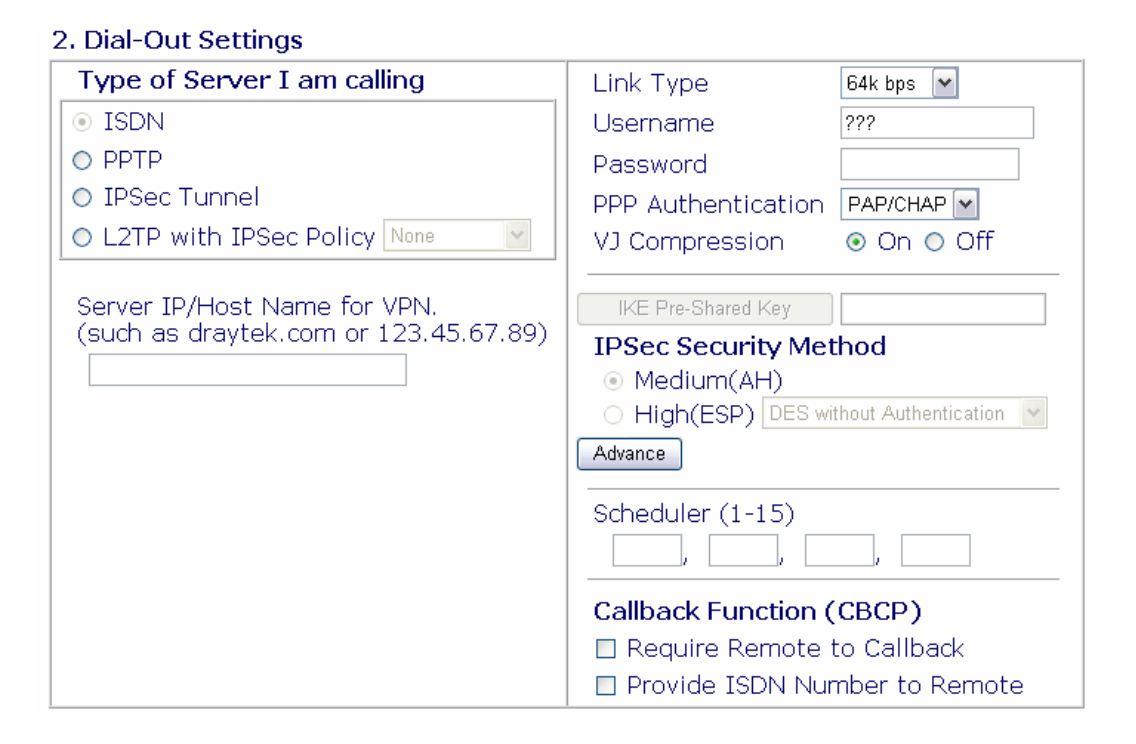

Choose one out of three main options, PPTP, IPSec Tunnel, and L2TP with IPSec Policy (sub-options: None, Nice to Have, and Must).

Be sure to fill in the Server IP/Host Name for VPN as the destination address.

Please see the settings instruction for each options.

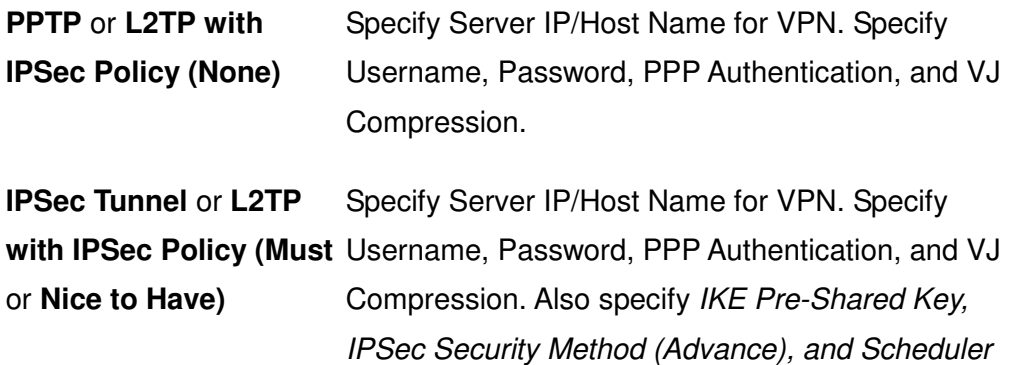

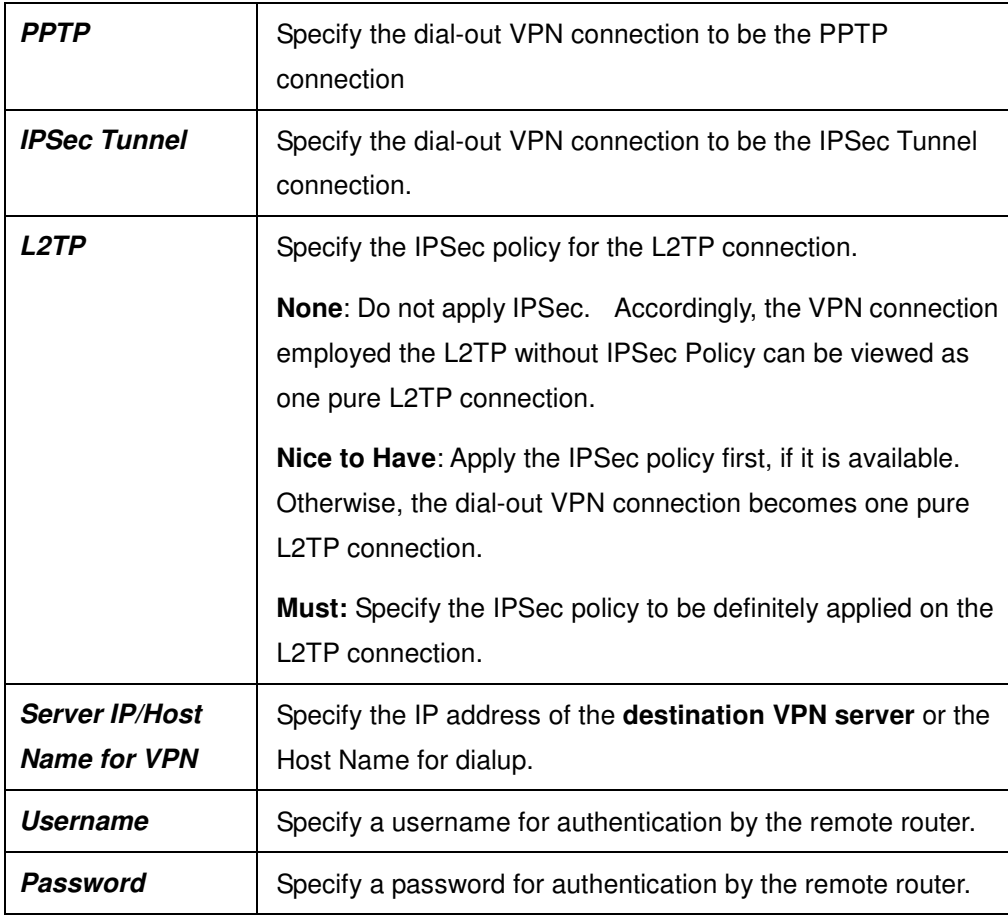

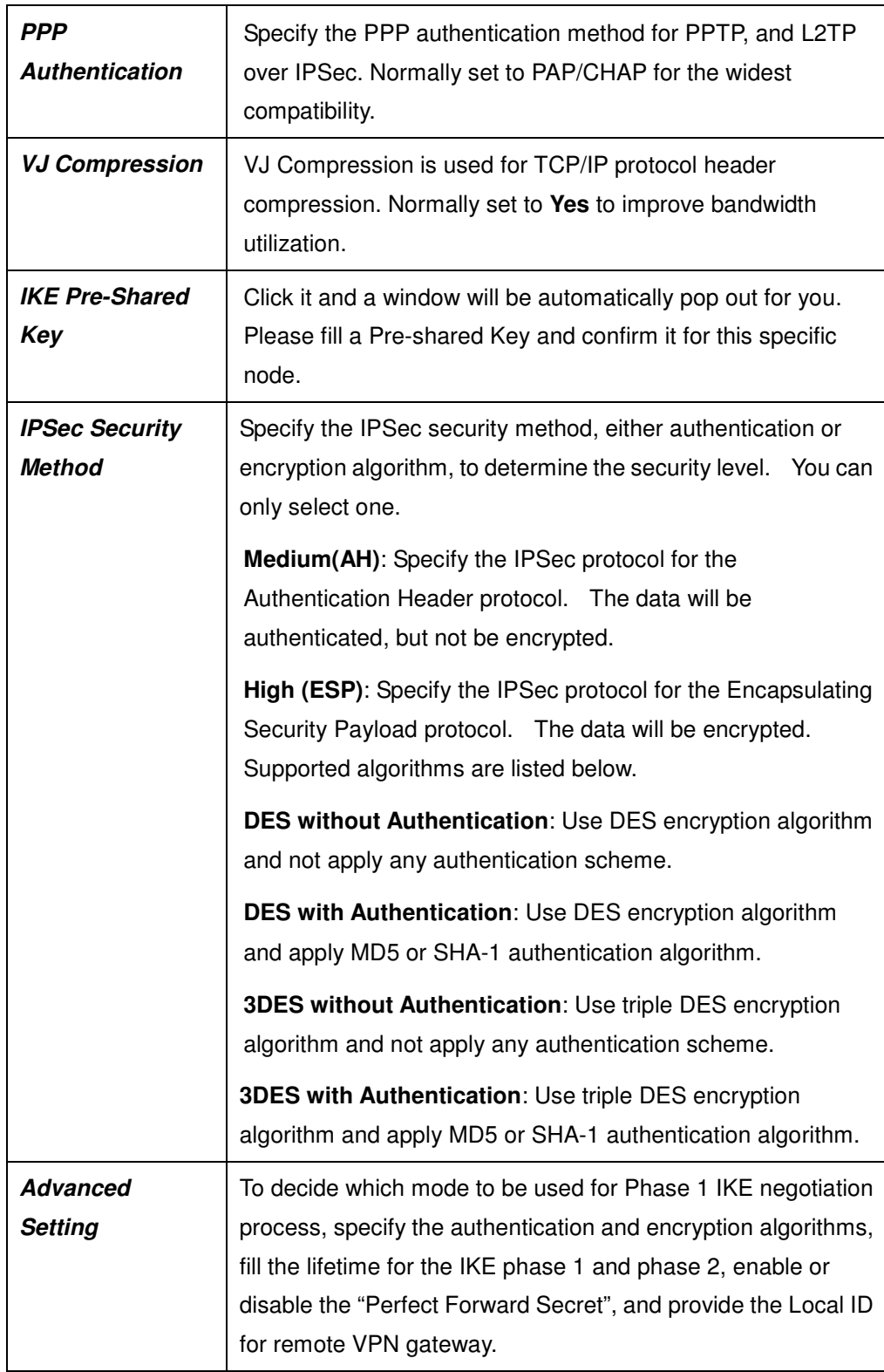

*VPN and Remote Access Setup*

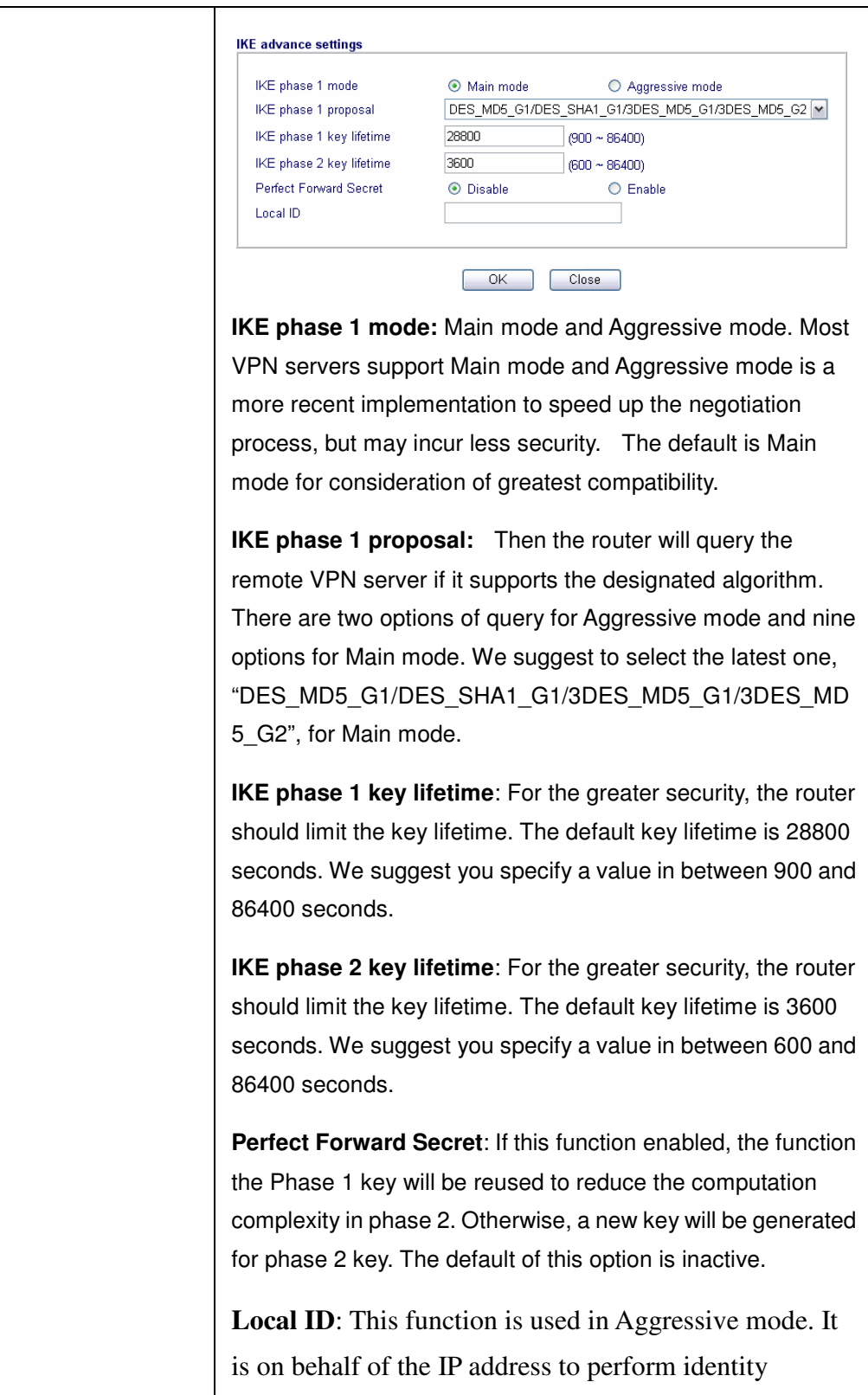

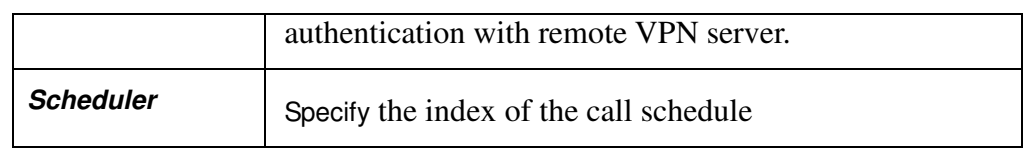

#### **Dial-In Settings**

#### 3. Dial-In Settings

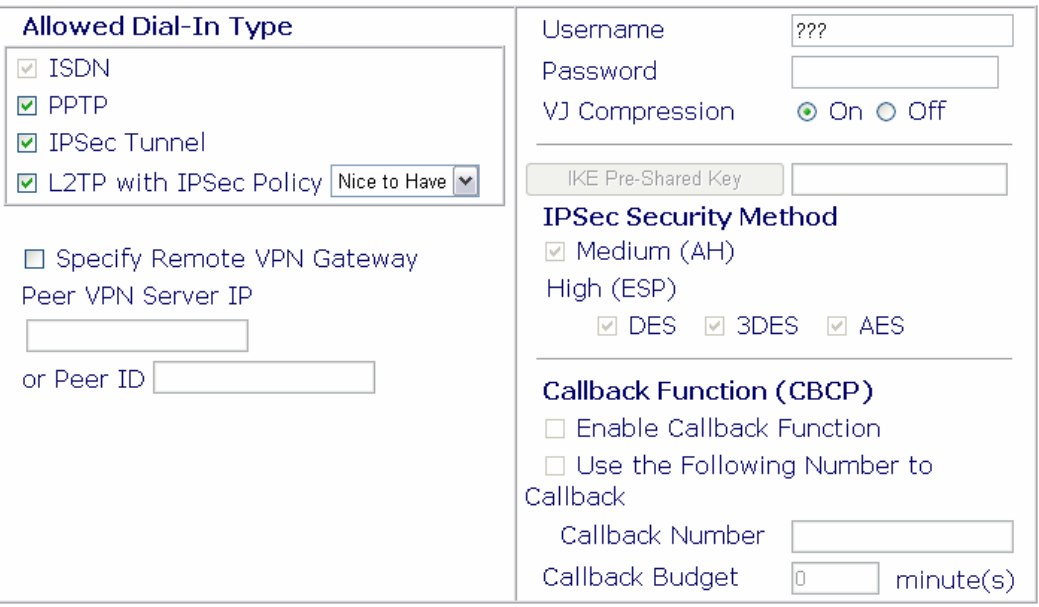

This indicate what types the Router accepts. There are three main options, PPTP, IPSec Tunnel, and L2TP with IPSec Policy (sub-options: None, Nice to Have, and Must). By default, all three options are active. If you only choose some of three, please see the below settings instruction.

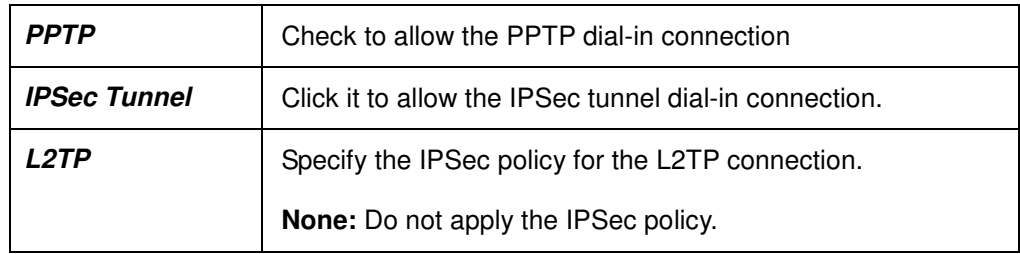

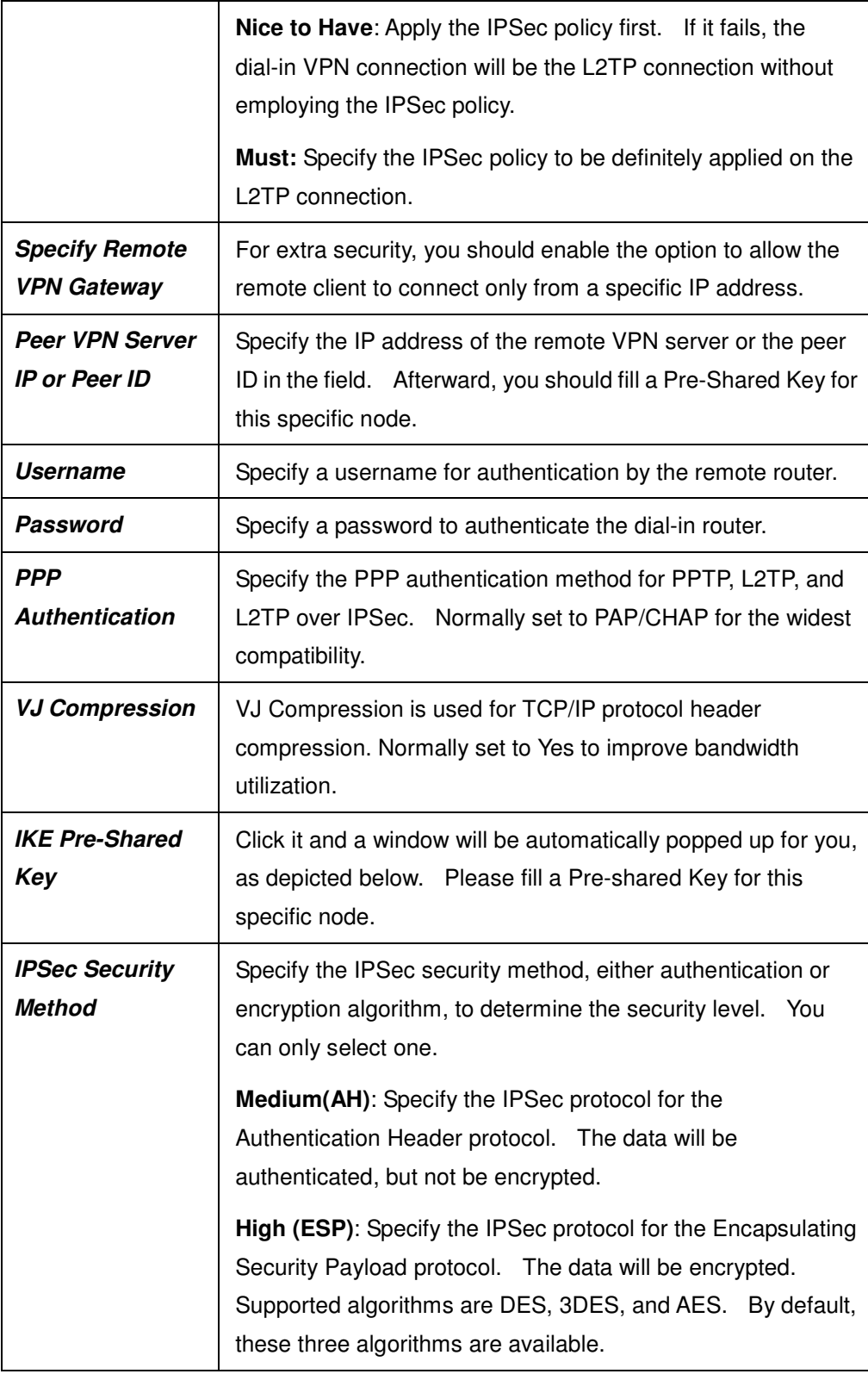

if you do not activate the "**Specify Remote Node**" and leave the field of "**Peer VPN Server IP or Peer ID**" to be empty, the settings of **IKE Pre-Shared Key, and IPSec Security Method**, will be disabled and, therefore, no IPSec-related VPN connection can be triggered successfully.

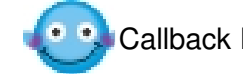

Callback Function won't be enabled for this version.

# **TCP/IP Network Settings**

#### 4. TCP/IP Network Settings

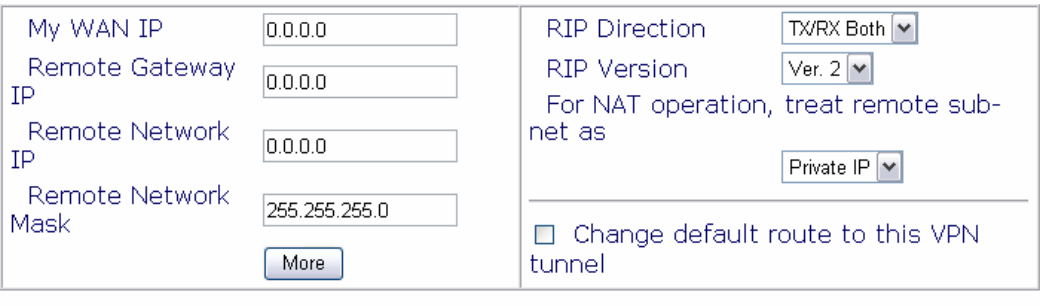

 $OK$ Clear Cancel

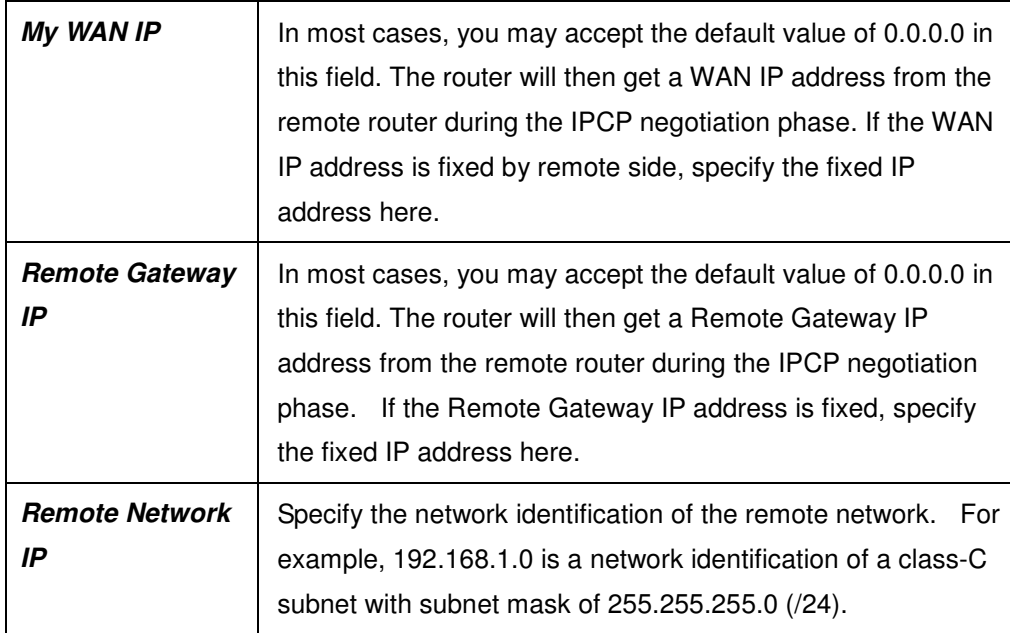

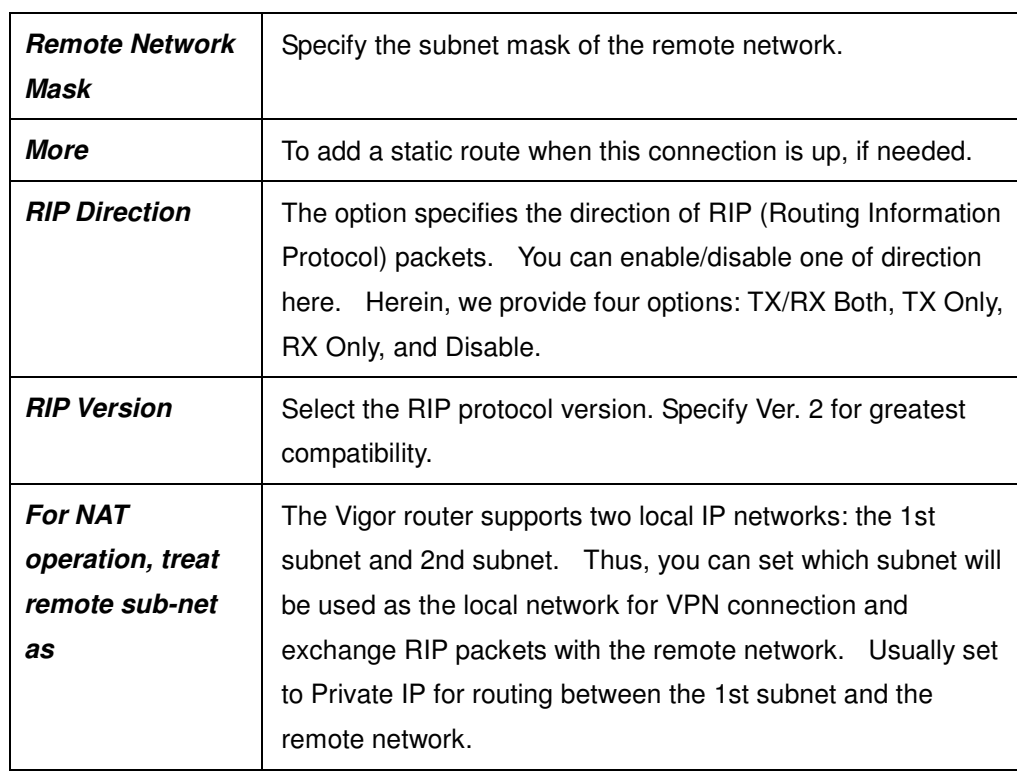

# **Example of LAN-to-LAN Connection**

The example describes how to set up a LAN-to-LAN profile to connect two private networks through Internet. In this example, the private network 192.168.1.0/24 is located at head office. The network of off-site branch office is 192.168.2.0/24.

1. First, you need to configure the pre-shared key in the menu **IKE/IPSec General Setup** of **VPN and Remote Access**, "ABC123", for example.

# 2. Create a LAN-to-LAN profile at Head Office.

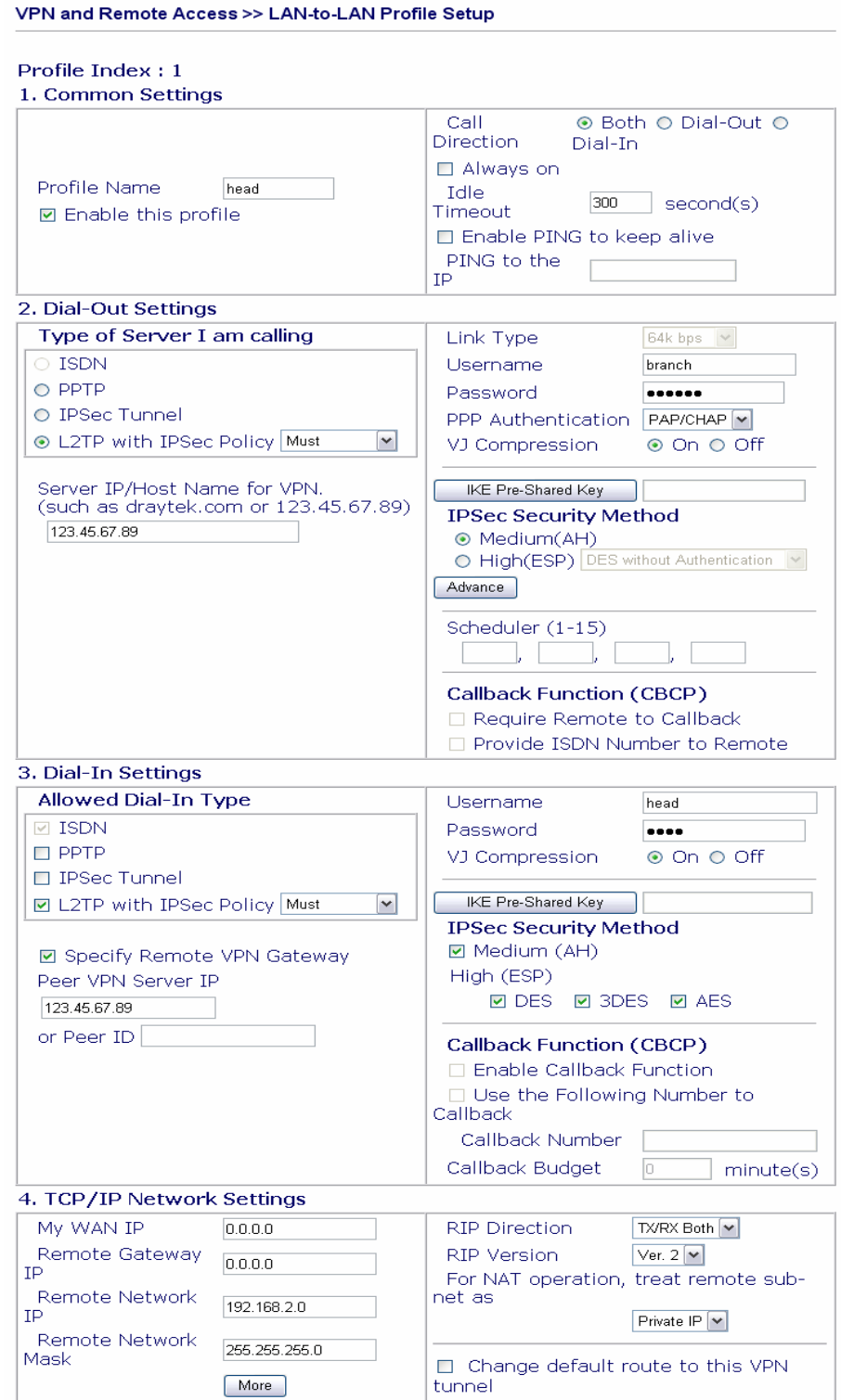
# 3. Create a LAN-to-LAN profile at Branch Office.

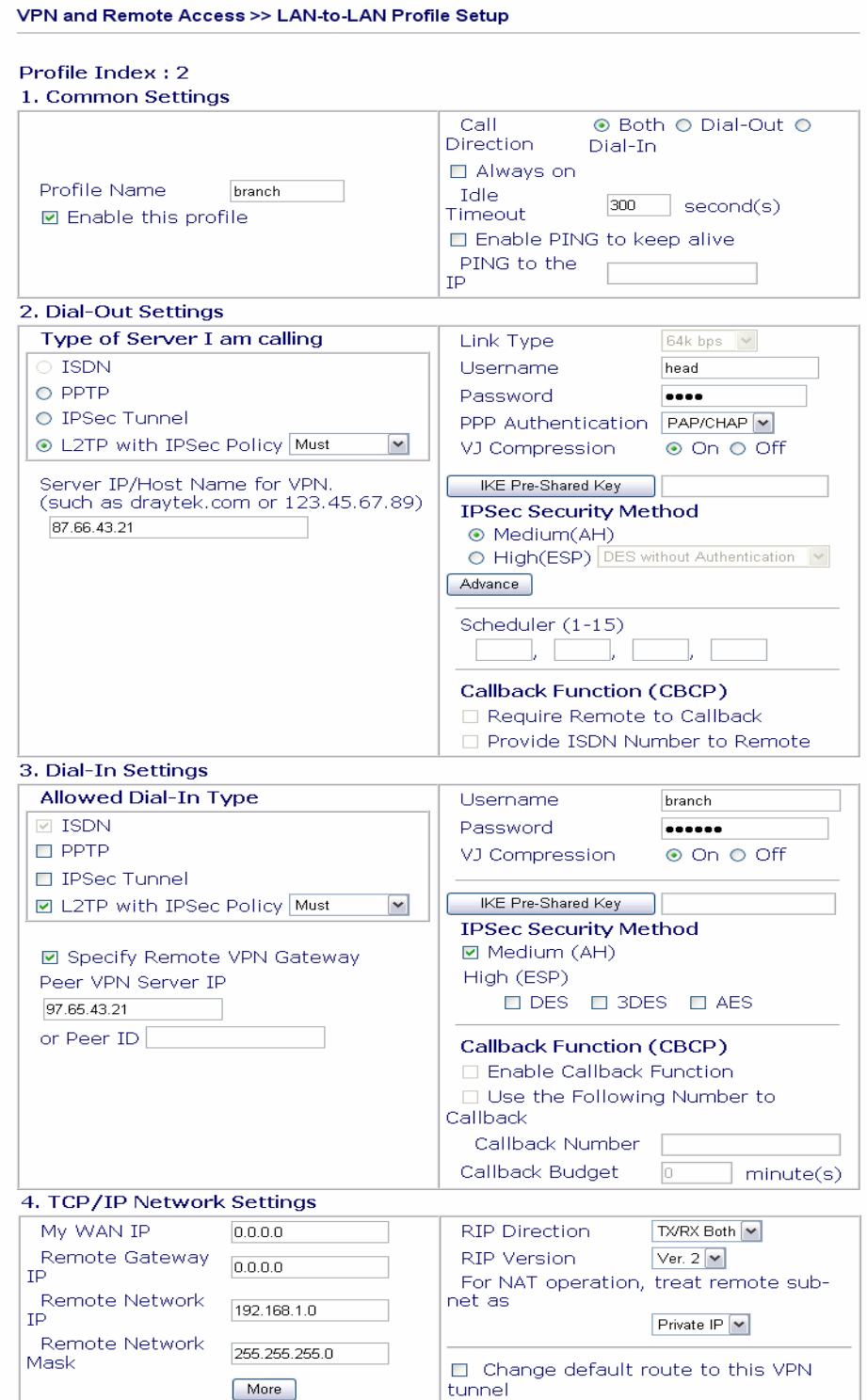

# **Chapter 9 VoIP Setup**

# **9.1 Introduction**

Voice over IP network (VoIP) enables you to use your broadband Internet connection to make toll quality voice calls over the Internet.

There are many different call signaling protocols; methods by which VoIP devices can talk to each other. The most popular protocols are SIP, MGCP, Megaco and the older H.323. These protocols are not all compatible with each other (except via a soft-switch server).

The Vigor2200V/VG series support the SIP protocol as this is an ideal and convenient deployment for the ITSP (Internet Telephony Service Provider) and softphone and is widely supported. SIP supports peer-to-peer direct calling and also calling via a SIP proxy server (a role similar to the gatekeeper in H.323 networks). The MGCP protocol uses a client-server architecture, the calling scenario being very similar to the current PSTN network.

After a call is setup, the voice streams transmit via RTP (Real-Time Transport Protocol). Different CODECs (methods to compress and encodec the voice) can be embedded into RTP packets. Vigor2200V/VG series provide various CODECs, including  $G.711$  A/ $\mu$ -law,  $G.723$ ,  $G.726$  and G.729 A & B. Each CODEC uses a different bandwidth and hence provides different levels of voice quality. The more bandwidth a CODEC uses the

better the voice quality, however the CODEC used must be appropriate for your Internet bandwidth.

The VoIP facilities of Vigor2200V/VG series can provide a cost-saving alternative to having an additional fixed-line. By using the ITSP (e.g. **DrayTEL**, **www.draytel.org**) you can also make calls to any regular phone line too, including mobiles, as well as receive calls from anyone - the call is carried to your phone via your internet connection so your regular phone line remains free for other people/calls.

There are two ways for you to make a call to other Vigor VoIP router users; by dialling their IP address directly on the phone handset or using a SIP registrar. A SIP server on the Internet enables your router to log its current location (IP Address) and availability so that other users can call you on your SIP address (e.g. 98141@draytel.org)

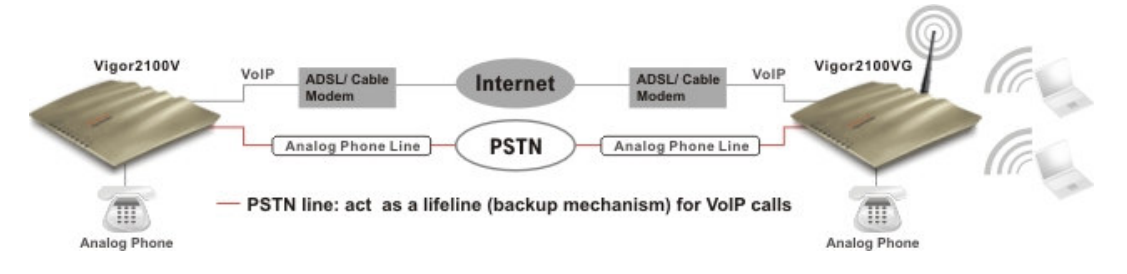

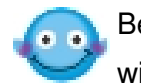

Before you can set up the router for SIP you need to open an account with a SIP registrar [e.g. IPTEL, DrayTEL (www.draytel.org)].

Our Vigor2200V/VG series firstly apply efficient codecs designed to make the best use of available bandwidth, but Vigor2200V/VG series also equip with **automatic QoS assurance**. QoS Assurance assists to assign high priority to voice traffic via Internet. You will always have the required inbound and outbound bandwidth which is prioritized exclusively for Voice

traffic over Internet but you just get your data a little slower and it is tolerable for data traffic.

# **9.2 Settings**

Click **VoIP Setup** to open the setup page.

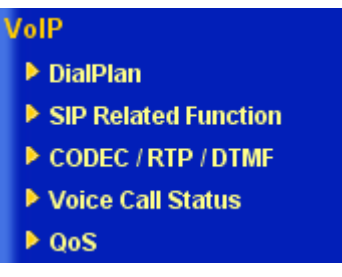

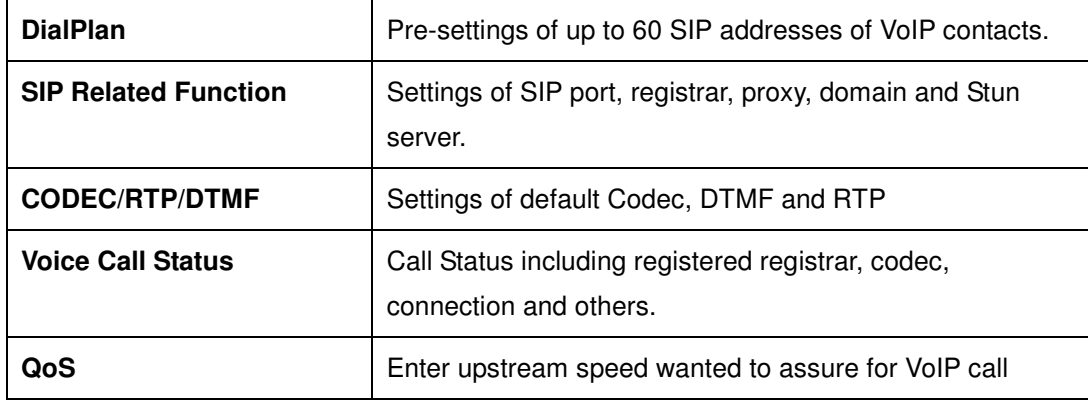

## **9.2.1 DialPlan**

The Vigor2200V/VG series have one FXS port ( the "Phone" port on the rear panel) to which you connect a conventional (analogue) phone, either corded or wireless (DECT). You can set the registered SIP address of your VoIP contacts into the DialPlan of the Vigor2200V/VG series to make calling them quick and easy. There are 60 entries in the DialPlan for you to store all your friends and family members SIP address.

*VoIP Setup*

| <b>Index No. 1</b>  |                                      |
|---------------------|--------------------------------------|
| $\boxtimes$ Enable  |                                      |
| Phone Number        | 12<br>$\cdot$ 1                      |
| Display Name        | Dolly                                |
| <b>SIP URL</b>      | $\cdot$ 63065<br>∣ @ [fwd.pulver.com |
| Loop through        | None                                 |
| Backup Phone Number | 34392034                             |

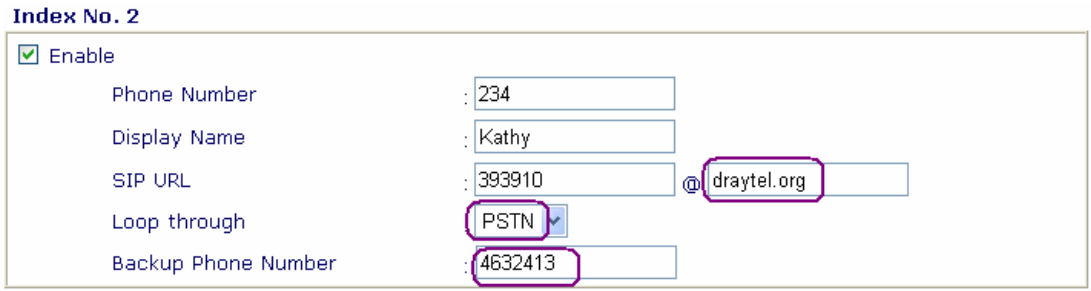

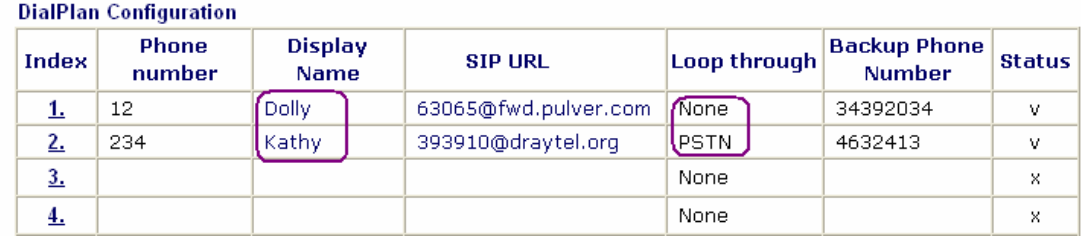

#### **Enable**

Tick this to enable this entry

#### **Phone Number**

The number you want to dial from your handset to call this contact. This can be any number you choose, using digits 0-9 and\*

#### **Display Name**

This field contains a name or a number which easily let you identify the person who you wan to call. It can also be the name for SIP display.

#### **SIP URL Address**

Enter the SIP address of your contact (e.g. 393910@draytel.org)

#### **Loop Through**

The Vigor2200V/VG series have a "Line" port on the rear panel for connecting to a PSTN (regular analogue) line. The Loop Through option can be used to set an alternate telephone number for your contact on the PSTN, which the Vigor2200V/VG series will dial instead of the SIP account if you lose broadband access or power to the Vigor2200V/VG series. Hence, the PSTN line can act as a lifeline (backup mechanism) for VoIP calls. The default is VoIP mode. The lifeline mechanism is activated automatically if you specify "**PSTN**" as Loop Through and enter **Backup Phone Number**.

### **Example 1**

If Dolly gives you her SIP URL as **sip:63065@fwd.pulver.com,** then you can enter the number just as the previous figure. You can apply easy-to-search Display Name and Phone Number to settings.

The hardware connection of Vigor2200V series:

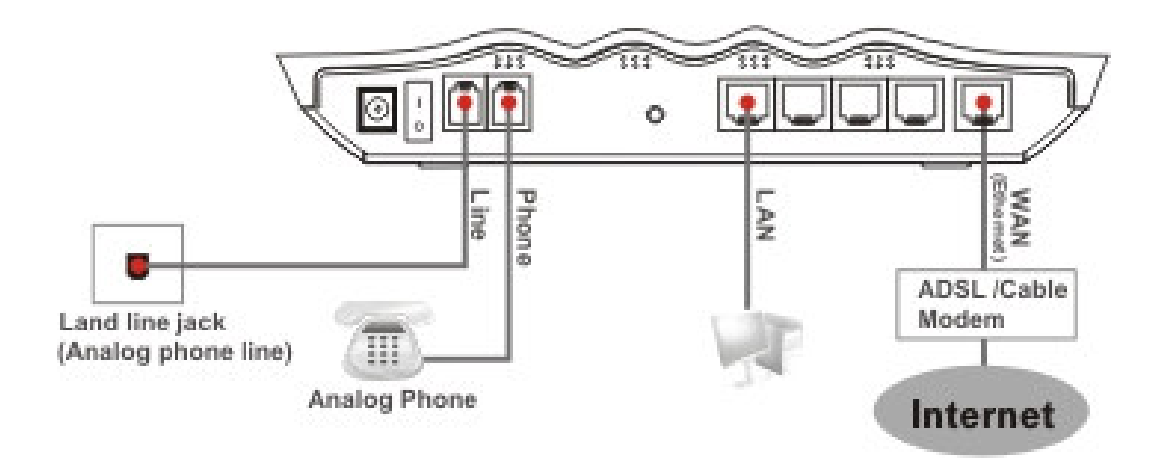

**Backup Phone Number:** The alternate PSTN number to dial if "PSTN" is set in **Loop Through entry**.

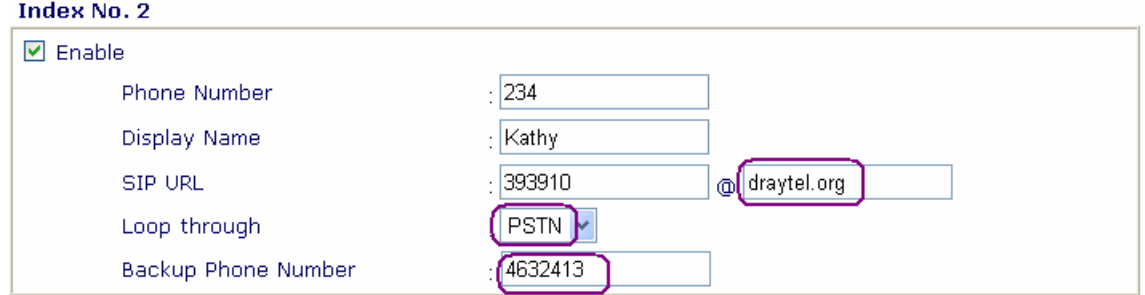

## **Example 2**

If Kelly gives you her SIP URL as **sip:kelly@203.69.175.19 and PSTN number is 5972727** then you can enter the DialPlan as:

**Display Name:** Kelly<br> **SIP URL:** Kelly **Loop through:** PSTN **Backup phone number:**

**Phone Number:** 1234 (any number you like) **SIP URL:** Kelly@203.69.175.19 5972727

## **Example 3**

If Kelly gives you her IP address 203.69.175.19 only, and it is not in your DialPlan, you still can press keypad on the phone to dial as

**#203\*69\*175\*19#**

To manually dial the backup number **via PSTN enter "#0"** on your telephone handset, and then dial a PSTN phone number. If you are worried that the automatic loop through might over charge your PSTN phone number, we recommend you not to enter your PSTN phone number into the "Backup Phone Number" entry. That way you can only run loop through by manually dialing a PSTN number.

## **9.2.2 SIP Related Function**

**Expiry Time** 

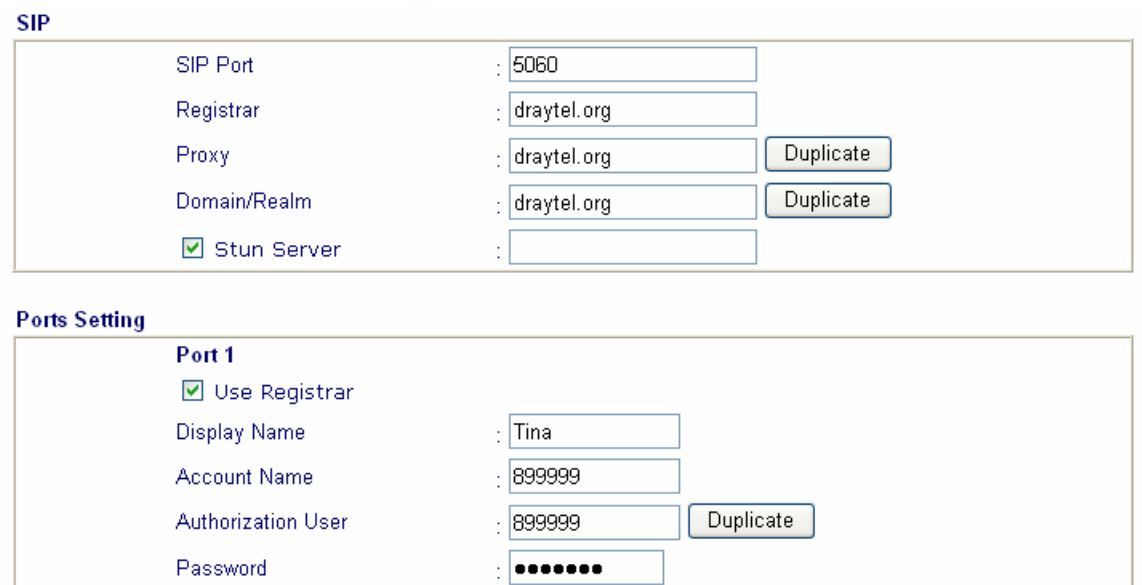

Once you are registered with a SIP Server (e.g. **DrayTEL**) set your SIP username and password in the appropriate boxes (detailed explanation below). In the Registrar box enter the entire domain of the SIP server – everything after the @ sign of your SIP address. Click **OK** and your router will log onto the SIP server. In the "**VoIP Call Status**" you will find an "**R**" indicating you have registered with your SIP server.

 $\frac{1}{2}$  hours  $\sqrt{2}$ 

*VoIP Setup*

| VolP >> VolP Call Status                                              |                              |                               |      |           |                                     |                                    |                |                           |                |
|-----------------------------------------------------------------------|------------------------------|-------------------------------|------|-----------|-------------------------------------|------------------------------------|----------------|---------------------------|----------------|
| <b>VoIP Call Status</b><br>$\left  \gg \right $<br>Channel Volume: << |                              |                               |      |           | Refresh Seconds:                    | $10 \times$                        | Refresh        |                           | View Log       |
| <b>Channel Status Codec</b>                                           | PeerID                       | <b>Connect</b><br><b>Time</b> | Tx   | <b>Rx</b> | <b>Rx</b><br><b>Pkts Pkts Losts</b> | <b>Rx</b><br><b>Jitter</b><br>(ms) | In             | Out<br><b>Calls Calls</b> | Volume<br>Gain |
| ACTIVE 729A/B<br>1(R)                                                 | 470091<br><470091@fwd.pulve( | 40                            | 3798 | 4039      | 186                                 | 11                                 | $\overline{2}$ | $\circ$                   | $\overline{5}$ |

(R) : Means you have registered your SIP server

#### **SIP Port**

The port number used to send/receive SIP message for building a session. The default value is 5060 and this must match with the peer Registrar when making VoIP calls.

#### **Registrar**

Enter the domain name (or IP address) of your registered SIP Registrar server.

#### **Proxy**

You can enter domain name or IP address of SIP proxy server. If this setting value is the same as Registrar, please press "Duplicate".

#### **Domain/Realm**

You can enter domain name or IP address of SIP URL. e.g., if SIP URL is **sip:63065@fwd.pulver.com**, then this field contains **fwd.pulver.com**. If this setting value is the same as Registrar, please press "Duplicate".

#### **Stun Server**

This setting defines whether the Vigor2200V/VG NAT traversal mechanism is enabled (by checking checkbox) or not. If activated, please also specify IP address of STUN server. Under this mode, VoIP communication from Vigor2200V/VG can pass through with the specified STUN server behind firewall/NAT.

#### **Use Registrar**

With the Registrar domain entered above, check this box to let the Vigor2200V/VG use the SIP Registrar.

#### **Display Name**

This field contains a name or a number which easily let you identify the person who you wan to call. It can also be the name for SIP display.

#### **Account Name**

Enter your SIP username (the first part of your SIP address before the @ sign)

#### **Authorization User**

This field contains a name or a number. It is also the name for SIP Authorization. If this setting value is the same as Display Name, please press "Duplicate".

#### **Password**

Your SIP URL address as provided when you registered with a SIP service.

#### **Expire Time**

The time duration that your SIP registrar server keeps your registration record. Before the time expires the Vigor will issue another register message to registrar server again.

## **9.2.3 CODEC/RTP/DTMF**

#### *VoIP Setup*

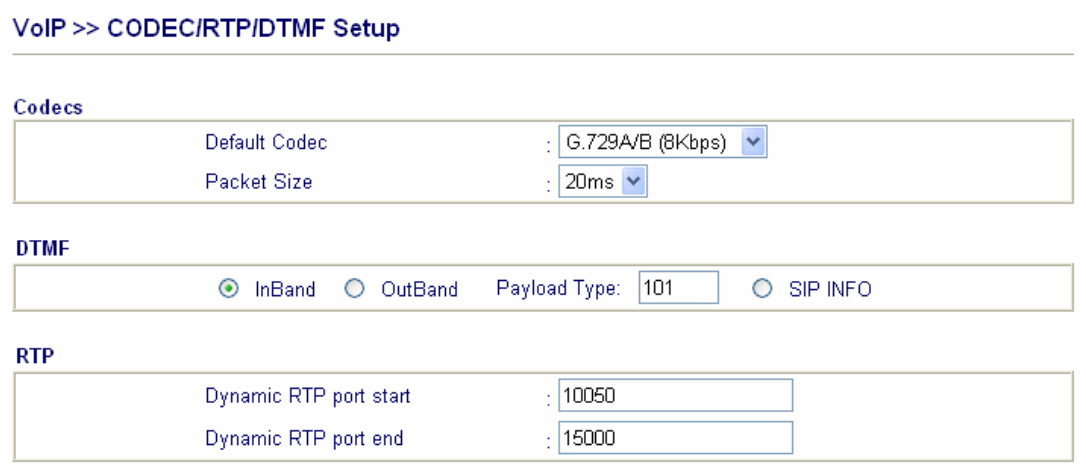

#### **Default Codec**

Select one of five CODECs as the default for your VoIP calls. The CODEC used for each call will be negotiate with the peer party before each session, and so many not be your default choice. The default CODEC is G.729A/B; it occupies little bandwidth while maintaining good voice quality.

If your upstream speed is only 64Kbps, do not use G.711 CODEC. It is better for you to have at least 256Kbps upstream if you would like to use G.711

#### **Packet Size**

The amount of data contained in a single packet. The default value is 20 ms, which means the data packet will contain 20 ms voice information.

#### **DTMF InBand**

With this selected the Vigor will send DTMF tones as audio directly in the Voice stream when you press a key on the keypad.

#### **DTMF OutBand**

With OutBand selected the Vigor will capture the keypad number pressed, transform it to a digital form and send to the other side outside of the Voice stream; the receiver will generate the tone according to the

#### *VoIP Setup*

digital form it receives. This function is very useful when network traffic congestion occurs to maintain the accuracy of DTMF tones.

#### **DTMF Payload Type**

The default value is 101, but can be anything from 96 to 127.

#### **SIP Info**

Enable this option to let the SIP proxy send DTMF tones to the dialed peer.

#### **RTP**

Specifies the start and end port for RTP stream. The default values are 10050 and 15000.

# **Calling Scenario**

## **Peer-to-Peer Calling example**

Arnor and Paulin each have a Vigor2500V router, here are their settings in order to call each other.

Arnor's IP address: **214.61.172.53** Paulin's IP address: **203.69.175.24**

#### **A. Arnor's settings**

#### **A-1. DialPlan index 1**

Phone Number**: 1234** (any number you like) Name**: paulin** IP Address / Domain**: 203.69.175.24**

#### **A-2. SIP Related Function**

SIP Port**: 5060(default)** Registrar**: (leave blank)** Port 1: Use Registrar**: (leave blank)** Name**: arnor** Password**: (leave blank)** Expiry Time**: (use default value)**

#### **A-3. CODEC/RTP/DTMF**

## **B. Paulin's settings**

#### **B-1. DialPlan index 1**

Phone Number**: 123** (any number you like) Name**: arnor** IP Address / Domain**: 214.61.172.53**

#### **B-2. SIP Related Function**

SIP Port**: 5060(default)** Registrar**: (leave blank)** Port 1: Use Registrar**: (leave blank)** Name**: paulin** Password**: (leave blank)** Expiry Time**: (use default value)**

#### **B-3. CODEC/RTP/DTMF**

#### **(use default value)**

**(use default value)**

**C.** Now, when Arnor wants to call Paulin, he picks up the phone and dials **1234#**.

**D.** When Paulin wants to call Arnor, she picks up the phone and dials **123#**

## **Calling via SIP Sever**

Below are the settings for John and David to call each other using their DrayTEL registered SIP accounts, as neither Vigor user have a fixed public IP address.

#### John's SIP url: **john@draytel.org** David's SIP url: **david@draytel.org**

#### **A. John's settings**

#### **A-1. DialPlan index 1**

Phone Number**: 2536** (any number you like) Name**: david** IP Address / Domain**: draytel.org**

#### **A-2. SIP Related Function**

SIP Port**: 5060** Registrar**:draytel.org**

Port 1: Use Registrar**: (checked)** Name**: john** Password**: \*\*\*\*\*\*\*\*** (enter John's registrar password) Expiry Time**: (use default value)**

#### **A-3. CODEC/RTP/DTMF**

#### **(use default value)**

#### **B. David's settings**

#### **B-1. DialPlan index 1**

Phone Number**: 8989** (any number you like) Name**: john** IP Address / Domain**: draytel.org**

#### **B-2. SIP Related Function**

SIP Port**: 5090** Registrar**: draytel.org**

Port 1: Use Registrar**: (checked)** Name**: david** Password**: \*\*\*\*\*\*\*\*** (enter David's registrar password) Expiry Time**: (use default value)**

#### **B-3. CODEC/RTP/DTMF**

**(use default value)**

**C.** Now, when John wants to call David, he picks up the phone and dials **2536#**.

**D.** When David wants to call John, he picks up the phone and dials **8989#**

## **9.2.4 Voice Call Status**

On VoIP call status, you can find the registered registrar, codec, connection and other important call status. Because Vigor2200V/VG only has one VoIP port for regular analogue phone set, there is only one VoIP channel.

VolP >> VolP Call Status

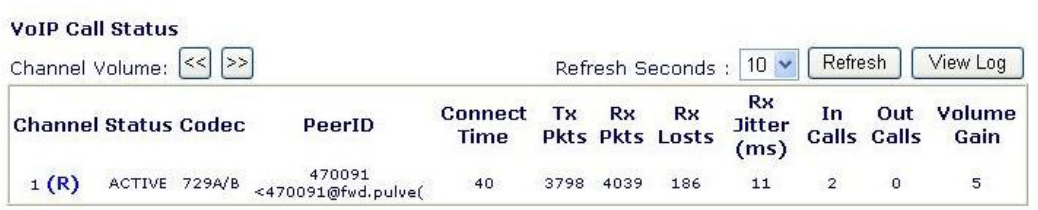

(R) : Means you have registered your SIP server

#### **Channel Volume**

To adjust the volume of your VoIP calls. Use these two buttons  $\text{S}^{\text{D}}$ to obtain appropriate **Volume Gain**.

#### **Refresh Seconds**

Specify the interval of refresh time to obtain the latest VoIP calling information. The information will update immediately when the **Refresh** button is clicked.

#### **Status**

To show the VoIP connection status.

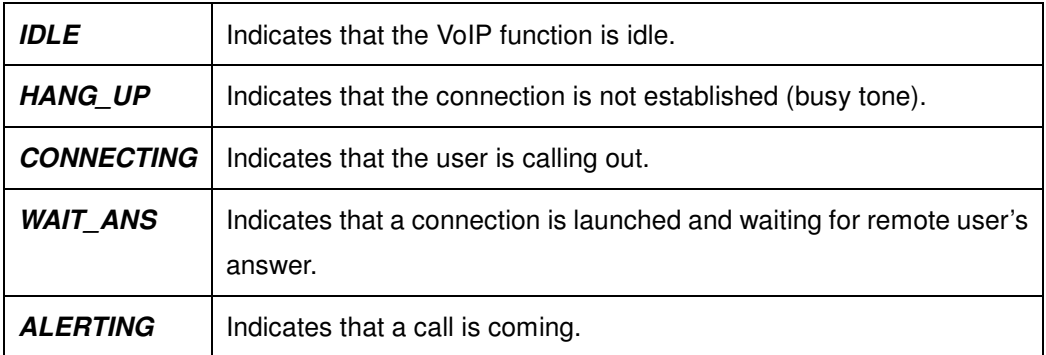

#### *VoIP Setup*

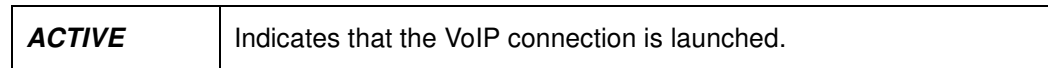

#### **CODEC**

The voice CODEC employed by present channel.

#### **PeerID**

The present in-call or out-call peer ID (the format may be IP or Domain).

#### **Connect Time**

The format is represented as seconds.

#### **Tx Pkts**

Total number of transmitted voice packets during this connection session.

#### **Rx Pkts**

Total number of received voice packets during this connection session.

#### **Rx Loss**

Total number of lost packets during this connection session.

#### **Rx Jitter**

The jitter of received voice packets.

#### **In Calls**

The accumulating in-call times.

#### **Out Calls**

The accumulating out-call times.

#### **Volume Gain**

The volume of present call.

#### **View Log**

To show the logs of VoIP calls as below.

Also on System Status, you can find the registered registrar and Codec. for Inbound calls and Outbound calls. The said status easily let you check whether your registration of SIP server is successful or not.

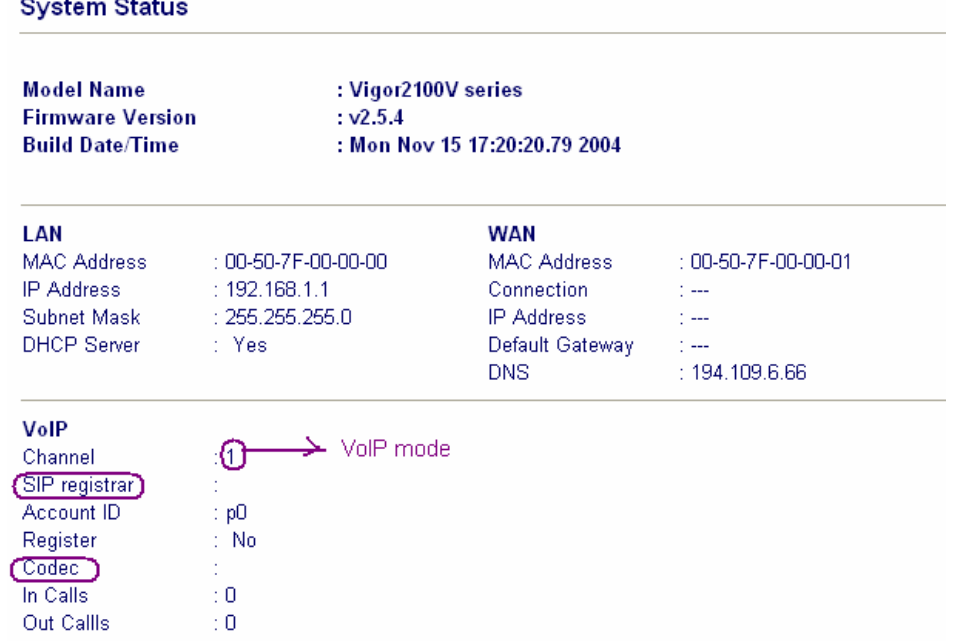

# **9.2.5 QoS**

Enter upstream speed to let Vigor2200V/VG assure high priority for VoIP call.

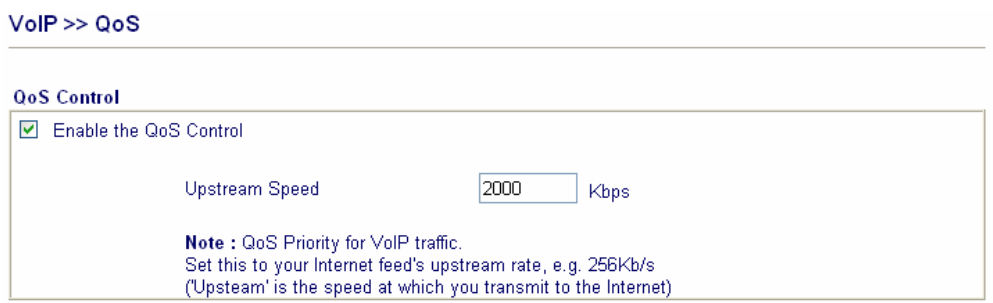

# **Chapter 10 Wireless Setup**

# **10.1 Introduction**

Over recent years, the market for wireless communications has enjoyed tremendous growth. Wireless technology now reaches or is capable of reaching virtually every location on the face of the earth. Hundreds of millions of people exchange information every day using wireless communication products. Therefore, the Vigor2200VG series residential broadband routers are designed for increasing flexibility and efficiency of a small office/a home by deploying the WLAN network.

To elaborate one example, any authorized staff can bring a built-in WLAN client PDA or notebook into a meeting room for conference without laying a clot of LAN cable.

One more example, parents can write E-mail at their studyoom and kids are also able to surf Internet at their bedrooms as the Vigor2200VG is set up in some corner of a home. Parents do not need to drill any hole for installing LAN cable everywhere in the house.

The Vigor2200VG series are equipped with a wireless LAN interface compliant with the IEEE 802.11g protocol supporting data rate of 54Mbps. The wireless LAN capability enables high mobility of several users so that they can simultaneously access all LAN facilities just like on a wired LAN as

well as Internet and WAN access.

# **10.2 Settings**

Click **Wireless Setup** to open the setup page.

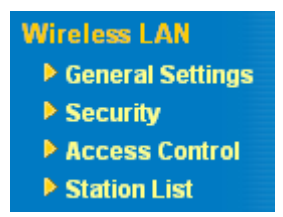

## **10.2.1 General Settings**

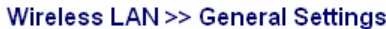

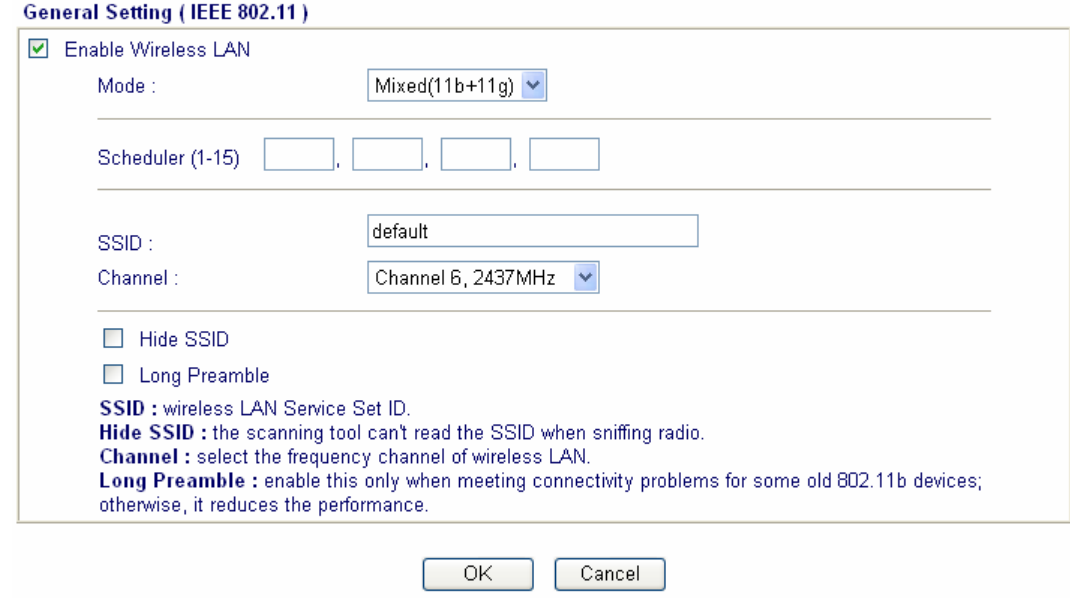

#### **Enable Wireless LAN**

Check the box to enable wireless function.

#### **Mode**

Select an appropriate wireless mode.

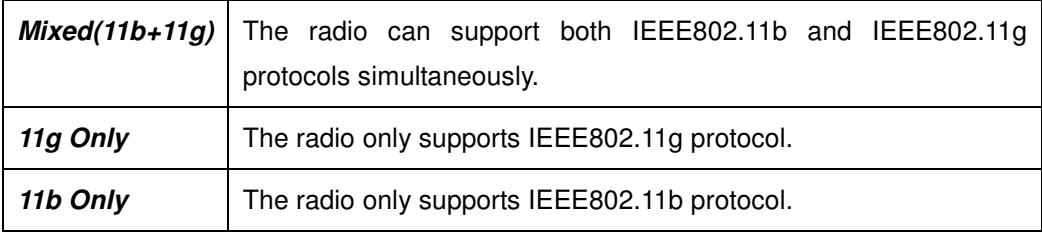

#### **Scheduler**

Set the wireless LAN to work at some time interval only.

#### **SSID and Channel**

The default SSID is "default". We suggest you change it to a particular name. In this case, SSID was changed to "DrayTek".

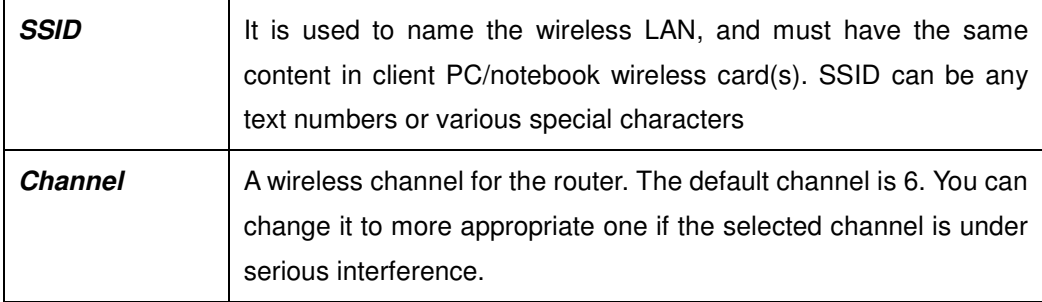

#### **Hide SSID**

Check it to prevent from wireless sniffing and make it harder for unauthorized clients to join your wireless LAN.

## **10.2.2 Security**

To improve the security and privacy of your wireless data packets, the WEP and WPA encryption feature can be employed, where WEP stands for

#### *VPN and Remote Access Setup*

Wireless Equivalent Privacy. The WEP facility that uses a set of four *default keys* encrypts each frame transmitted from the radio using only one of the given keys. Default keys are shared between the Vigor wireless router and WEP station in a service set. Once a station has obtained the default keys for its service set, it may communicate using WEP. WPA (Wi-Fi Protected Access) uses the Temporal Key Integrity Protocol (TKIP) for encryption. It greatly enhances the over-the-air data protection and access control on existing Wi-Fi networks. It addresses the weaknesses of WEP. By clicking the **Security Settings**, a new web page will appear so that you could configure the settings of WEP and WPA.

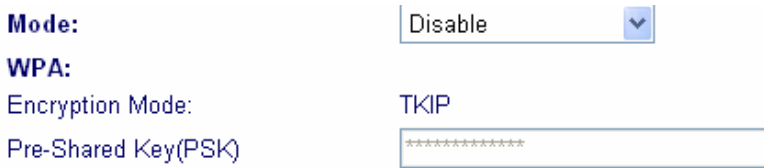

Type 8~63 ASCII character or 64 Hexadecimal digits leading by "0x", for example "cfgs01a2..." or "0x655abcd....".

#### WEP:

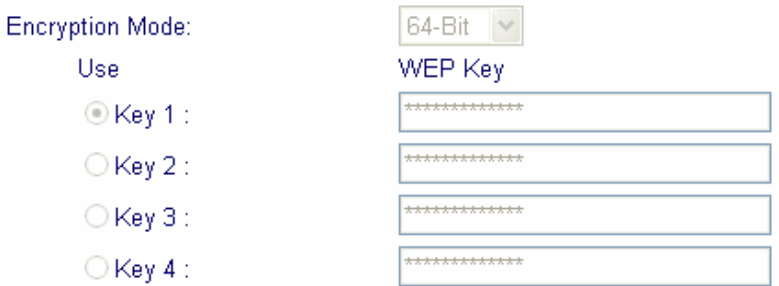

#### **Mode**

Select an appropriate encryption to improve the security and privacy of your wireless data packets.

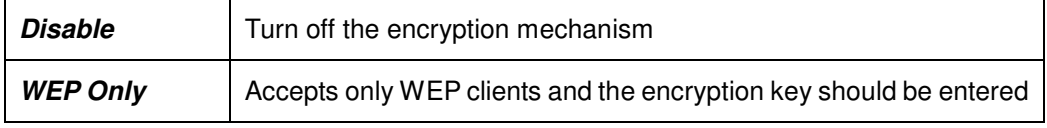

#### *VPN and Remote Access Setup*

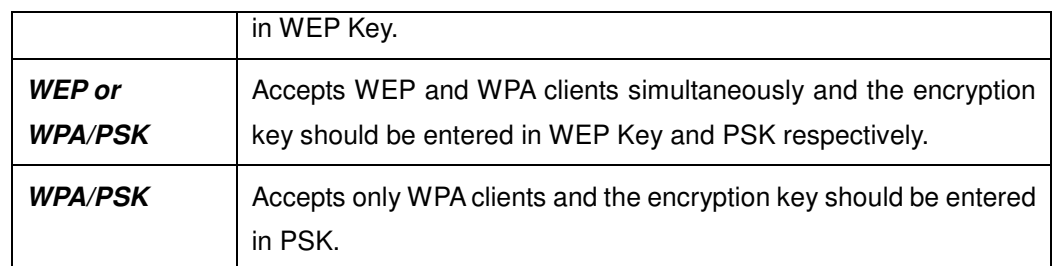

#### **WPA Encryption**

The WPA encrypts each frame transmitted from the radio using the pre-shared key (PSK) which entered from this panel.

**Pre-Shared Key (PSK)**: Either 8~63 ASCII characters or 64 Hexadecimal digits leading by 0x can be entered. For example "0123456789ABCD...." or "0x321253abcde.....".

#### **WEP Encryption**

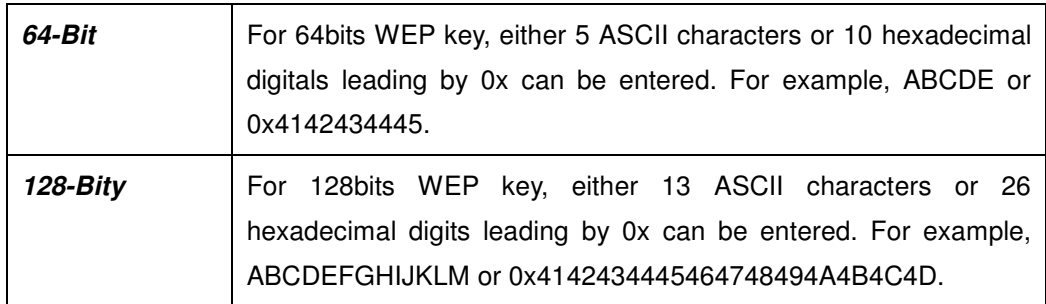

128 bits WEP is most secure, but has more encryption/decryption overhead. Note that all wireless devices must support the same WEP encryption bit size and have the same key. Four keys can be entered here, but only one key can be selected at a time. The keys can be entered in ASCII or Hexadecimal. Click the circle under Use next to the key you wish to use.

# **10.2.3 Access Control**

For additional security of wireless access, the **Access Control** facility allows you to restrict the network access right by controlling the wireless LAN MAC address of client. Only the valid MAC address which has been configured can access the wireless LAN interface. By clicking the **Access Control**, a new web page will appear, as depicted below, so that you could edit the clients' MAC addresses to control their access rights.

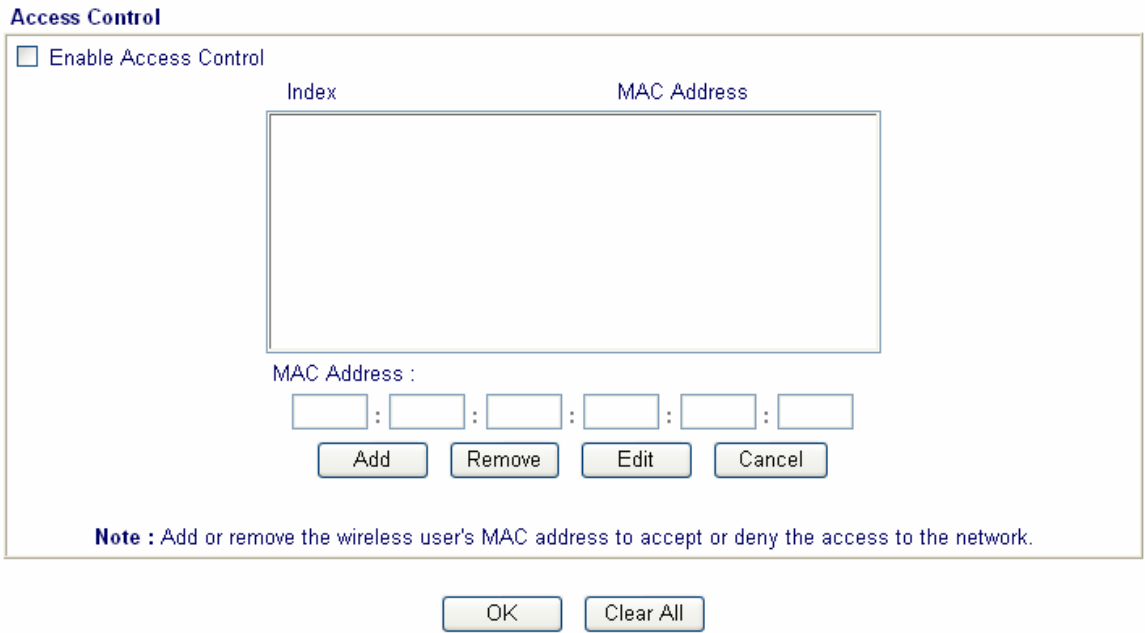

#### Wireless LAN >> Access Control

#### **Enable Access Control**

To check the **Enable Access Control** to enable the MAC Address access control feature.

#### **MAC Address**

Display all MAC addresses that are edited before. Four buttons (Add, Remove, Edit, and Cancel) are provided to edit a MAC address.

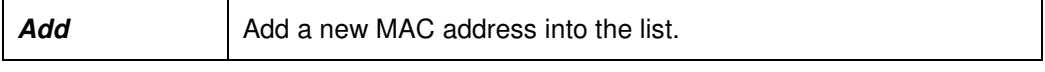

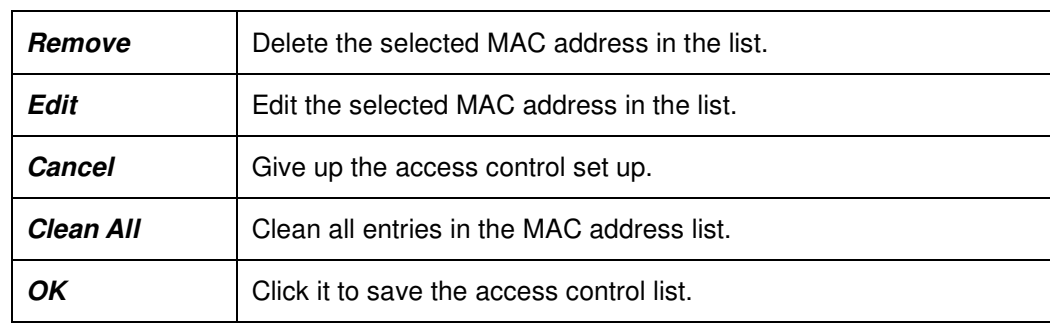

#### *VPN and Remote Access Setup*

## **10.2.4 Station List**

The Vigor router offers you a convenient **Station List facility** to scan the running WLAN clients being near the router. If neighbors or other WLAN clients are active, you can press "Refresh" to get available WLAN stations' information including its status and MAC address. You can select the wish WLAN station from **Station List** to add it to **Access Control** list by clicking highlight, then press "**Add**". Or editing a station's MAC address manually is another option. After the these operations, you go to **Access Control** and the listed WLAN stations which are allowed to access network resources via the Vigor router.

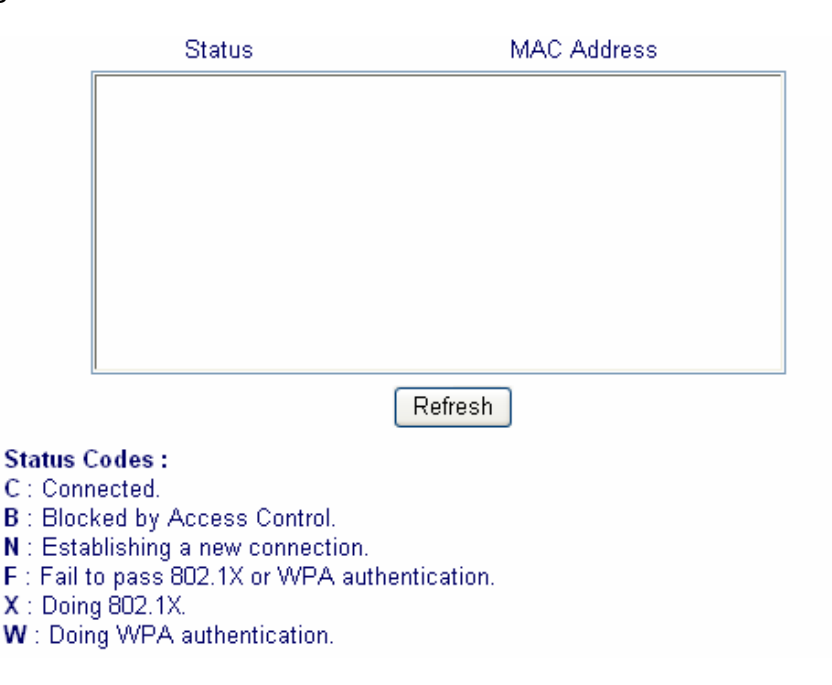

# **Chapter 11 System Maintenance Setup**

# **11.1 Introduction**

The **System Status** provides basic network settings of Vigor router It includes LAN and WAN interface information. Also, you could get the current running firmware version or firmware related information from this presentation.

The **Configuration Backup** enable you to keep running configurations of your current router as a file or restore the configurations with the file. The router provides an web-based way to let you backup or restore the configuration very simple.

By default, the router may be configured and managed through any Telnet client or Web browser running on any operating system. There is no requirement for additional software or utilities. However, for some specific environments, in **Management**, you may change the server port numbers for the built-in Telnet or HTTP server, create access control lists to protect the router, or reject the system administrator to login from the Internet.

Also in **Reboot System** and **Firmware Upgrade**, you can reboot the system once you finish some set up and upgrade firmware via TFTP.

# **11.2 Settings**

Click **System Maintenance Setup** to open the setup page.

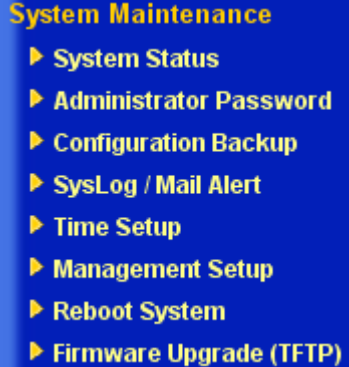

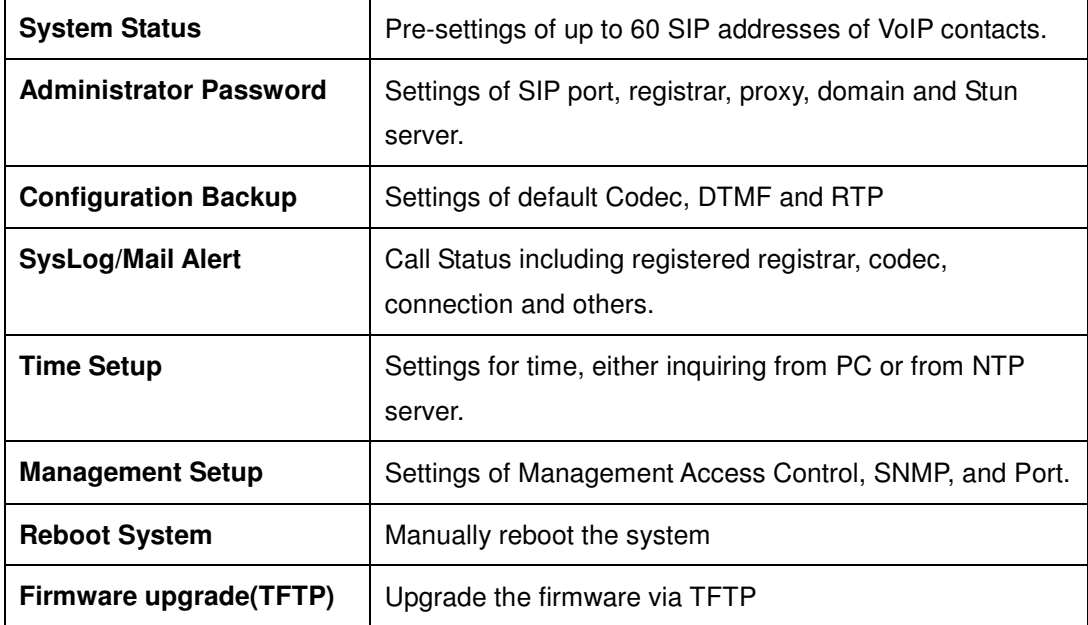

# **11.2.1 System Status**

In **System Status**, you will see the result shown on the right frame.

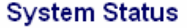

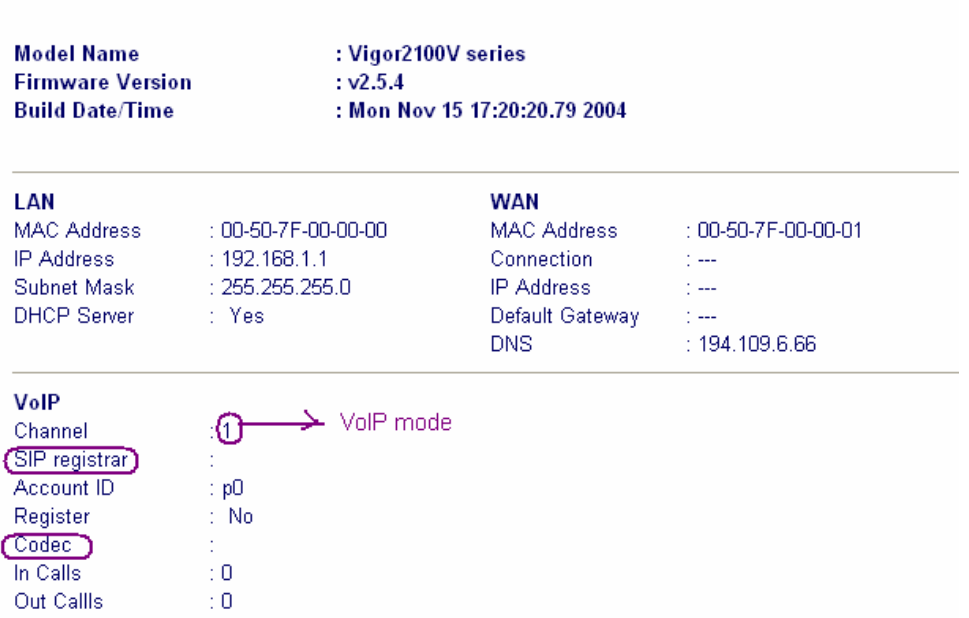

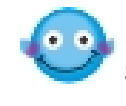

In order to let you know the settings result, we design the Status bar on Set-up Menu. You can find the "**Ready**" indicates that you can enter settings. "Settings Saved" means your settings are saved once you click "**Finish**" or "**OK**" button. If the settings are wrong or get problematic, you can find fail message on **Status** bar.

## **11.2.2 Configuration Backup**

## **Backup the Running Configuration**

1. Go to **System Maintenance** > **Configuration Backup**. The following windows will be popped-up, as shown below.

#### *System Maintenance Setup*

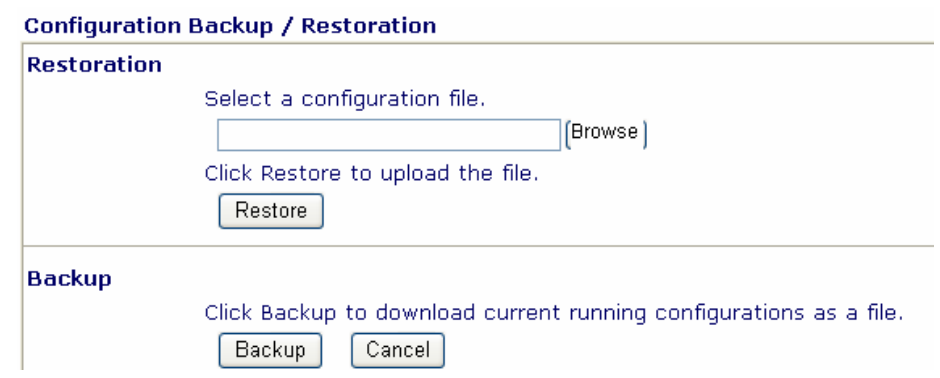

2. Click Backup button to get configurations.

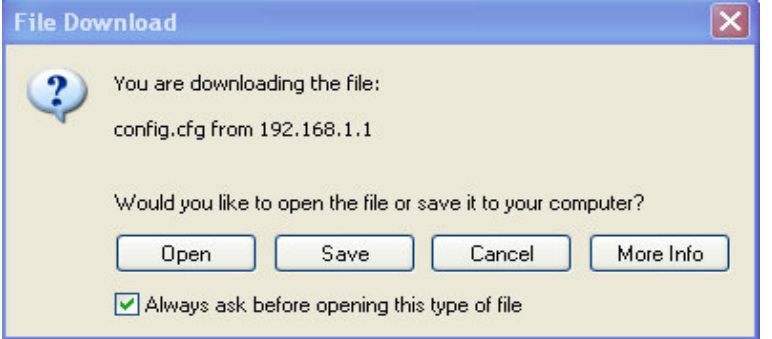

3. Click OK button to save configuration as a file. The default filename is **config.cfg**. You could give it another name by yourself.

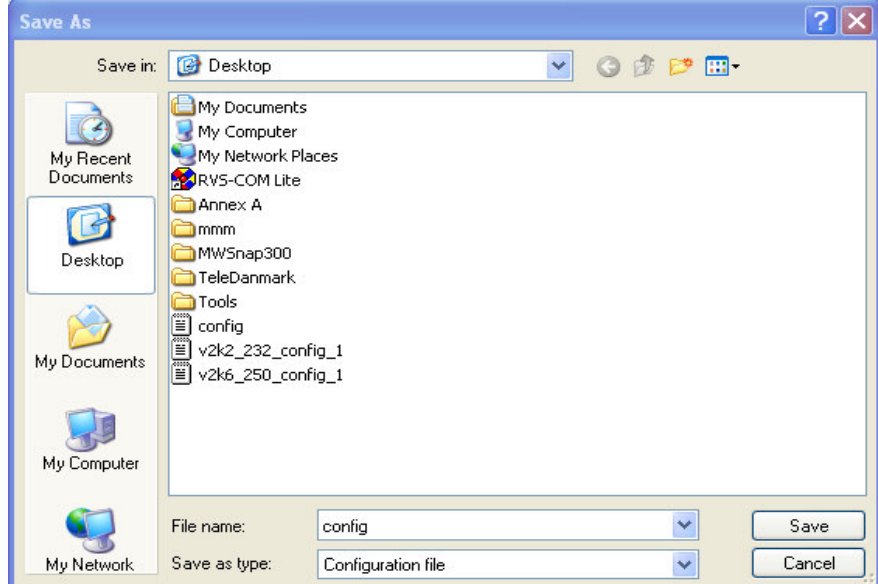

4. Click **Save** button, the configuration will download automatically to your computer as a file named **config.cfg**.

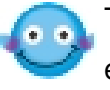

The above example is using **Windows** platform for demonstrating examples. The **Mac** or **Linux** platform will appear different windows, but the backup function is still available.

# **Restore the Configuration with a Configuration File**

- 1. Go to **System Maintenance** > **Configuration Backup**. The following windows will be popped-up, as shown below.
- 2. Click **Browse** button to choose the correct configuration file for uploading to the router.

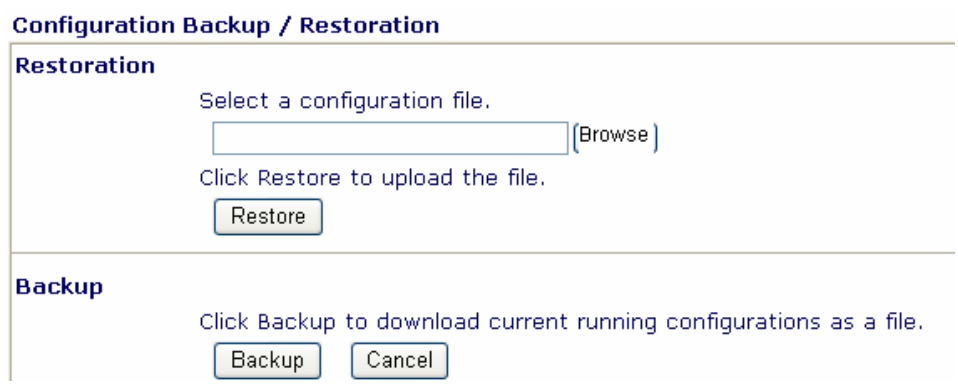

3. Click **Restore** button and wait for few seconds, the following picture will tell you that the restoration procedure is successful.

## **11.2.3 Management**

Click **Management Setup**. The following setup page will appear on your computer screen.

#### *System Maintenance Setup*

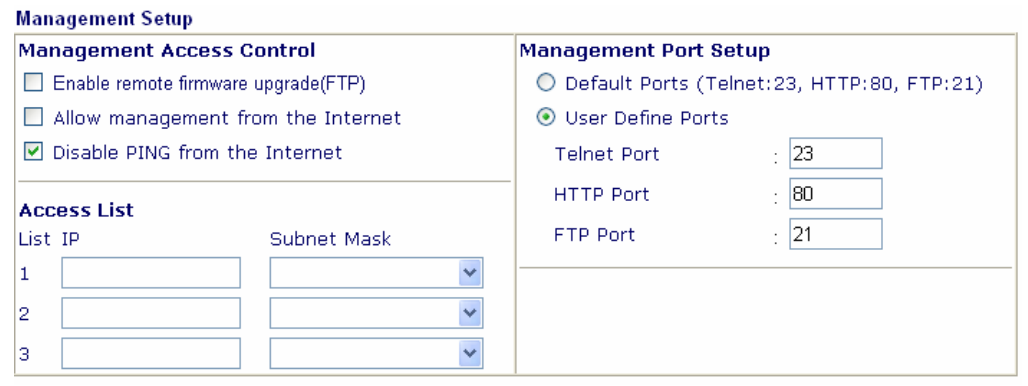

#### **Management Setup**

The port number used to send/receive SIP message for building a session. The default value is 5060 and this must match with the peer Registrar when making VoIP calls.

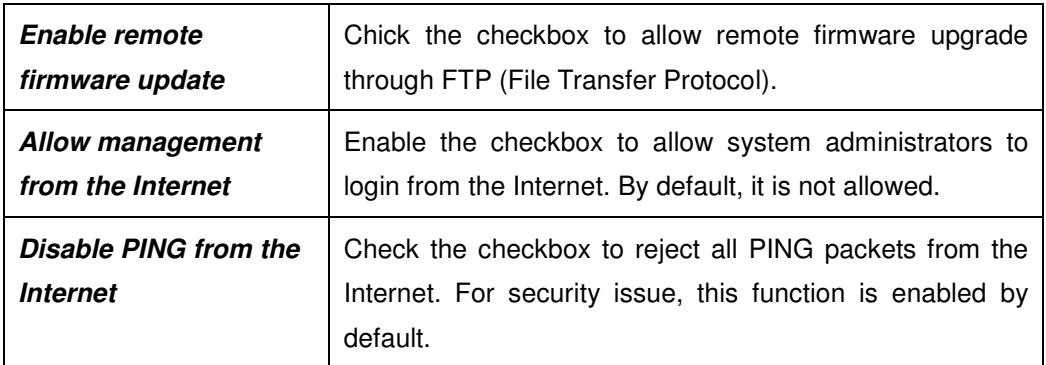

#### **Access List**

You could specify that the system administrator can only login from a specific host or network defined in the list. A maximum of three IPs/subnet masks is allowed.

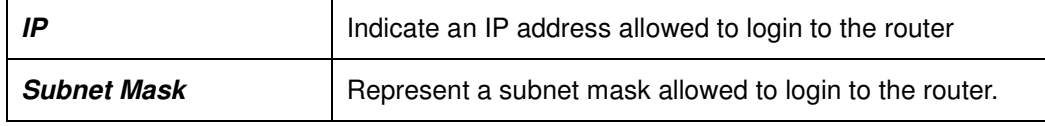

#### *System Maintenance Setup*

#### **Management Port Setup**

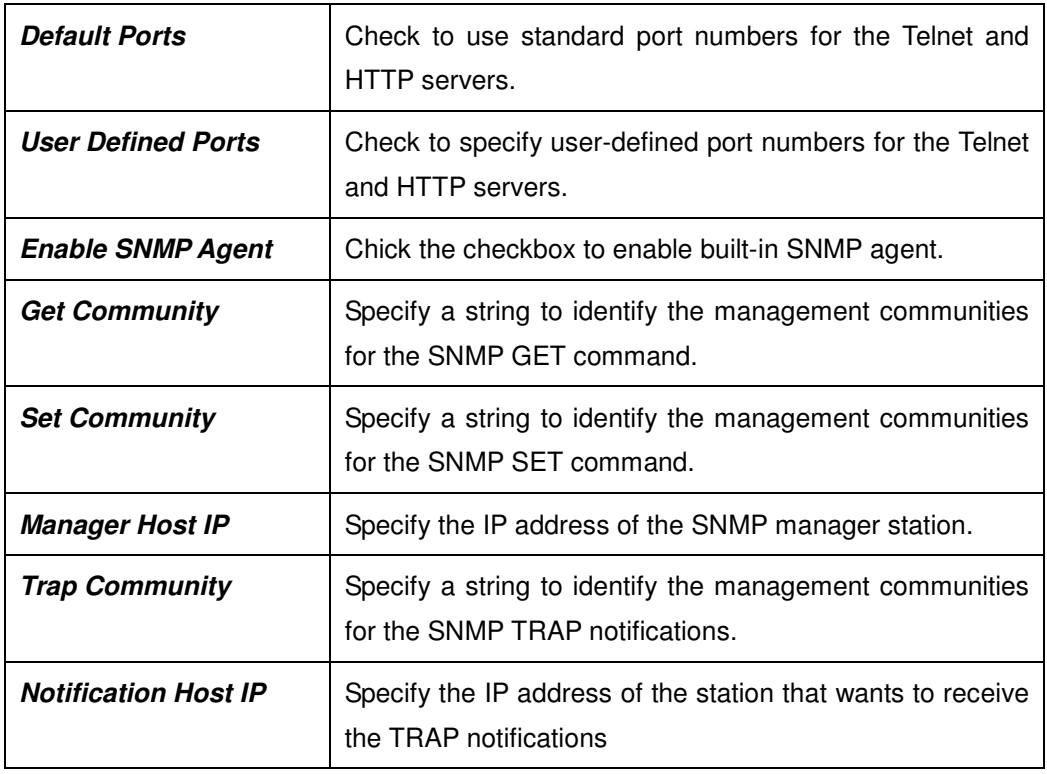

#### **Reboot System**

 $\sim$   $\sim$   $\sim$ 

The Web Configurator may be used to restart your router. Click **Reboot System** in the main menu to open the following page.

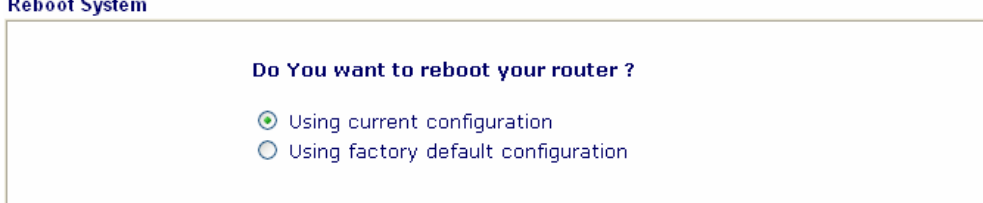

If you want to reboot the router using the current configuration, check **Using current configuration** and click **OK**. To reset the router settings to default values, check **Using factory default configuration** and click **OK**. The router will take 3 to 5 seconds to reboot the system.

#### **Firmware Upgrade**

Before upgrading your router firmware, you need to install the Router Tools. The Firmware Upgrade Utility is included in the tools. The following steps will guide you to upgrade firmware. In the following, we use an example to explain the firmware upgrade. Note that this example is running over Windows OS (Operating System).

1. Download the newest firmware from DrayTek's web site or FTP site. The DrayTek web site is www.draytek.com (or local DrayTek's web site) and FTP site is ftp.draytek.com

2. Click System Maintenance>> Router Firmware Upgrade Utility to launch the Firmware Upgrade Utility.

#### **Firmware Upgrade**

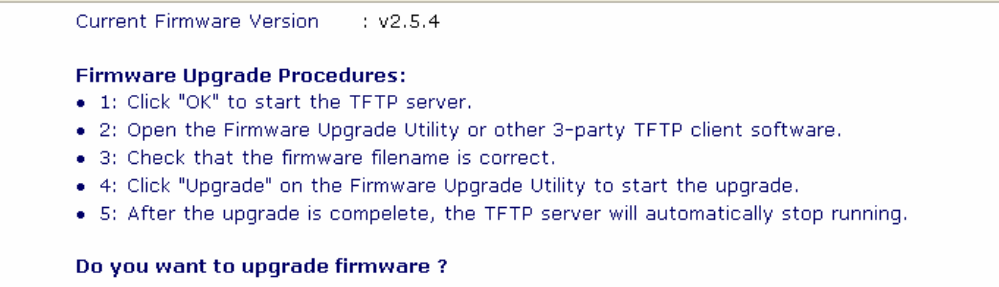

Click the **Browse** button to locate the new firmware file. The program will look for any Vigor routers on your LAN and display them by IP address. Select the 'IP address' of the appropriate router to upgrade, then press **Upgrade**. Enter the router's password when asked (or press **OK** if there is no password). The upgrade action will start and the status will be shown on the progress bar. Once the upgrade operation has completed, wait approximately 30 seconds and the router will be ready (ACT light in the front panel of your router will resume flashing normally).

# **Chapter 12 Diagnostics Setup**

# **12.1 Introduction**

Diagnostic Tools provide a useful way to view or diagnose the status of you Vigor router.

# **12.2 Settings**

Click **Diagnostics** to open the setup page.

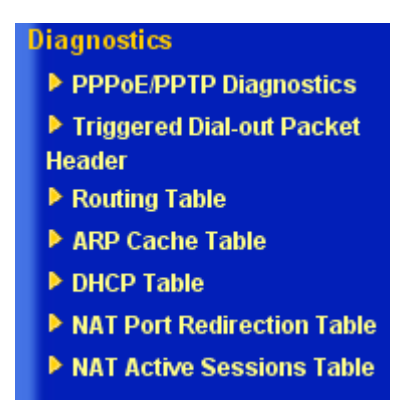

# **12.2.1 PPPoE/PPTP Diagnostics**

Diagnostics >> PPPoE/PPTP Diagnostics

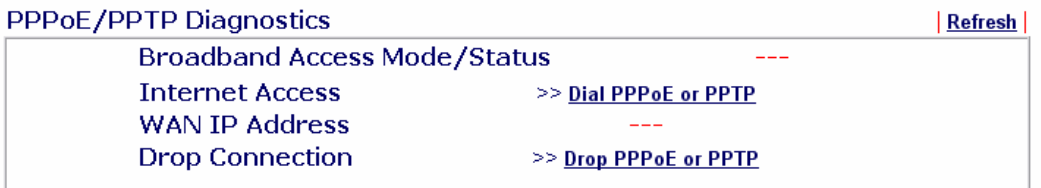

*Diagnostic Setup*

| <b>Refresh</b>                                | To obtain the latest information, click here to reload the page.                                                                                                    |  |  |
|-----------------------------------------------|----------------------------------------------------------------------------------------------------|--|--|
| <b>Broadband Access</b><br><b>Mode/Status</b> | Display the broadband access mode and status. If the<br>broadband connection is active, it will show <b>PPPoE</b> , <b>PPTP</b> ,<br>Static IP, or DHCP Client depending on which access mode is<br>enabled. If the connection is idle, it will show "---". |  |  |
| <b>WAN IP Address</b>                         | The WAN IP address for the active connection.                                                                                                    |  |  |
| Dial PPPoE or PPTP                            | Click it to force the router to establish a PPPoE or PPTP<br>connection.                                                                                                    |  |  |
| Dial PPPoE or PPTP                            | Click it to force the router to establish a PPPoE or PPTP<br>connection.                                                                                                    |  |  |

# **12.2.2 ARP Cache Table**

Click **View ARP Cache Table** to view the content of the ARP (Address Resolution Protocol) cache held in the router. The table shows a mapping between an Ethernet hardware address (MAC Address) and an IP address.

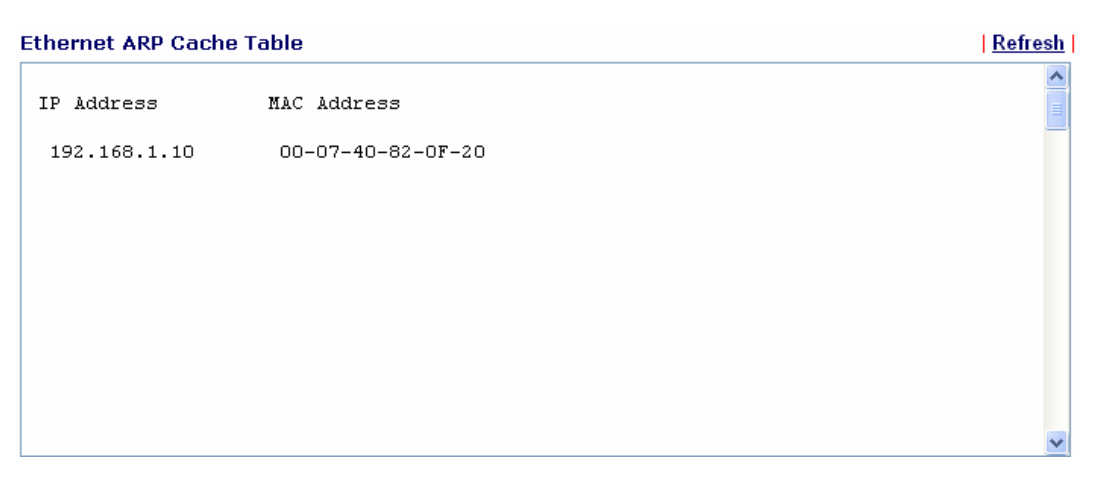

**Refresh:** Click it to reload the page.

# **12.2.3 DHCP Assigned IP Address**

The facility of **View DHCP Assigned IP Addresses** provides information on IP address assignments. This information is helpful in diagnosing network problems, such as IP address conflicts, etc.

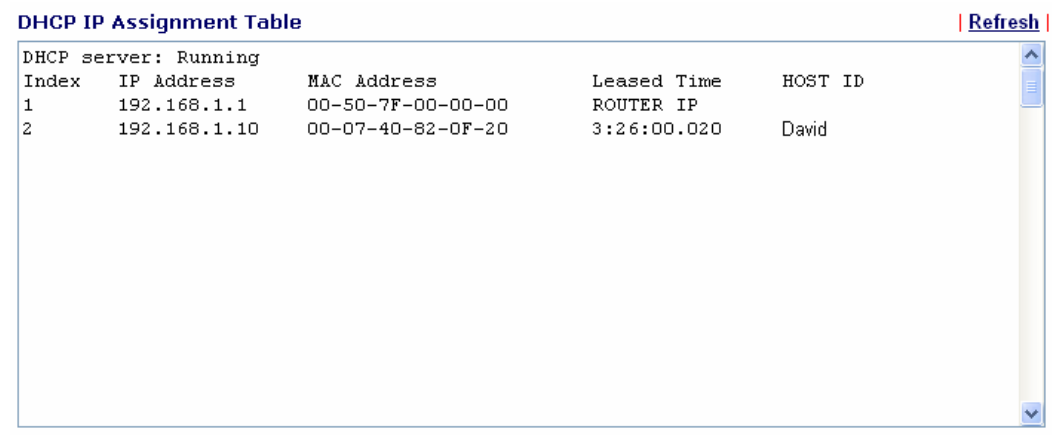